(AFFILIATED TO SAURASHTRA UNIVERSITY)

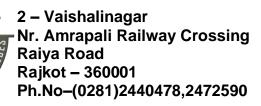

3 – Vaishalinagar Nr. Amrapali Railway Crossing Raiya Road Rajkot - 360001 Ph.No–(0281)2471645

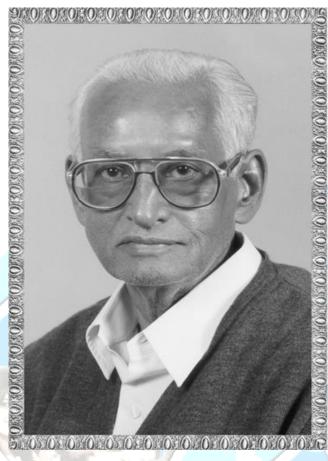

# Lt. Shree Chimanbhai Shukla

**BSCIT-SEM-3-JOOMLA** 

Website: www.hnsgroupofcolleges.org

Email: hnshukla2019@gmail.com

(AFFILIATED TO SAURASHTRA UNIVERSITY)

2 – Vaishalinagar Nr. Amrapali Railway Crossing Raiya Road Rajkot – 360001 Ph.No-(0281)2440478,2472590

| CS – 16 CONTENT MANANGEMENT SYSTEM USING JOOMLA |                                               |                                                                                                    |               |              |
|-------------------------------------------------|-----------------------------------------------|----------------------------------------------------------------------------------------------------|---------------|--------------|
| NO                                              | TOPICS                                        | DETAILS                                                                                                    | MARKS IN<br>% | MIN<br>LECT. |
|                                                 | Object Oriented Programming and MVC Structure | -Advance Concept of OOP  *Class, Properties, Class Constants, Auto loading Classes, Constructures and Destructors, Visibility, Object Inheritance, Scope Resolution Operator(::)  * Static Keyword, Class Abstraction, Object Interfaces, Namespace, Interface, Traits, Anonymous classes, Overloading, Object Iteration, Magic Methods, Final Keyword, Object Cloning, Comparing Objects, Type Hinting, Late Static Bindings, Object Serialization | 20            | LECT.        |
|                                                 |                                               | <ul> <li>Mysql Database</li> <li>handling with pdo</li> <li>(insert, update, select, delete)</li> </ul>                                                                                                    | 33)           |              |
| 2                                               | Introduction                                  | - What is Content Management System (CMS)? - Introduction of Joomla - Joomla Core Features - Advantage & Disadvantage of Joomla CMS - Understand How Joomla Works                                                                                                    | 20            | 12           |

(AFFILIATED TO SAURASHTRA UNIVERSITY)

2 – Vaishalinagar Nr. Amrapali Railway Crossing Raiya Road Rajkot – 360001 Ph.No-(0281)2440478,2472590

|         | Т                                                                                                    |                          | 1      |   |   |
|---------|----------------------------------------------------------------------------------------------------|--------------------------|--------|---|---|
|         |                                                                                                    | - Technical              |        |   |   |
|         | Installation &                                                                                                    | Requirements for         |        |   |   |
|         | Configuration                                                                                                    | Joomla                   |        |   |   |
|         |                                                                                                    | - Installation of Joomla |        |   |   |
|         |                                                                                                    | - Joomla directory and   |        |   |   |
|         | c K                                                                                                    | file structure           |        |   |   |
|         | 2 "                                                                                                    | - Dashboard overview     | 11     |   |   |
|         |                                                                                                    | - How to add, edit,      | 7 ^    |   |   |
|         |                                                                                                    | delete, publish and      |        |   |   |
|         |                                                                                                    | batch process category   |        |   |   |
|         |                                                                                                    | and content              |        |   |   |
|         |                                                                                                    | - User Manager, Groups   |        |   |   |
|         |                                                                                                    | and Access Levels        |        |   |   |
|         |                                                                                                    | - Global Confugurations  |        |   |   |
|         |                                                                                                    | (site, system, server,   | AF POR |   |   |
|         |                                                                                                    | permissions and text     |        | 1 |   |
|         |                                                                                                    | filters)                 |        |   |   |
|         |                                                                                                    | -Joomla Update           |        |   |   |
|         | 1 4 46                                                                                                    | * Liver Update           |        |   |   |
|         |                                                                                                    | * Upload & Update        |        |   |   |
|         |                                                                                                    | - Understanding          |        | 7 |   |
|         | 100                                                                                                    | Banners, Contacts,       |        |   |   |
|         |                                                                                                    | News Feed and smart      |        |   |   |
|         | The same of the same of the sa | search                   |        |   |   |
|         |                                                                                                    | - Database Structure     | - 21   |   |   |
|         |                                                                                                    |                          |        |   | / |
|         |                                                                                                    | - Understanding Joomla   |        |   | / |
|         | Templates                                                                                                    | templates                |        |   |   |
|         |                                                                                                    | - Typical Template       |        |   |   |
| \ · /// |                                                                                                    | Directory Structure      |        |   |   |
|         |                                                                                                    | - Template directries    |        |   |   |
|         |                                                                                                    | - Example structure      |        |   |   |
|         | Q H In                                                                                                    | with files               |        |   |   |
|         |                                                                                                    | - template files         |        |   |   |
|         |                                                                                                    | - XML Format             |        |   |   |
|         |                                                                                                    | - Basic Details          |        |   |   |
|         |                                                                                                    | - Folder Structure       |        |   |   |
|         |                                                                                                    | - Module Positions       |        |   |   |
|         |                                                                                                    | - Languages              |        |   |   |

(AFFILIATED TO SAURASHTRA UNIVERSITY)

2 – Vaishalinagar Nr. Amrapali Railway Crossing Raiya Road Rajkot – 360001 Ph.No-(0281)2440478,2472590

|   |                        | - Parameters             |       |    |
|---|------------------------|--------------------------|-------|----|
| 3 | Component              | - What is a Joomla       | 20    | 11 |
|   |                        | Component?               |       |    |
|   |                        | - Introduction to MVC    |       |    |
|   |                        | (Model, View,            |       |    |
|   |                        | Controller)              |       |    |
|   | 2                      | - Understanding Joomla   | 11    |    |
|   |                        | Component Framework      | 7     |    |
|   |                        | - Accessing a joomla     |       |    |
|   |                        | Component                |       |    |
|   |                        | - Joomla MVC Basic       |       |    |
|   |                        | Directory Structure      |       |    |
|   |                        |                          |       | 4  |
|   | Modules                | - What is joomla         |       |    |
|   |                        | Modules?                 |       |    |
|   |                        | - How to install and     | 11 11 | 1  |
|   |                        | publish modules          |       |    |
|   |                        | - Understanding          |       |    |
|   | 1500                   | Module Positions         |       |    |
|   |                        | - Using core joomla      |       |    |
|   | Part State of the same | Modules                  |       |    |
|   | Division               |                          |       |    |
|   | Plugins                | - What is plugin?        |       |    |
|   | A manual               | - How to install and     |       |    |
|   |                        | enable plugin            |       |    |
|   |                        | - Plugin Types (         | /     |    |
|   |                        | Authentication,          |       |    |
|   |                        | Captcha, Content,        |       |    |
|   |                        | Editors, Extensions,     |       |    |
|   |                        | Finder, Quick Icons,     |       |    |
|   |                        | System, User)            |       |    |
|   |                        | - Plugin Events for each |       |    |
|   |                        | plugin type              |       |    |
|   |                        | - custom Plugin Types    |       |    |
|   |                        | and Events               |       |    |
|   | Pasis                  | - Introduction           |       |    |
|   | Basic                  | - Development of Basic   |       |    |
|   | Development            | Component                |       |    |
|   | Developing a           | - Adding a view to the   |       |    |

(AFFILIATED TO SAURASHTRA UNIVERSITY)

2 – Vaishalinagar Nr. Amrapali Railway Crossing Raiya Road Rajkot – 360001 Ph.No-(0281)2440478,2472590

|       | MVC Component          | site part - Adding a menu type to the site part - Adding a model to the site part - Adding a variable request in the menu type - Using the database - Basic backend                         | HE |      |
|-------|------------------------|----------------------------------------------------------------------------------------------------|----|------|
| 4     | Developing<br>Module   | - Introduction - File Structure - Creating mod_hellowworld.php, helper.php, tmpl/default.php, mod_helloworld.xml - Conclusion                                                               | 20 | 11   |
| SHREE | Developing<br>Plugin   | - Introduction - File structure - Creating the installation file - Creating the plugin - Using plugin in your code                                                                          |    | FEFE |
|       | Developing<br>template | - Introduction - setting up a directory structure - Creating a basic template Details.xml file - Creating a basic index.php file - 1 Begin - 2 Head - 3 Body Section - 3.1 Module Positions |    |      |

(AFFILIATED TO SAURASHTRA UNIVERSITY)

2 – Vaishalinagar Nr. Amrapali Railway Crossing Raiya Road Rajkot – 360001 Ph.No-(0281)2440478,2472590

|   |             | - 4 End                   |    |    |
|---|-------------|---------------------------|----|----|
|   |             | - 5 Custom Images         |    |    |
|   |             | - 6 Custom CSS            |    |    |
|   |             | - Testing the template    |    |    |
|   | - 4         | - Packaging the           |    |    |
|   | c X         | template for installation |    |    |
|   | 9 "         | - Conclusion              | 41 |    |
| 5 | Advanced    | Advance Component         | 20 | 12 |
|   | Development | development               |    |    |
|   |             | - Adding language         |    |    |
|   |             | management                |    |    |
|   |             | - Adding backend          |    |    |
|   |             | actions                   |    |    |
|   |             | - Adding decorations to   |    |    |
|   |             | the backend               |    |    |
|   |             | - Adding verifications    |    |    |
|   |             | - Adding categories       |    |    |
|   |             | - Adding confuguration    |    |    |
|   | 1000        | - Adding ACL              |    |    |
|   |             | Supporting plugins in     |    |    |
|   |             | your component            |    |    |
|   |             | - Background              |    |    |
|   |             | - Joomla Observer         |    |    |
|   |             | Implementation            |    |    |
|   |             | - Why Become A            |    |    |
|   |             | communicator              |    |    |
|   |             | - Implementation          |    |    |
|   |             | - How to become a         |    |    |
|   |             | communicator              |    |    |
|   |             | - How to Trigger Events   |    |    |
|   |             | - Caveats                 |    |    |
|   | 9/1/1/      | - You are defining an     |    |    |
|   |             | API                       |    |    |
|   |             | - Load the right plugin   |    |    |
|   |             | group                     |    |    |
|   | Joomla      | - What is the joomla      |    |    |
|   | Framework   | Framework?                |    |    |
|   |             |                           |    |    |

(AFFILIATED TO SAURASHTRA UNIVERSITY)

2 – Vaishalinagar Nr. Amrapali Railway Crossing Raiya Road Rajkot – 360001 Ph.No-(0281)2440478,2472590

| TOTAL | Joomla 4 and Future | - Get the sample Application - Why build a joomla Framework? What is the Framework good for? -Framework Architectur -What does the joomla Framework mean for you? - Why should i consider using the joomla Framework? - I know php already why should u use this Framework? - As a joomla CMS User how will i be affected?  - What is joomla 4 - Why the trans formation in joomla 4? - Improvements in Joomla admin workflow - An evolution in Joomla code - Orthogonal Component Structure - Strict MVC Implementation - Frontend and Backend Template Improvements using Bootstrap 4 Joomla 4 and Joomla Framework | 100 | 60 |  |
|-------|---------------------|----------------------------------------------------------------------------------------------------|-----|----|--|
| IOIAL |                     |                                                                                                    | 100 | 60 |  |

(AFFILIATED TO SAURASHTRA UNIVERSITY)

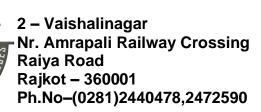

3 – Vaishalinagar Nr. Amrapali Railway Crossing Raiya Road Rajkot - 360001 Ph.No-(0281)2471645

## Unit -1

## **Object Oriented Programming and MVC Structure**

#### Q.1 Explain PHP Object oriented Programming

Marks - 3

**Object oriented Programming** is a kind of Programming approach in which programmer defines not only the data type of data structure, but also defines the types of operation that can be applied to the data structure.

That makes building complex modular and reusable application easily.

#### PHP Object Oriented strategy offers mainly these advantages:-

- 1. **Easier to understand**: Object oriented approach makes it possible to think of programs in terms Of everyday objects.
- 2. **Reusability**: You frequently need the same types of data in different places in the same application. For example a school management application that manages the student's details, attendance, result and others. So you can create a student class and access anywhere you want to use this class data member and member function.
- 3. Improved Reliability: Object oriented code is easily expanded and modified.
- 4. **Easy to Maintenance**: Object oriented code is easier to maintain because it follows somewhat strict coding conventions and is written in a self-explanatory format.
- 5. **Efficiency**: The object oriented Programming approach is originally developed for better efficiency and ease of the development process.

#### PHP and OOP

PHP offers general object-oriented features, it is not yet a full-featured Object oriented Programming language, like C++ and Java.

#### Q.2 What is class?

Marks - 2

Fundamental feature of OOP is the class.

Class, Sophisticated 'variable types'.

Class is a programmer-defined data type, which includes <u>local functions</u> as well as <u>local data</u>. You can think of a class as a template for making many instances (an instance variable is a variable defined in a class (i.e. a member variable), for which each instantiated object of the class has a separate copy, or instance.) of the same kind (or class) of object.

A class may contain its own constants, variables (called "properties"), and functions (called "methods").

(AFFILIATED TO SAURASHTRA UNIVERSITY)

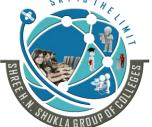

2 – Vaishalinagar Nr. Amrapali Railway Crossing Raiya Road Rajkot – 360001 Ph.No–(0281)2440478,2472590

3 – Vaishalinagar Nr. Amrapali Railway Crossing Raiya Road Rajkot - 360001 Ph.No–(0281)2471645

**Data variables**(data members) and **functions**(methods) are wrapped up in a class. Collectively, data members and methods are referred to as class members.

An instance of a class is known as an object.

#### Syntax:

```
class classname
{
    Variable declaration
    Function definition
```

A class definition always begins with the keyword 'class' followed by an identifier that represents the name of the class.

These are followed by a pair of curly braces ({}) that contains the members of the class.

The class name can be any valid label, provided it is not a PHP reserved word. A valid class name starts with a letter or underscore, followed by any number of letters, numbers, or underscores.

#### Defining a new class named **Subject**

```
class Subject
{
}
```

#### **Adding Method**

The Demo class isn't particularly useful if it isn't able to do anything.

```
<?php
classSubject
{
    function SubjectName() {
        echo "CS-16 : Web Development using Joomla! CMS";}
}
</pre>
```

#### Q.3 What is Object?

Marks - 2

**Objects**, which are running instances of a class and contain all the internal data and state information needed for your application to function.

An individual instance of the data structure defined by a class.

Objects are also known as instance.

Once a class has been created, any number of object instances of that class can be created. Instantiating a class using new keyword :\$obj=new subject();

(AFFILIATED TO SAURASHTRA UNIVERSITY)

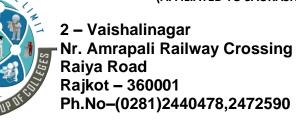

3 – Vaishalinagar Nr. Amrapali Railway Crossing Raiya Road Rajkot - 360001 Ph.No-(0281)2471645

To invoke methods: Object->method();

#### **Object Instantiation**

```
Example: 1
```

```
<?php
    echo "example of class<br>";
    class subject
    {
        function SubjectName(){
            echo "CS-16: Web Development using Joomla! CMS";}
    }
    //outside the class definition
    $obj=new subject; //an object of type subject
    $obj->SubjectName();
?>
```

#### The 'new' keyword

To create an object out of a class, you need to use the 'new' keyword.

When creating/instantiating a class, you can optionally add brackets to the classname.

#### Q.4 What is Properties?

Marks - 2

Class member variables are called "properties".

You may also see them referred to using other terms such as "attributes" or "fields".

They are defined by using one of the keywords public, protected, or private, followed by a normal variable declaration.

This declaration may include an initialization, but this initialization must be able to be evaluated at compile time and must not depend on run-time information in order to be evaluated.

#### The '\$this' variable

You probably noticed this line of code: \$this->name = \$new name

The \$this is a built-in variable (built into all objects) which points to the currentobject or in other words, \$this is a special self-referencing variable.

You use \$this to access properties and to call other methods of the current class.

```
function get_name()
{
    return $this->name;
```

(AFFILIATED TO SAURASHTRA UNIVERSITY)

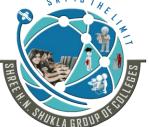

2 – Vaishalinagar Nr. Amrapali Railway Crossing Raiya Road Rajkot – 360001 Ph.No–(0281)2440478,2472590 3 – Vaishalinagar Nr. Amrapali Railway Crossing Raiya Road Rajkot - 360001 Ph.No-(0281)2471645

\$this as a special OO PHP keyword. When PHP comes across \$this, the PHP engine knows what to do. Example:2 <?php echo "Adding Property <br>"; class subject var \$sub; function SubjectName(\$sub) { \$this->sub=\$sub; function PrintData() { echo \$this->sub;} } //outside the class definition \$obj=new subject; //an object of type subject \$obj->SubjectName("CS-16: Web Development using Joomla! CMS"); \$obj->PrintData(); ?> Example:3 <?php echo "example of class"; class student Data Member public \$text = "<br>Advance Concept of OOP"; function PrintData() Method echo \$this->text; //outside the class definition

\$obj=new student; //an object of type student

\$obj->display();

(AFFILIATED TO SAURASHTRA UNIVERSITY)

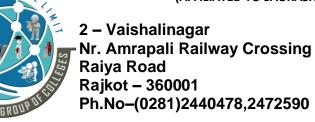

3 – Vaishalinagar Nr. Amrapali Railway Crossing Raiya Road Rajkot - 360001 Ph.No-(0281)2471645

?>

### Q.5 Explain Class Constants.

Marks - 2

A constant is, just like the name implies, a variable that can never be changed. When you declare a constant, you assign a value to it, and after that, the value will never change.

Constants differ from normal variables in that you <u>don't use the \$ symbol</u> to declare or use them. Declared with the **const** keyword.

Value must be supplied with the declaration.

Accessed with scope operator (::)

Can be overridden by child classes.

The default visibility of class constant is public.

The value must be a constant expression, not (for example) a variable, a property, a result of a mathematical operation, or a function call.

```
<?php
    class User
{
        const DefaultUserName='CCSIT';
}</pre>
```

echo 'The default user name is: '.User::DefaultUserName; ?>

You can see, it's much like declaring variables, except there is no access modifier - a constant is always *publically available*.

As required, we immediately assign a value to the constants, which will then stay the same all through execution of the script.

#### Q.6 Explain Autoloading Classes.

Marks - 5

It is good practice to keep each PHP class in a separated file and all class files in a folder named *classes*.

In addition, the name of the class should be used to name the file for example if you have a Student *class*, the file name should be Student.*php*.

Before using a class you need to load it in your script file using PHP include file function such as require once() as follows:

- require once("classes/Student.php");
- SobjStud = new Student;

When the number of classes grows, it is quite tedious to call require\_once() function everywhere you use the classes. Fortunately, PHP provides a mechanism that allows you to load class files automatically whenever you try to create an object from a non-existent class in the context of the current script file.

(AFFILIATED TO SAURASHTRA UNIVERSITY)

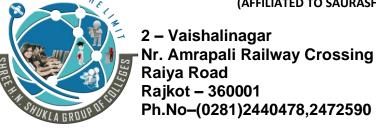

3 – Vaishalinagar Nr. Amrapali Railway Crossing Raiya Road Rajkot - 360001 Ph.No-(0281)2471645

PHP will call autoload() function automatically whenever you create an object from a nonexistent class. To load class files automatically, you need to implement the autoload() function somewhere in your web application as follows:

```
<?php
      function __autoload($className) {
              require once("classes/$className.php");}
?>
```

Whenever you create an object from a non-existent class, PHP looks into the ./classes folder and load the corresponding class file using the require once() function.

From now on, you don't have to call require once() function every time you use the class, which is very useful.

Notice that if PHP cannot find the autoload() function or if the \_\_autoload() function failed to load the class files, you will get an error message.

```
Example # 1[Autoload Class]
       college.php [class file]
       <?php
```

```
class college
       public $collegeCode, $collegeName;
       functionsetDisplay($code, $name) {
              $this->collegeCode=$code;
              $this->collegeName=$name;
              echo "<br>College Code : ".$this->collegeCode;
              echo "<br>College Name : ".$this->collegeName;}
class Address
       public $add;
       function construct($add){
              $this->add=$add;}
       public function getDescription(){
              return $this->add;}
}
?>
AutoloadingClass.php
<?php
function autoload($class name) {
```

require once \$class name . '.php';

Class definition comes from another file.

(AFFILIATED TO SAURASHTRA UNIVERSITY)

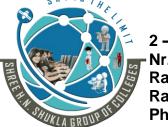

2 – Vaishalinagar Nr. Amrapali Railway Crossing Raiya Road Rajkot – 360001 Ph.No–(0281)2440478,2472590 3 – Vaishalinagar Nr. Amrapali Railway Crossing Raiya Road Rajkot - 360001 Ph.No-(0281)2471645

```
$objCollege = new college;
      $objCollege->setDisplay("15035", "CCSIT");
      $objAddress = new Address("Green City<br>Junagadh");
      echo "Address: " . $objAddress->getDescription() . "";
      ?>
Example # 2
myClass1.php
      <?php
      class myClass1
             function construct()
                    echo "<br/>br>CS-16 Web Development Using Joomla!<u>CMS</u>";
      }
myClass2.php
      <?php
      class myClass2
             function construct()
                    echo "<br/>br><u>CMS</u> means Content Management System";}
      }
Autoloadingclass.php
      <?php
             spl autoload register(function ($class name)
                    include $class name . '.php';
             $obj1 = new MyClass1();$obj2 = new MyClass2();
      ?>
```

Q.7 Explain Constructors and Destructors.

Marks - 5

**Constructors:** 

(AFFILIATED TO SAURASHTRA UNIVERSITY)

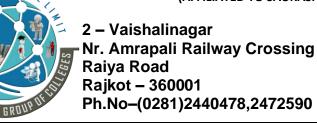

3 – Vaishalinagar Nr. Amrapali Railway Crossing Raiya Road Rajkot - 360001 Ph.No-(0281)2471645

All objects can have a special built-in method called a 'constructor'.

Constructors allow you to initialize your object's properties (give your properties values,) when you instantiate (create) an object.

**Note**: If you create a \_\_construct() function (it is your choice,) PHP will automatically call the \_\_construct() method/function when you create an object from your class.

The <u>'construct'</u> method starts with <u>two underscores(</u>) and the word 'construct'.

You 'feed' the constructor method by providing a list of arguments (like a function) after the class name.

A constructor is a function that does initializations when the class is instantiated.

Each class can have only one constructor.

function construct(\$name) {

}

echo "My College is: ".\$name;}

(AFFILIATED TO SAURASHTRA UNIVERSITY)

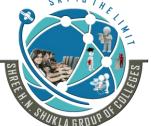

2 – Vaishalinagar Nr. Amrapali Railway Crossing Raiya Road Rajkot - 360001 Ph.No-(0281)2440478,2472590

3 – Vaishalinagar Nr. Amrapali Railway Crossing Raiya Road Rajkot - 360001 Ph.No-(0281)2471645

```
$objDemo=new Demo("CCSIT"); ?>
Example: 3 [Default Argument]
      <?php
             class Demo
                   function construct($name="CCSIT"){
                          echo "My College is : ".$name;}
             $objDemo=new Demo();//$objDemo=new Demo("CCSIT-Junagadh");
      ?>
```

Instantiating a class without parameters will make use of the default values.

**Note**: Parent constructors are not called implicitly if the child class defines a constructor. In order to run a parent constructor, a call to parent:: construct() within the child constructor is required. If the child does not define a constructor then it may be inherited from the parent class just like a normal class method.

```
<?php
       class BaseClass
              function construct() {
                      print "<br>In BaseClass constructor\n";
       class SubClass extends BaseClass {
       function __construct() {
           parent::__construct();
           print "<br>In SubClass constructor\n"; }
       class OtherSubClass extends BaseClass {
         // inherits BaseClass's constructor
       // In BaseClass constructor
       $obj = new BaseClass();
       // In BaseClass constructor then In SubClass constructor
       $obj = new SubClass();
       // In BaseClass constructor
       $obj = new OtherSubClass();
?>
```

(AFFILIATED TO SAURASHTRA UNIVERSITY)

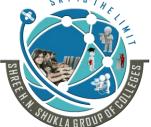

2 – Vaishalinagar Nr. Amrapali Railway Crossing Raiya Road Rajkot – 360001 Ph.No–(0281)2440478,2472590

3 – Vaishalinagar Nr. Amrapali Railway Crossing Raiya Road Rajkot - 360001 Ph.No-(0281)2471645

#### **Destructor**

Destructors are automatically called when script is shutting down.

Destructor is Called when objects are destroyed – free up memory.

Use function \_\_destruct to create destructor in PHP.

Each class can have only one destructor.

```
Syntax:
```

**Note**: Like constructors, parent destructors will not be called implicitly by the engine. In order to run a parent destructor, one would have to explicitly call parent::\_\_destruct() in the destructor body. Also like constructors, a child class may inherit the parent's destructor if it does not implement one itself.

(AFFILIATED TO SAURASHTRA UNIVERSITY)

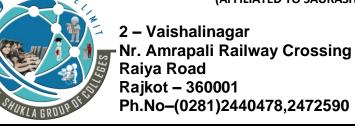

3 – Vaishalinagar Nr. Amrapali Railway Crossing Raiya Road Rajkot - 360001 Ph.No–(0281)2471645

Q.8 Explain Visibility: [Visibility of a Method or Data Member OR Access Specifiers] Marks - 5
The visibility of a property, a method or a constant can be defined by prefixing the declaration with the keywords *public*, *protected* or *private*.

There are three different levels of visibility that a member variable or method can have:

```
i. Public
```

ii. Private

iii. Protected

```
public-
```

class members can be accessed both within and outside the class.

```
class MyClassName
{
    public $strFirstName;
    public function getFirstName()
    {
     }
}
```

By default, without the access specifiers, class members are defined public.

#### **Example:**

```
<?php
class Demo
{
    public $DefaultUser;
    function getUser() {</pre>
```

(AFFILIATED TO SAURASHTRA UNIVERSITY)

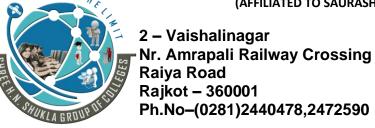

```
$this->DefaultUser="CCSIT"; }
                     function callUser()
                            echo $this->DefaultUser;
               $objDemo=new Demo();//$objDemo->getUser();
               $objDemo->DefaultUser="CCSIT";$objDemo->callUser();
private-
       Members declared as private may only be accessed by the class that defines the member..
              <?php
              class Demo
                     private $DefaultUser;
                     private function getUser()
                            $this->DefaultUser="CCSIT"; }
                     function callUser()
                            $this->getUser();
                            echo $this->DefaultUser;
              $objDemo=new Demo();//$objDemo->getUser(); //fatal error because of private
              //$objDemo->DefaultUser="CCSIT"; //fatal error because private
              $objDemo->callUser();
              ?>
protected -
       Members declared protected can be accessed only within the class itself and by inheriting classes.
              Class MyClassName
                     protected $strFirstName;
                     protected function getFirstName() {
       Inherited protected class members – accessible inside a derived class.
       Visibility of protected class members outside the class definition – protected class members are
       inaccessible.
        <?php
              class Main
                     protected $DefaultUser="CCSIT";
                     function getUser()
```

(AFFILIATED TO SAURASHTRA UNIVERSITY)

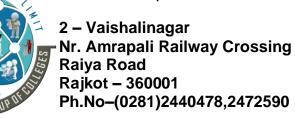

3 – Vaishalinagar Nr. Amrapali Railway Crossing Raiya Road Rajkot - 360001 Ph.No-(0281)2471645

```
$this->DefaultUser="CCSIT-JND"; }

class Derived extends <u>Main</u>
{
	function callUser() {
	echo $this->DefaultUser; }
}

$objDerived=new Derived();
#echo $objDerived->DefaultUser;//Fatal error: Cannot access protected property
Derived::$DefaultUser
echo "<br/>
bry";
$objDerived->getUser();$objDerived->callUser();
?>
```

#### **Property Visibility**

Class properties must be defined as public, private, or protected. If declared using *var*, the property will be defined as public.

## **Example:**[Property Declaration]

```
<?php
       # Define MyClass
       class MyClass
       public $public = 'Public';
       protected $protected = 'Protected';
       private $private = 'Private';
              function printHello(){
                      echo $this->public;
                      echo $this->protected;
                      echo $this->private; }
       $obj = new MyClass();
       echo $obj->public; // Works
       //echo $obj->protected; // Fatal Error
       //echo $obj->private; // Fatal Error
       $obj->printHello(); // Shows Public, Protected and Private
       # Define MyClass2
       class MyClass2 extends MyClass
```

(AFFILIATED TO SAURASHTRA UNIVERSITY)

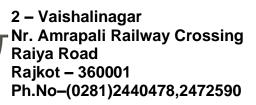

3 – Vaishalinagar Nr. Amrapali Railway Crossing Raiya Road Rajkot - 360001 Ph.No-(0281)2471645

```
{ // We can redeclare the public and protected properties, but not private public $public = 'Public2'; protected $protected = 'Protected2'; functionprintHello() { echo $this->public; echo $this->protected; echo $this->private; //Notice: Undefined property: MyClass2::$private } } $
$obj2 = new MyClass2(); echo $obj2->public; // Works #echo $obj2->protected; // Fatal Error #echo $obj2->private; // Undefined $obj2->printHello(); // Shows Public2, Protected2, Undefined ?>
```

#### **Method Visibility**

Class methods may be defined as public, private, or protected. Methods declared without any explicit visibility keyword are defined as public.

```
Example: [ Method Declaration]
```

```
#Define MyClass
class MyClass

{

    # Declare a public constructor
    public function __construct() { }

    # Declare a public method
    public function MyPublic() {
        echo '<br>Public Method'; }

# Declare a protected method
    protected function MyProtected() {
        echo '<br>Protected Method'; }

# Declare a private method
```

#This is public

private function MyPrivate() {

echo '<br/>br>Private Method'; }

(AFFILIATED TO SAURASHTRA UNIVERSITY)

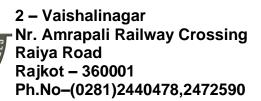

3 – Vaishalinagar Nr. Amrapali Railway Crossing Raiya Road Rajkot - 360001 Ph.No–(0281)2471645

## Q.9 Explain Object Inheritance.

Marks - 3

Inheritance is nothing but a design principle in OOP.

By implementing inheritance you can inherit (or get) all properties and methods of one class to another class.

The class who inherit feature of another class known as **child class (Derived Class)**. The class which is being inherited is known as **parent class(Base Class)**.

PHP supports two types of inheritance: Simple & Multi-level.

In multilevel inheritance child can get some property of from grandparent class also.

## **Example: 1 [Simple Inheritance]**

```
<?php

class BaseClass
{
    function BaseTest() {
        echo "Wel Come @ 'CCSIT' College"; }
}

class DerivedClass extends BaseClass
{
    function DerivedTest() {
        echo '<br>Green city, Junagadh';}
}

$ObjDerived=new DerivedClass();
$ObjDerived->BaseTest();$ObjDerived->DerivedTest();
```

(AFFILIATED TO SAURASHTRA UNIVERSITY)

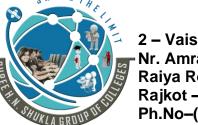

2 – Vaishalinagar Nr. Amrapali Railway Crossing Raiya Road Rajkot – 360001 Ph.No–(0281)2440478,2472590 3 – Vaishalinagar Nr. Amrapali Railway Crossing Raiya Road Rajkot - 360001 Ph.No-(0281)2471645

```
Example : 2 [Multi-level Inheritance] <?php
```

?>

?>

## Q.10 Explain Scope Resolution Operator (::)

Marks - 3

The Scope Resolution Operator or in simpler terms, the double colon (::), is a token that allows access to static, constant, and overridden properties or methods of a class.

When referencing these items from outside the class definition, use the name of the class.

#### Example :1 [:: from outside the class definition]

(AFFILIATED TO SAURASHTRA UNIVERSITY)

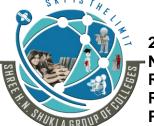

2 – Vaishalinagar Nr. Amrapali Railway Crossing Raiya Road Rajkot – 360001 Ph.No–(0281)2440478,2472590

```
?>
Example :2 [:: from inside the class definition (using self keyword)]
       <?php
              class Demo
                     const DefaultUser="CCSIT";
                     function Test(){
                             echo self::DefaultUser;}
              $objDemo=new Demo();$objDemo->Test();
       ?>
Example: 3 [:: from inside the class definition (using parent keyword)]
       <?php
              class BaseClass
                      constDefaultUser="CCSIT";
                     function Test(){
                             echo self::DefaultUser;}
              class DerivedClass extends BaseClass
                     function DerivedTest()
                             echo parent::DefaultUser; //calling parent's property
                             parent::Test(); //calling parent's method}
              $objDerived=new DerivedClass();
              $objDerived->DerivedTest();
       ?>
Example:4
       A class constant, class property (static), and class function (static) can all share the same name and
       be accessed using the double-colon(::).
       <?php
              class A
              public static $B = '1'; # Static class variable.
```

(AFFILIATED TO SAURASHTRA UNIVERSITY)

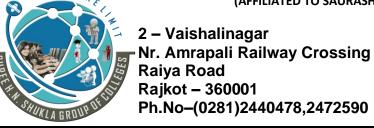

3 – Vaishalinagar Nr. Amrapali Railway Crossing Raiya Road Rajkot - 360001 Ph.No-(0281)2471645

```
const B = '2'; # Class constant.
public static function B() {
         # Static class function.
         return '3'; }
}
echo A::$B . A::B . A::B(); # Outputs: 123
?>
```

## Q.11 Explain Static keyword

Marks - 2

Declaring class properties or methods as static makes them accessible without needing an instantiation of the class. A property declared as static cannot be accessed with an instantiated class object.

#### Static methods

Because static methods are callable without an instance of the object created, the pseudo-variable \$this is not available inside the method declared as static.

## Example #1 [Static method example]

```
<?php
    class Demo
    {
        static function Test() {
            echo "<br/>br>Static Method Example"; }
    }
    echo Demo::Test();
    $objDemo=new Demo();
    $objDemo->Test();$objDemo::Test();
?>
```

#### **Static properties**

Static properties <u>cannot be accessed</u> through the object using <u>the arrow operator -></u>.

Like any other PHP static variable, static properties may only be initialized using a literal or constant or expression.

```
<?php
class Demo
{
```

(AFFILIATED TO SAURASHTRA UNIVERSITY)

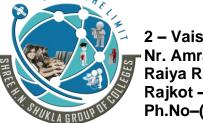

2 – Vaishalinagar Nr. Amrapali Railway Crossing Raiya Road Rajkot – 360001 Ph.No–(0281)2440478,2472590 3 – Vaishalinagar Nr. Amrapali Railway Crossing Raiya Road Rajkot - 360001 Ph.No-(0281)2471645

```
static $DefaultUser="CCSIT";
}
echo Demo::$DefaultUser;
$objDemo=new Demo();
echo '<br>'.$objDemo::$DefaultUser;
//echo $objDemo->DefaultUser; //cannot use -> operator
?>
```

#### Q.12 Explain Class Abstraction.

Marks - 3

Abstract classes are those classes which cannot be directly initialized or in other word we can say that you cannot create object of abstract classes.

Abstract classes always created for inheritance purpose.

The class must be inherited.

You can create abstract classes in PHP using abstract keyword.

Abstract class must have at least one abstract method.

Methods defined as abstract simply declare the method's signature - they cannot define the implementation.

You can only inherit abstract class in your child class.

## Example #1 [abstract class]

```
<?php
abstract class Demo
{
    function Test(){
        return "CCSIT";}
}
$objDemo=new Demo();//fatal error: Cannot instantiate abstract class Demo
?>
```

#### Example #2 [abstract class (in inheritance)]

```
<?php
    abstract class BaseClass
{
        function BaseTest(){
            return "College Code :15035";}
    }
    class DerivedClass extends BaseClass
{</pre>
```

(AFFILIATED TO SAURASHTRA UNIVERSITY)

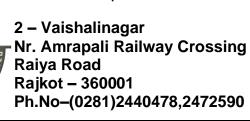

3 – Vaishalinagar Nr. Amrapali Railway Crossing Raiya Road Rajkot - 360001 Ph.No–(0281)2471645

#### Implementation of abstract method

As we know that abstract functions are those functions of abstract class which is only defined.

It will be declared in your child class.

You can create any method abstract using keyword abstract.

You can only create abstract method either in abstract class or interface.

When inheriting from an abstract class, all methods marked abstract in the parent's class declaration must be defined by the child; additionally, these methods must be defined with the same (or a less restricted) visibility.

For example, if the abstract method is defined as protected, the function implementation must be defined as either protected or public, but not private.

Furthermore the signatures of the methods must match, i.e. the type hints and the number of required arguments must be the same.

For example, if the child class defines an optional argument, where the abstract method's signature does not, there is no conflict in the signature.

Only an **abstract classes** can have an abstract method normal classes cannot have abstract methods.

You can declare abstract and non - abstract methods within an abstract class.

### **Example #3 [abstract Method]**

```
abstract class BaseClass
{
          Abstract protected function Test($code,$subject);
}
Class DerivedClass extends BaseClass
{
          protected function Test($code,$subject){
               echo "$code $subject";}
}
```

(AFFILIATED TO SAURASHTRA UNIVERSITY)

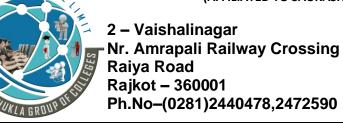

3 – Vaishalinagar Nr. Amrapali Railway Crossing Raiya Road Rajkot - 360001 Ph.No–(0281)2471645

In class <u>BaseClass</u> we have defined an abstract function <u>Test()</u>.

Now when we have inherited class BaseClass then declared function Test().

**Note**: If you have an abstract method in your abstract class then once you inherit your abstract class then it is necessary to declare your abstract method. If you will not declare your abstract method then PHP will throw error in that case.

## Q.13 Explain Object Interfaces.

?>

Marks - 5

Object interfaces allow you to create code which specifies which methods a class must implement, without having to define how these methods are handled.

Interfaces are defined in the same way as a class, but with the <u>interface</u> keyword replacing the class keyword and without any of the methods having their contents defined.

All methods declared in an interface must be public; this is the nature of an interface.

Interfaces works same as abstract classes, in the interface they declare a consistent set of methods that classes must implement. In the case of interface parent-child relationship does not exist. A class can access the properties of the interface with the help of implements keyword.

Note: At the same time you can extend class also.

Suppose an interface has two methods, and another class that implements the interface must have given the body.

## 

#### Example #1 [Interface]

(AFFILIATED TO SAURASHTRA UNIVERSITY)

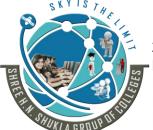

2 – Vaishalinagar Nr. Amrapali Railway Crossing Raiya Road Rajkot – 360001 Ph.No–(0281)2440478,2472590 3 – Vaishalinagar Nr. Amrapali Railway Crossing Raiya Road Rajkot - 360001 Ph.No–(0281)2471645

#### **Some Point about Interface**

- 1. You cannot contain properties, only the methods declaration allowed in case of interface.
- 2. All method must be public in case of interface.
- 3. You can then make a class that implements an interface using the **implements** keyword.

### **Example #2 [Class with Interface]**

#### **Example #3 [Two Interface Implementation]**

```
You can implement more than one interfaces with the help of comma.
```

(AFFILIATED TO SAURASHTRA UNIVERSITY)

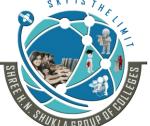

2 – Vaishalinagar Nr. Amrapali Railway Crossing Raiya Road Rajkot – 360001 Ph.No–(0281)2440478,2472590 3 – Vaishalinagar Nr. Amrapali Railway Crossing Raiya Road Rajkot - 360001 Ph.No-(0281)2471645

## **Example #3** [ Multiple Interface]

You can also extends mutiple interface using extends keyword in PHP.

#### **Implements**

?>

To implement an interface, the *implements* operator is used. All methods in the interface must be implemented within a class; failure to do so will result in a fatal error.

Classes may implement more than one interface if desired by separating each interface with a comma.

## **Example #4 [Interface example]**

(AFFILIATED TO SAURASHTRA UNIVERSITY)

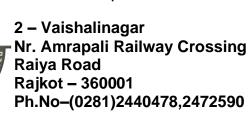

```
public function GetVal($x,$y){
                     $this->a=$x;
                     $this->b=$y;}
              public function SetVal(){
                     echo $this->a+$this->b;}
       $objBase=new BaseClass(); $objBase->GetVal(100,200); $objBase->SetVal();
Example #5 [Extendable Interface]
       <?php
              Interface iMain
                             public function SubjectCode();}
              Interface iSub extends iMain
                            public function SubjectName();}
              Class BaseClass implements iSub
                     public function SubjectCode(){
                            echo "Subject Code: - CS-16";}
                     public function SubjectName(){
                             echo "<br/>br>Subject Name : - Web Development using Joomla! CMS";}
              $objBase=new BaseClass(); $objBase->SubjectCode(); $objBase->SubjectName();
       ?>
Example #6 [Multiple Interface Inheritance]
       <?php
              Interface iCode
                             public function SubjectCode();}
              Interface iSubject
                            public function SubjectName();}
              Class BaseClass implements iCode, iSubject
                     public function SubjectCode(){
                            echo "Subject Code: - CS-16";}
                     public function SubjectName(){
                            echo "<br/>br>Subject Name : - Web Development using Joomla! CMS";}
              $objBase=new BaseClass(); $objBase->SubjectCode(); $objBase->SubjectName();
```

(AFFILIATED TO SAURASHTRA UNIVERSITY)

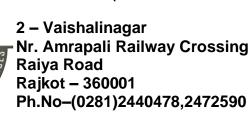

3 – Vaishalinagar Nr. Amrapali Railway Crossing Raiya Road Rajkot - 360001 Ph.No-(0281)2471645

;>

#### **Example #4 [Interfaces with constants]**

#### Q.14 Difference between Interface & Abstract Class in PHP.

Marks - 3

- 1. Every method must be abstract in case of interface while in case of abstract class you can keep non abstract method.
- 2. You can keep public as well as protected method in case of abstract class while in case of interface you can keep only public method.
- 3. In case of interface you can only define a standard that means declare function while in case of abstract class you can define standard as well as declare functions.

#### 2. Namespace

Namespaces are a way of encapsulating items.

Namespaces are basically a way of organizing your PHP classes and preventing from any kind of code conflicts.

This can be seen as an abstract concept in many places.

In the PHP world, namespaces are designed to solve two problems that authors of libraries and applications encounter when creating re-usable code elements such as classes or functions:

In PHP you can't have two classes that share the same name. They have to be unique. The issue with this restriction is that if you are using a third party library which has a class named User, then you can't create your own class also called User.

PHP namespaces allow us to circumvent this issue, in fact we can have as many User classes as we like. Not only that, but we can use namespaces to contain our similar code into neat little packages, or even to show ownership.

In nm1 folder where student.php file exists as follow:

```
<?php
namespace nm1;</pre>
```

(AFFILIATED TO SAURASHTRA UNIVERSITY)

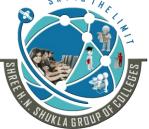

2 - Vaishalinagar Nr. Amrapali Railway Crossing Raiya Road Rajkot - 360001 Ph.No-(0281)2440478,2472590

3 – Vaishalinagar Nr. Amrapali Railway Crossing Raiya Road Rajkot - 360001 Ph.No-(0281)2471645

```
class student
       var $rno,$name,$course,$sem;
       function construct($rno,$name,$course,$sem){
              $this->rno=$rno;
              $this->name=$name;
              $this->course=$course;
              $this->sem=$sem;}
       function printData(){
              echo '<br>Roll : '.$this->rno;
              echo '<br>Name: '.$this->name;
              echo '<br/>br>Course & Sem: '.$this->course.'-'.$this->sem;}
```

In the above example we are creating a new class called student inside of the nm1 namespace.

If we didn't use a namespace and we had another class with the name of 'student' included our application we would get an error stating we cannot redeclare class.

Luckily namespaces can solve this issue.

So we could create another class like this:

In folder nm2 where also student.php file exists as follow:

```
<?php
namespace nm2;
class student
       var $cpp,$oracle,$sad,$joomla;
       function __construct($cpp,$oracle,$sad,$joomla){
              $this->cpp=$cpp;
              $this->oracle=$oracle;
              $this->sad=$sad;
              $this->joomla=$joomla;}
       function printData(){
              echo '<br>CPP: '.$this->cpp;
              echo '<br>Oracle: '.$this->oracle;
              echo '<br>SAD: '.$this->sad;
              echo '<br>Joomla: '.$this->joomla;}
```

The following file with the above file

<?php

(AFFILIATED TO SAURASHTRA UNIVERSITY)

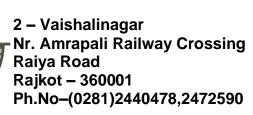

3 – Vaishalinagar Nr. Amrapali Railway Crossing Raiya Road Rajkot - 360001 Ph.No-(0281)2471645

Now, if we included both files in our application we can easily distinguish which student class we want to use. As an example here's some code of how we would use the ninja classes:

Both of these classes are different and probably have different functionality, so namespaces allows us to use the same class names and differentiating them by their namespaces.

You can also use the PHP use function to make your code more readable.

#### Q.15 Explain Traits.

Marks - 3

In PHP trait is the method of code re-usability.

PHP is single inheritance programming language.

The structure of PHP traits is almost matched with a PHP class but here we group the re-usable methods.

You can use that trait in those class needs to have the feature of the traits function.

if you have a group of the method which is same in the different class then you can club it into PHP Traits.

You are free to use access modifier also in your PHP traits.

#### Example #1 [ trait]

(AFFILIATED TO SAURASHTRA UNIVERSITY)

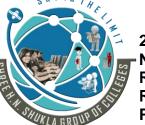

2 – Vaishalinagar Nr. Amrapali Railway Crossing Raiya Road Rajkot – 360001 Ph.No–(0281)2440478,2472590 3 – Vaishalinagar Nr. Amrapali Railway Crossing Raiya Road Rajkot - 360001 Ph.No-(0281)2471645

?>

## Example # 3[use one trait in another]

```
<?php
    trait CollegeInfo
{
        function Address(){
            echo "<b>CCSIT<br>Green City<br>Junagadh"; }
}
trait CourseInfo
{
    use CollegeInfo;
    function Course(){
            echo "<br>Oreconstant of the course of the course of the
```

(AFFILIATED TO SAURASHTRA UNIVERSITY)

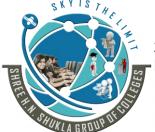

2 – Vaishalinagar Nr. Amrapali Railway Crossing Raiya Road Rajkot – 360001 Ph.No–(0281)2440478,2472590 3 – Vaishalinagar Nr. Amrapali Railway Crossing Raiya Road Rajkot - 360001 Ph.No-(0281)2471645

```
$obj->Course();
?>
```

## **Example #4 [Trait in Inheritance]**

```
<?php
class main
{
    function f1(){
        echo '<br>Parent Class';}
}
trait test
{
    function t1() {
        echo '<br>Trait Info';}
}
class derived extends main
{
    use test;
    function f2(){
        echo '<br>Child Class Info';}
}
$obj=new derived;
$obj->f1();$obj->f2();$obj->t1();
?>
```

#### **Example #5 [Precedence in traits]**

If the same function found on multiple levels(for example in the child class, base class, and trait) then there is some specific precedence order defined in php for choosing the function

```
<?php
class main
{
    function f1(){
        echo '<br>Parent Class';}
}
trait test
{
    function f1(){
        echo '<br>Trait Info';}
}
```

(AFFILIATED TO SAURASHTRA UNIVERSITY)

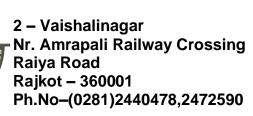

3 – Vaishalinagar Nr. Amrapali Railway Crossing Raiya Road Rajkot - 360001 Ph.No–(0281)2471645

```
class derived extends main
{
     use test;
     function f1(){
         echo '<br>Child Class Info';}
}
$obj=new derived;
$obj->f1();//child,trait,parent
?>
```

# Q.16 Explain Anonymous Classes.

Marks - 2

Anonymous classes are the classes which are defined without any name.

We can define an anonymous class using keyword 'new class'.

This class can replace a full class definition.

#### Q.17 Explain Overloading.

Marks - 3

Overloading in PHP provides the means to dynamically create members and methods via set of "magical" methods

- 1. Invoked with interacting with members or methods that have not been declared or are not visible in the current scope
- 2. All of the magic methods must be declared as public
- 3. None of the magic functions can be called with arguments, passed by reference

All overloading methods are invoked when accessing variable or method that is not declared or is inaccessible

- set(\$name, \$value) when writing
- \_\_get (\$name) –when reading
- \_\_isset (\$name) when calling isset() function
- unset (\$name) when calling unset() function
- o \_\_call (\$name, \$arguments) when calling a method
- \_\_callStatic (\$name, \$arguments) when calling a method in a static context

Must always be declared as static

PHP "overloading" is a lot different from most languages "overloading"

Usually it means the ability to declare two methods with different sets of parameters but same names

(AFFILIATED TO SAURASHTRA UNIVERSITY)

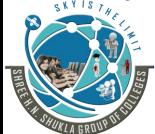

2 – Vaishalinagar Nr. Amrapali Railway Crossing Raiya Road Rajkot – 360001 Ph.No–(0281)2440478,2472590 3 – Vaishalinagar Nr. Amrapali Railway Crossing Raiya Road Rajkot - 360001 Ph.No-(0281)2471645

#### overriding

When a class inherits another, it can declare methods that override parent class methods Method names are the same Parameters may differ

```
class ParentClass
          var $r,$area;
          const PI=3.14;
          public function funArea(){
                 $this->r=10;
                 $this->area=self::PI*$this->r*$this->r;
                 echo "Area of Circle: ".$this->area;}
  class child extends ParentClass
          var $1,$b;
         public function funArea(){
                 echo parent::funarea();
                 echo '<br>';
                  $this->|=10;
                 $this->b=20;
                 echo "Area of Rectangle: ".$this->l*$this->b;}
   $objChild=new child;
  $objChild->funArea();
?>
```

#### Q.18 Explain Object Iteration.

Marks - 3

PHP provides a way for objects to be defined so it is possible to iterate through a list of items, with, for example a foreach statement. By default, all visible properties will be used for the iteration.

#### Example #1 [Simple Iteration]

```
<?php
class Main
{
    var $a="Public";
    protected $b="Protected";</pre>
```

(AFFILIATED TO SAURASHTRA UNIVERSITY)

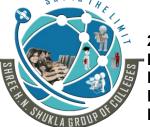

2 – Vaishalinagar Nr. Amrapali Railway Crossing Raiya Road Rajkot – 360001 Ph.No–(0281)2440478,2472590 3 – Vaishalinagar Nr. Amrapali Railway Crossing Raiya Road Rajkot - 360001 Ph.No-(0281)2471645

```
private $c="Private";
              $obj=new Main;
              foreach($obj as $key=>$value)
                      echo '<br/>'.$key."=>".$value;
           ?>
Example #2 [Simple Iteration]
              <?php
              class Main
                      var $a="Public";
                      protected $b="Protected";
                      private $c="Private";
                     function Test()
                             foreach($this as $key=>$value)
                                    echo '<br>'.$key."=>".$value;
              $obj=new Main;
              $obj->Test();
                 ?>
Example #3[Iteration Array]
              <?php
              class Main
                     var $fruit=array('Apple','Banana','Grapes','Guava','Mango');
              $obj=new Main;
              foreach($obj->fruit as $val)
              echo '<br>'.$val;
              echo '<br>';
              print_r($obj);
              echo '<br>';
              print r($obj->fruit);
              ?>
```

(AFFILIATED TO SAURASHTRA UNIVERSITY)

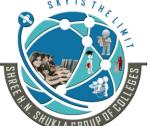

2 – Vaishalinagar Nr. Amrapali Railway Crossing Raiya Road Rajkot – 360001 Ph.No–(0281)2440478,2472590 3 – Vaishalinagar Nr. Amrapali Railway Crossing Raiya Road Rajkot - 360001 Ph.No-(0281)2471645

```
Example #4 [Iteration Array]
```

### Example #5

?>

```
<?php
class MyClass{
  public $var1 = 'value 1';
  public $var2 = 'value 2';
  public $var3 = 'value 3';
  protected $protected = 'protected var';
  private $private = 'private var';
  function iterateVisible() {
   echo "MyClass::iterateVisible:\n";
   foreach ($this as $key => $value) {
      print "$key => $value\n"; }
$class = new MyClass();
foreach($class as $key => $value) {
  print "$key => $value\n";}
echo "\n";
$class->iterateVisible();
?>
```

### Q.19 Explain Magic Methods.

Marks - 5

The "magic" methods are ones with special names, starting with two underscores(\_\_), which denote methods which will be triggered in response to particular PHP events.

(AFFILIATED TO SAURASHTRA UNIVERSITY)

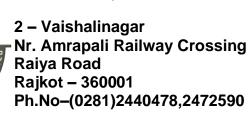

3 – Vaishalinagar Nr. Amrapali Railway Crossing Raiya Road Rajkot - 360001 Ph.No-(0281)2471645

Magic methods in PHP are **some predefined function by PHP compiler which executes on some event**. Magic methods starts with prefix .

| construct | destruct | get      | set    | call  |  |
|-----------|----------|----------|--------|-------|--|
| toString  | clone    | isset    | wakeup | unset |  |
| invoke    | sleep    | autoload |        |       |  |

#### 1. construct

The constructor is a magic method that gets called when the object is instantiated. It is usually the first thing in the class declaration but it does not need to be, it a method like any other and can be declared anywhere in the class. Constructors also inherit like any other method.

### 2. \_\_destruct()

This magic method runs when your object is destroyed. By default, all objects are destroyed when the script is finished running.

# **Example** [ \_\_construct and \_\_destruct Magic Method]

```
<?php

//_contructor & __destruct magic method example
class MagicMethods
{
    function __construct() {
        echo 'Constructor is called'; }
    function __destruct() {
        echo '<br>Destructor is called';}
}
$objMagic=new MagicMethods;
?>
```

### 3. \_\_get()

The \_\_get() method is called whenever you attempt to read a non-existing or private property of an object.

It accepts **1 parameter** which is the *name of the property* you tried accessing.

### 4. set()

The \_\_set() method is called whenever you attempt to write to a non-existing or private property of an object.

(AFFILIATED TO SAURASHTRA UNIVERSITY)

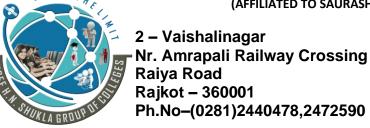

3 – Vaishalinagar Nr. Amrapali Railway Crossing Raiya Road Rajkot - 360001 Ph.No–(0281)2471645

It accepts **2 parameters** which is the *name and the value of the property* you attempted creating or updating.

# 5. \_\_call()

This magic method runs when you try using a method that doesn't exist.

It accepts 2 parameters which is the name of the method and the parameters you tried passing in.

The parameters are converted into 1 array.

```
Example [ __call Magic Method]
```

### 6. \_\_toString()

```
public string__toString ( void )
```

(AFFILIATED TO SAURASHTRA UNIVERSITY)

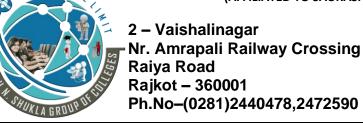

3 – Vaishalinagar Nr. Amrapali Railway Crossing Raiya Road Rajkot - 360001 Ph.No–(0281)2471645

This magic method runs when you try echoing out the object itself.

If you define this method, you must return a string and not echo anything.

### **Example** [ \_\_toString Magic Method]

```
<?php //__toString Magic Method example
    class magicMethod
    {
            function __toString() {
                 return "Joomla! CMS";}
        }
        $objMagic=new magicMethod;
        echo $objMagic;
}</pre>
```

### 7. \_\_clone()

This magic method runs when you try cloning an instance of the class.

To clone an instance, you use the keyword clone.

By cloning an instance, you're creating an object with the same properties and methods of the cloned object.

They become 2 separate instances after that.

This is useful when you want to save an instance at a certain state just in case.

#### 8. isset

<u>\_\_isset magic methods executes when function isset() is applied on property which is not available or not defined. It takes name of the parameter as an argument.</u>

#### 9. unset

**\_\_unset** magic method triggers when unset() method is applied on the property which is either not defined or not accessible. It takes name of the parameter as an argument.

### Example [ \_\_isset & \_\_unset Magic Method]

```
<?php //__isset & __unset Magic Method
  class test
{
  function __isset($name){
      echo "__isset is called for $name";}
  function __unset($name){</pre>
```

(AFFILIATED TO SAURASHTRA UNIVERSITY)

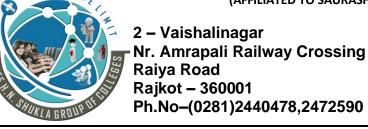

3 – Vaishalinagar Nr. Amrapali Railway Crossing Raiya Road Rajkot - 360001 Ph.No–(0281)2471645

```
echo "<br > unset is called for $name";}
          $a = new test();
          isset($a->x);
          unset($a->c);
        ?>
10. __invoke()
   mixed invoke ([$...])
    This magic method runs when you try running an object as a method.
          class test
                  function construct()
                         echo "Object Oriented Programming";}
                  function invoke(){
                                echo "<br/>br>invoke magic method called";}
          $obj=new test; echo $obj();
        If you try to do the same thing on an object without an invoke() method, you'll see this error:
        PHP Fatal error: Function name must be a string in filename.php on line X.
11. __sleep
        sleep methods trigger when you are going to serialize your class object.
    public array __sleep ( void )
          <?php
          class student
                  private $name;
                 function setName($name){
                         $this->name=$name; }
                 function sleep(){
                         return array("name"); }
          $obj=new student; $obj->setName("ABC"); $data=serialize($obj); echo $data;
```

(AFFILIATED TO SAURASHTRA UNIVERSITY)

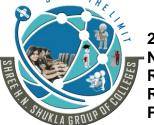

2 – Vaishalinagar Nr. Amrapali Railway Crossing Raiya Road Rajkot – 360001 Ph.No–(0281)2440478,2472590 3 – Vaishalinagar Nr. Amrapali Railway Crossing Raiya Road Rajkot - 360001 Ph.No-(0281)2471645

**13.** \_\_autoload → as per autoloading class.

### Q.20 Explain Final Keyword.

Marks - 2

PHP 5 introduces the final keyword, which prevents child classes from overriding a method by prefixing the definition with *final*.

\$obj=new student; \$obj->setName("ABC"); \$data=serialize(\$obj); echo \$data;

If the class itself is being defined final then it cannot be extended.

var dump(unserialize(\$data));

### Example #1 [Final methods example]

}

```
<?php //final method example (cannot overridden)
  class Computer
{
     final function test(){
        echo "Samsung";}
}
class LapTop extends Computer
{
     function test() {
        echo "Dell";}</pre>
```

(AFFILIATED TO SAURASHTRA UNIVERSITY)

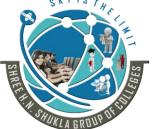

2 – Vaishalinagar Nr. Amrapali Railway Crossing Raiya Road Rajkot – 360001 Ph.No–(0281)2440478,2472590 3 – Vaishalinagar Nr. Amrapali Railway Crossing Raiya Road Rajkot - 360001 Ph.No-(0281)2471645

```
$objLaptop=new LapTop; $objLaptop->test();
?>
Fatal error: Cannot override final method Computer::test()
```

### Example #2 [Final class example]

```
<?php //final class example (cannot be extended (inherited))
    final class Computer
    {
            function test() {
                 echo "Samsung";}
        }
        class LapTop extends Computer
        {
                 function test() {
                      echo "Dell";}
        }
        $objLaptop=new LapTop; $objLaptop->test();
?>
```

Fatal error: Class LapTop may not inherit from final class (Computer)

**Note**: Properties (variables) cannot be declared final, only classes and methods may be declared as final.

### Q.21 Explain Object Cloning.

Marks - 3

If you will directly copy objects in PHP, then it will copy by reference, not by value. Means if you will change main object data then copied object will be affected.

Also if you will change value of the copied object then main object value will be changed.

#### **Syntax**

```
$y=$x;
```

If you do this, \$x and \$y both print the same object.

If any changes you make to the properties of object \$y will automatically be made to object \$x.

# Example #1 [Copying Object]

```
<?php
  class Clone1
{
  public $a;
  private $b;</pre>
```

(AFFILIATED TO SAURASHTRA UNIVERSITY)

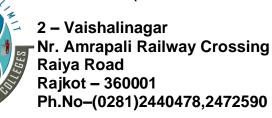

3 – Vaishalinagar Nr. Amrapali Railway Crossing Raiya Road Rajkot - 360001 Ph.No–(0281)2471645

In the above example, \$a is the object of Clone1 class and copy the reference of an object by using the assignment operator.

You can see the changes of the program after assigning the value of \$a to the \$b.

# **Example #2 [Copying Object]**

```
<?php
  class Clone1
  {
    public $name;
    function __construct($z){
        $this->name = $z;}
    function display(){
        echo $this->name;}
  }
  $a= new Clone1("Audi");
  echo "Before modification:<br>";
  $a->display(); $b=$a;
  $a->name="BMW";
  echo"<br>o"<br/>echo"<br/>safter modification";
  echo"<br/>serv-Using object a<br>"; $a->display();
  echo"<br/>serv-Using object b<br>"; $b->display();
  echo"<br/>?>
```

#### **Clone Keyword**

If you want to make a copy of an object or you want to create objects by value in PHP, you need to clone it with the clone keyword like this.

Cloning of an object is also known as shallow copy.

### Example #3 [clone keyword]

(AFFILIATED TO SAURASHTRA UNIVERSITY)

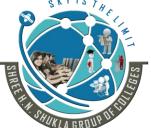

2 – Vaishalinagar Nr. Amrapali Railway Crossing Raiya Road Rajkot – 360001 Ph.No–(0281)2440478,2472590 3 – Vaishalinagar Nr. Amrapali Railway Crossing Raiya Road Rajkot - 360001 Ph.No-(0281)2471645

```
Syntax
              $copy of object = clone $object;
           <?php
              class Clone1
              public$a;
              function construct($z){
                     this->a = z;
              $obj= new Clone1("Java", "PHP");
              $obj1= $obj; //Copy of the object
              $obj2= clone $obj;
              print r($obj);
              echo"<br> ";
              $obj->a = " Operating System ";
              print r($obj);echo"<br> ";
              print_r($obj1);echo"<br> ";
              print r($obj2)
```

In the above example, \$obj is the object of Clone1 class, \$obj is the copy of \$obj and \$obj2 is the clone of object \$obj that means if you change the property of the class using this object does not affect the \$obj2.

Object cloning with magic method clone

Suppose you want to change value of your property a of the test class in case of cloning of object in PHP.

We can change behavour of the clone object in PHP using magic method clone.

Magic method clone executes when object cloning is performed.

As soon as PHP execute statement \$c = clone \$a, \_\_clone method invoked.

### Example #4 [ \_\_clone magic method]

(AFFILIATED TO SAURASHTRA UNIVERSITY)

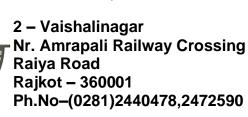

3 – Vaishalinagar Nr. Amrapali Railway Crossing Raiya Road Rajkot - 360001 Ph.No–(0281)2471645

```
$this->a = $a;

$this->b = $b; }

function __clone() {

$this->a = "c"; }

}

$a = new test("CCSIT", "15035");

$b = $a; //Copy of the object

$c = clone $a; //clone of the object

$a->a = "no Data";

print_r($a); echo '<br>'; print_r($b); echo '<br>';

print_r($c); echo '<br>'; print_r($a);

?>
```

So here \$c->a will be "c". Because \_\_clone method will be invoked and only for object \$c it will set value of \$this->a to 'c'.

### Q.22 Explain Comparing Objects.

Marks - 2

When using the comparison operator (==), object variables are compared in a simple manner, namely: Two object instances are equal if they have the same attributes and values (values are compared with ==), and are instances of the same class.

#### Example #1 [ Example of Object Comparison ]

```
<?php
class sum
{
    var $a,$b;
    function __construct($a,$b){
        $this->a=$a;
        $this->b=$b;}
}
$obj1=new sum(10,20);$obj2=new sum(10,0);
if($obj1==$obj2)
        echo "<br/>br>Both Objects are Equal";
else
    echo "<br/>ers Both Objects are not Equal";
?>
```

#### Q.23 Explain Type Hinting.

Marks - 3

(AFFILIATED TO SAURASHTRA UNIVERSITY)

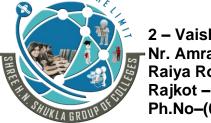

2 – Vaishalinagar Nr. Amrapali Railway Crossing Raiya Road Rajkot – 360001 Ph.No–(0281)2440478,2472590 3 – Vaishalinagar Nr. Amrapali Railway Crossing Raiya Road Rajkot - 360001 Ph.No–(0281)2471645

PHP is not a strictly typed language means variable type declaration is not needed at all in PHP. Type declaration increases the readability of the code.

Type Hinting in PHP is a mechanism to allow developers to specify the type of function arguments and return. You can add type for function and method parameters which can be used as a Type Hint.

The definition of the Type Hinting specifies the parameter type when you call the function. If the argument type and the specified type does not match, PHP will generate a fatal error.

In short, it allows you to control the execution how the type of data passed to the function.

You can use type hinting to specify the expected data type of an argument in a function declaration.

In PHP we can use type hinting for Object, Array and callable data type.

You can also use interface in the type hinting.

You can also override the method where you have used type hinting.

Note: Type Hinting in PHP is not supported with int and string data types.

### Example #1

```
<?php
//Class where we are going to implement type hinting
class Typehinting Test
//Implementation Type Hinting in PHP
//Forcing to pass argument as object of class Test1
public function type_hint_method(Test1 $parameter){
$parameter->test method();}
   //Below is class
class Test1
public function construct(){
//Do Nothing}
//Method to call in the type hinting class
public function test method() {
echo 'Type Hinting in PHP works';}
$th test = new Typehinting Test();
//$th_test->type_hint_method(1221) //Will give fatal error: Catchable fatal error:
Argument 1 passed to Typehinting Test::type hint method() must be an instance of
Test1, integer given
$t1 = new Test1();
$th test->type hint method($t1); // Print Type Hinting in PHP works
```

(AFFILIATED TO SAURASHTRA UNIVERSITY)

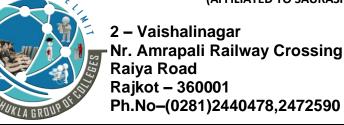

3 – Vaishalinagar Nr. Amrapali Railway Crossing Raiya Road Rajkot - 360001 Ph.No-(0281)2471645

Type Hinting also works with normal function outside of the class. You can force to pass only object of the class which implements the particular interface. Below is the example:

### **Example #2 [array in Typing Hint]**

```
classType_hint
  functionhint_method(array$arr){
  print_r($arr); \( \big| \)
classType_hint_new
  function hint object(Type hint$obj){ // Here, If I didn't pass in an Type hintobject
to hint_object(), a FATAL_ERROR was occurred.
    //echo $obj->hint method(); // Fatal Error: Argument must be an array
    echo $obj->hint_method(array('P','H','P'));//First parameter must be an object
of Type_hint class
  function hint null($obj=NULL){
      echo "Allow NULL"; }
$obj=newtype hint();
$obj new=newType hint new();
$obj->hint method(array('C','C','S','I','T'));
$obj new->hint object($obj);
$obj new->hint null(NULL);
```

### Example #3 [using Class type in Type Hint]

```
<?php
class Test1
{
 public $var = 'this is test';
}
function typehint(Test1 $t1){
 echo $t1->var;}
typehint(new Test1()); // Will print this is test
?>
```

#### **Example #4 [Interface in Type Hint]**

<?php interface test

(AFFILIATED TO SAURASHTRA UNIVERSITY)

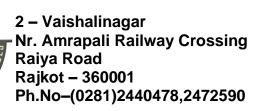

3 – Vaishalinagar Nr. Amrapali Railway Crossing Raiya Road Rajkot - 360001 Ph.No-(0281)2471645

```
public function abc();
                      //Implement the interface in the class
                      class test1 implements test
                      public function __construct() {
                      ;}
                      public function abc() {
                      echo 123;}
                      }
                      //do not implement interface
                      class test2
                      public function construct() {
                             ;}
                      public function abc() {
                      echo 123;}
                      //Method where typehinting is by interface.
                      function typehinttest(test $t){
                      $t->abc();}
                      //Created object of the class
                      $objTest1 = new Test1();
                      $objTest2 = new test2();
                      typehinttest($objTest1);//It will echo 123
                      typehinttest($objTest2); // throw error ?>
Example #5 [Overriding Method in Type Hint]
                      <?php
                      class test1
                      public function construct() {
                      //do nothing;}
                      function abc(){
                      echo 'typehinging works';
                      class parent class
                      function typeTest(test1 $objTest){
```

(AFFILIATED TO SAURASHTRA UNIVERSITY)

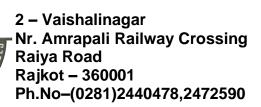

3 – Vaishalinagar Nr. Amrapali Railway Crossing Raiya Road Rajkot - 360001 Ph.No–(0281)2471645

```
$objTest->abc();}
}
class child_class extends parent_class
{
function typeTest($at) {
  echo $at;}
}
$a = new child_class();
$a->typeTest('1233');
}
```

### Q.24 Explain Late Static Bindings.

Marks - 3

Late static binding in PHP can be used to reference the called class in context static inheritance. In PHP, we use the self keyword to access static properties and methods of classes.

Self is resolved at compile time, which means that when class is inherited from another class, self will always relate to the class where it is mentioned not the class which is inheriting it.

#### Example #1 [using self keyword]

```
<?php
class Model{
    protected static $tableName = 'Model';
    public static function getTableName(){
        return self::$tableName;}
}
class User extends Model{
    protected static $tableName = 'User';
} echo User::getTableName(); // Model, not User How it works.
?>
```

First, we created a Model class that has \$tableName static property with value Model and agetTableName() static method that returns the value of the \$tableName. Notice that we used the self and the operator :: to access static property inside the Model class.

Second, we created another class named User that extends the Model class. The User class also has \$tableName static attribute.

Third, we called the getTableName() method of the User class. However, it returns Model instead of User. The reason is that self is always resolved to the class in which the method belongs. It means that if you define a method in a parent class and call it from a subclass, theself does not reference to the subclass as we expect.

To overcome this issue, as of version 5.3, PHP introduced a new feature called PHP static late binding.

(AFFILIATED TO SAURASHTRA UNIVERSITY)

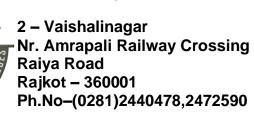

3 – Vaishalinagar Nr. Amrapali Railway Crossing Raiya Road Rajkot - 360001 Ph.No–(0281)2471645

Basically, instead of using the self, you use the static keyword that references to the exact class that was called at runtime.

### Example #2 [using static keyword]

```
<?php

class Model{
          protected static $tableName = 'Model';
          public static function getTableName(){
              return static::$tableName;}
}

class User extends Model{
          protected static $tableName = 'User';
}
echo User::getTableName(); // User Now we get the expected result.
?>
```

Notice that the static:: can only refer to static properties and static methods.

#### Q.25 Explain Objects and References.

Marks - 3

One of the key-points of PHP 5 OOP that is often mentioned is that "objects are passed by references by default". This is not completely true. This section rectifies that general thought using some examples.

A PHP reference is an alias, which allows two different variables to write to the same value. As of PHP 5, an object variable doesn't contain the object itself as value anymore. It only contains an object identifier which allows object accessors to find the actual object. When an object is sent by argument, returned or assigned to another variable, the different variables are not aliases: they hold a copy of the identifier, which points to the same object.

### **Example #1 References and Objects**

(AFFILIATED TO SAURASHTRA UNIVERSITY)

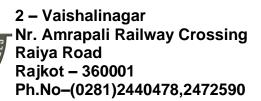

3 – Vaishalinagar Nr. Amrapali Railway Crossing Raiya Road Rajkot - 360001 Ph.No-(0281)2471645

```
b->foo = 2;
echo $a->foo."\n";
c = new A;
$d = &$c; // $c and $d are references
       // ($c,$d) = <id>
d->foo = 2;
echo $c->foo."\n";
e = \text{new A};
function foo($obj) {
  // ($obj) = ($e) = <id>
  \phi = 2;
foo($e);
echo $e->foo."\n";
The above example will output:
12
2
2
```

# Q.26 Explain Object Serialization.

Marks - 3

serialize() returns a string containing a byte-stream representation of any value that can be stored in PHP.

Using serialize to save an object will save all variables in an object. The methods in an object will not be saved, only the name of the class.

That is, if you have an object of class A and serialize this, you'll get a string that refers to class A and contains all values of variables contained in it.

```
<?php
class sum
{
     var $a,$b;
     function __construct($a,$b){
        $this->a=$a;
        $this->b=$b;}
}
$obj1=new sum(10,20);
```

(AFFILIATED TO SAURASHTRA UNIVERSITY)

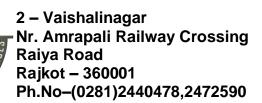

3 – Vaishalinagar Nr. Amrapali Railway Crossing Raiya Road Rajkot - 360001 Ph.No-(0281)2471645

print\_r(\$obj1); echo "<br/> "; echo serialize(\$obj1); ?>

### Object unserialization

 unserialize — Creates a PHP value from a stored representationmixed unserialize ( string \$str [, array \$options ] )

unserialize() takes a single serialized variable and converts it back into a PHP value.

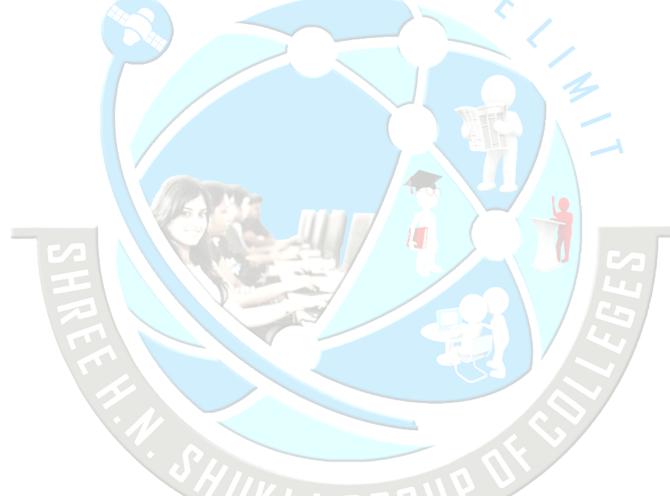

Unit - 2 Introduction (PART - 1)

Q.1 What is Content Management System (CMS)?

Marks - 3

(AFFILIATED TO SAURASHTRA UNIVERSITY)

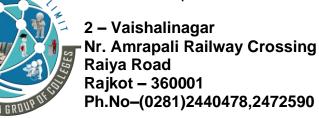

3 – Vaishalinagar Nr. Amrapali Railway Crossing Raiya Road Rajkot - 360001 Ph.No-(0281)2471645

The Content Management System (CMS) is a software which keeps track of the entire data (such as text, photos, music, documents, etc.) which will be available on your website. It helps in editing, publishing and modifying the content of the website.

### **Top Ten Open Source CMS**

- WordPress
- Joomla
- Drupal
- Media Wiki
- Plone
- Liferay
- TYPO3
- Moodle
- Dolphin
- Pligg

### **Introduction of Joomla!:**

### **Basic Structure of Joomla**

- Front-end
  - Viewable by users
- Back-end
  - Editable by administrator
- Database
  - Stores information

### The What, When, Where, and Who of Joomla

Here are four key things to know about Joomla:

# Q.2 What is Joomla? Marks - 2

Joomla is an open source Content Management System (CMS), which is used to build websites and online applications.

It's Web-publishing software. It's designed for people to publish content online: news, blogs, photos, products, documents, events, or many other things. Because it allows you to manage your content, you often hear it called a Content Management System or CMS for short.

It is free and extendable which is separated into front-end and back-end templates (administrator). Joomla is developed using PHP, Object Oriented Programming, software design patterns and MySQL (used for storing the data).

#### Q.3 When did Joomla start?

Marks - 1

Joomla has been around in various forms since 2000, which makes it one of the most established software projects on the Web.

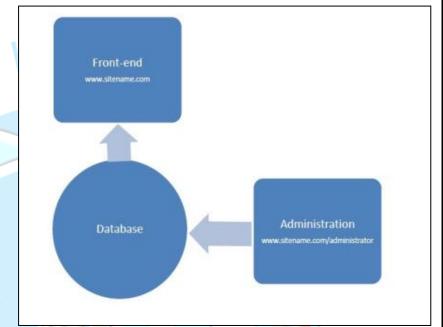

(AFFILIATED TO SAURASHTRA UNIVERSITY)

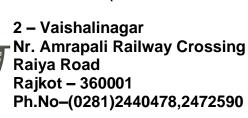

3 – Vaishalinagar Nr. Amrapali Railway Crossing Raiya Road Rajkot - 360001 Ph.No–(0281)2471645

Joomla is based on Mambo CMS which was developed by an Australian company in 2001 and initially released on August 17, 2005. The official version of Joomla 1.0 was released on September 22, 2005.

#### Q.4 Where did Joomla start?

Marks - 1

It was created by Australians, which according to some people, explains many of the quirks. It now has developers based all over the world with particularly strong representation coming from Europe, North America, Southeast Asia, and of course Australia.

#### Q.5 Who runs Joomla?

Marks - 1

Rather than being run by a company, Joomla is operated by a nonprofit organization staffed by volunteers.

Many of them have Joomla businesses in the daytime and volunteer in their spare time helping to keep the project running.

#### Q.6 What Does the Joomla Name Mean?

Marks - 2

Joomla isn't a real word. It's the phonetic spelling of a Swahili word "Jumla," which means "all together" or "as a whole."

The logo is shown in Figure and was chosen during a competition in 2005.

The winning designer started with several letter J's for "Joomla" and rotated them until they fit together smoothly.

Adding the circles to each J gave the impression of people, and the multiple colors gave the impression of different races, peoples, and cultures.

The Joomla logo has the same meaning as the name: People all together as one. The What, When, Where, and Who of Joomla.

### Q.7 Explain Joomla! Core Features.

Marks - 5

Joomla! is one of the world's most popular software packages used to build, organize, manage and publish content for websites, blogs, Intranets and mobile applications. Owing to its scalable MVC architecture its also a great base to build web applications.

With more than 3 percent of the Web running on Joomla! and a CMS market share of more than 9 percent, Joomla! powers the web presence of hundreds of thousands of small businesses, governments, non-profits and large organizations worldwide.

As an award winning CMS led by an international community of more than a half million active contributors, helping the most inexperienced user to seasoned web developer make their digital visions a reality.

#### Multilingual

Joomla! is the most popular and widely supported open source multilingual CMS platform.

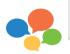

#### **Nested categorization**

Being able to create categories with nesting and no limits on depth is a great plus in helping manage large websites.

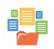

(AFFILIATED TO SAURASHTRA UNIVERSITY)

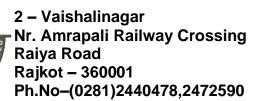

3 – Vaishalinagar Nr. Amrapali Railway Crossing Raiya Road Rajkot - 360001 Ph.No-(0281)2471645

| Well Supported There are thousands of professional Joomla! service providers throughout the world who can help build, maintain and market your Joomla! projects.                                                                | ₩ Y | Tagging When categorisation is not enough to structure your content, it's time to look at a flat organisation structure which is best served by tagging.                                                                                              | <b>4</b> |
|----------------------------------------------------------------------------------------------------|-----|----------------------------------------------------------------------------------------------------|----------|
| Easy Updates  One of the big challenges with any software is keeping it up to date. Fortunately, Joomla! has a "One Click Version Update" feature to make this process super easy for users of any skill level.                 |     | Frontend Editing Editing content should be easy and fast. You are reading through your site's content and see a change you need to make. No need to login to the administrative section any more for simple edits of content and modules.             |          |
| Integrated Help System Joomla! has an in-app contextual help system to help every level of user to operate their Joomla. Most pages have a help button in the top right, helping you fully understand all options on that page. | ?   | Content Versioning You will never again lose a previous important version of your article and other changes on your site. You are now able to track exactly who made what changes, when, and, if a version note was entered, why the item got edited. |          |
| Media Manager  The Media Manager is the tool for easily uploading, organizing and managing your media files and folders.                                                                                                    |     | Syndication and Newsfeed Management Make sure your visitors stay updated on the new content you're adding, even when they come only once in a while.                                                                                                  |          |
| Banner Management With the banner manager you have the possibility to easily add advertising and monetize your website.                                                                                                    |     | Menu Manager The Menu Manager allows you to create as many menus and menu items as you need.                                                                                                    |          |
| Contact Management The contacts component allows you to add several contacts, departments and categories, and extend the basic contact information with miscellaneous information and an image.                                 |     | Powerful Extensibility The Joomla! core is just the beginning, the real power is in the way you can customize Joomla. Over 7,500 extensions are available to extend your website and broaden its functionality.                                       | ***      |

(AFFILIATED TO SAURASHTRA UNIVERSITY)

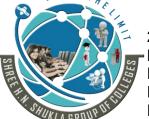

2 – Vaishalinagar Nr. Amrapali Railway Crossing Raiya Road Rajkot – 360001 Ph.No–(0281)2440478,2472590 3 – Vaishalinagar Nr. Amrapali Railway Crossing Raiya Road Rajkot - 360001 Ph.No-(0281)2471645

#### Search better, Search Smarter

With the built in search and smart search, your website visitors will be able to quickly and easily find the appropriate information on your site.

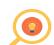

Extensive ACL for all your access control needs

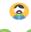

ACL stands for <u>Access Control List</u>, it allows you to manage the users of your site, and different groups.

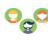

### **Content Management**

Content creation is made very easy by the inbuilt WYSIWYG editor and allows you to edit content without any knowledge of code.

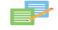

### Q. 8 Explain Advantages-Disadvantages of Joomla.

Marks - 3

- It is an open source platform and available for free.
- ♣ Joomla is designed to be easy to install and set up even if you're not an advanced user.
- Since Joomla is so easy to use, as a web designer or developer, you can quickly build sites for your clients. With minimal instructions to the clients, clients can easily manage their sites on their own.
- ♣ It is very easy to edit the content as it uses WYSIWYG editor (What You See Is What You Get is a user interface that allows the user to directly manipulate the layout of the document without having a layout command).
- It ensures the safety of data content and doesn't allow anyone to edit the data.
- By default, Joomla is compatible with all browsers.
- The templates are very flexible to use.
- Media files can be uploaded easily in the article editor tool.
- Provides easy menu creation tool.

#### **Disadvantages**

- ♣ It gives compatibility problem while installing several modules, extensions and plugins simultaneously.
- Plugins and modules are not free in Joomla.
- Development is too difficult to handle when you want to change the layout.
- Joomla is not much SEO (Search Engine Optimization) friendly.
- It makes website heavy to load and run.

#### Q.9 Real World Examples of What Joomla Can Create? [ Who uses Joomla!? ]

Marks - 3

- Corporate web sites or portals
- Corporate intranets and extranets
- Online magazines, newspapers, and publications
- E-commerce and online reservations
- Government applications
- Small business web sites

(AFFILIATED TO SAURASHTRA UNIVERSITY)

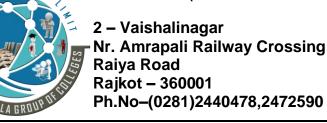

3 – Vaishalinagar Nr. Amrapali Railway Crossing Raiya Road Rajkot - 360001 Ph.No-(0281)2471645

- Non-profit and organizational web sites
- Community-based portals
- School and religious web sites
- Personal or family homepages

# **Understand how Joomla! Works [Architecture]**

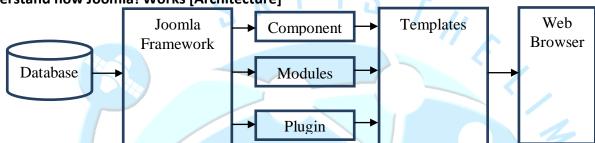

- Joomla is a Model-View-Controller web application. The following diagram shows the architecture of Joomla.
- The architecture of Joomla contains following layers:
  - o Database
  - o Joomla Framework
  - o Components
  - o Modules
  - o Plugin
  - o Templates
  - o Web Browser
- Database: Database is a collection of data and can be stored, manipulated and organized in a
  particular manner. The database stores the user information, content and many more required
  data of the site. It is used to store the administrative information to manage the Joomla site. Using
  Joomla database layer, it ensures maximum flexibility and compatibility for extension.
- **Joomla Framework**: Framework is a collection of open source software, where the Joomla CMS is built. It is developed for more flexibility and breaks the framework into single modular packages which helps each package to develop more easily.
- **Components**: Components are considered as mini applications. It consists of two parts i.e. Administrator and Site. Whenever a page gets loaded, component is been called to render the body of main page. The Administrator part manages different aspects of the component and the site part helps in rendering the pages when request is made by site visitor. Components are main functional unit of Joomla.
- **Modules**: Modules is an extension which is used to render the pages in Joomla. It is also used to display the new data from the component. It frequently looks like boxes such as login module. In

(AFFILIATED TO SAURASHTRA UNIVERSITY)

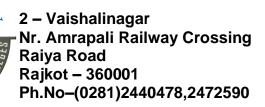

3 – Vaishalinagar Nr. Amrapali Railway Crossing Raiya Road Rajkot - 360001 Ph.No-(0281)2471645

Joomla administrator the modules are managed by the module manager. It displays the new content and images when module is linked to Joomla components.

- Plugin: This is also a kind of Joomla extension, it is very flexible and powerful for extending the
  framework. It contains a bit of codes that is used to execute the particular event trigger. It is
  commonly used to format the output of a component or module when a page is built. The plugin
  function which are associated with event are executed in a sequence when a particular event
  occurs.
- Templates: Template determines the look of the Joomla website. There are two types of templates used i.e. Front-end and Back-end. The Back-end template is used to control the functions by the administrator whereas the Front-end template is a way to present the website to users.
   Templates are easy to build or customize your site. It provides maximum flexibility to style your site.
- **Web Browser**: It is a server where the user interacts. It delivers the web pages to the client. The HTTP (Hyper Text Transfer Protocol) is used to communicate between the client and the server.

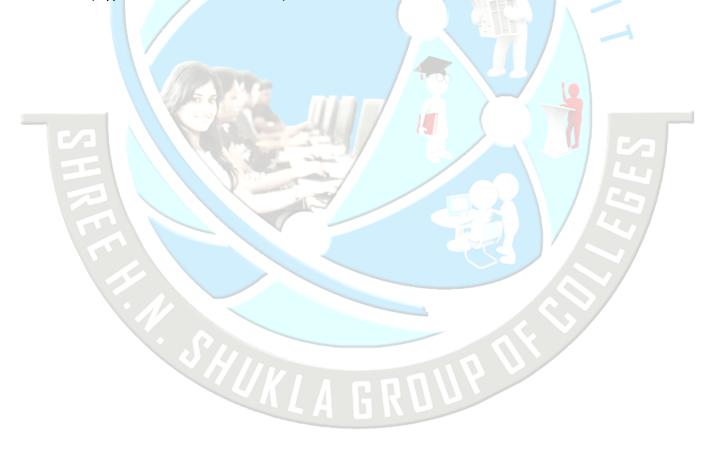

(AFFILIATED TO SAURASHTRA UNIVERSITY)

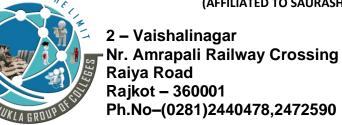

3 – Vaishalinagar Nr. Amrapali Railway Crossing Raiya Road Rajkot - 360001 Ph.No-(0281)2471645

# Unit – 2 Installation & Configuration [PART-2]

### Q.1 Explain Technical Requirements for Joomla! (System Requirements for Joomla!)

Marks - 2

Database: MySQL 5.1 +

Web Server:

- o WAMP (Windows)
- o LAMP (Linux)
- o XAMP (Multi-platform)
- o MAMP (Macintosh)
- o Nginx
- o Microsoft IIS

Operating System: Cross-platform

Browser Support: IE (Internet Explorer 7), Firefox, Google chrome

SSL (Secure Socket Layer): A valid security certificate is required for HTTPS

PHP Compatibility: PHP 5.4+ or PHP 5.3.10+

#### **Recommended PHP.ini Settings**

There are some PHP settings that need to be sufficient for Joomla to install.

The settings are usually in a "php.ini" or "user.ini".

Talk to your host about how to change theses settings if it is possible to do so.

If working on a localhost e.g. with XAMPP, you should not be restricted by these settings and VPS or dedicated hosting should also not be as restrictive.

#### The values for PHP.ini below are suggested values only.

memory\_limit - Minimum: 64M Recommended: 128M or better

upload\_max\_filesize - Minimum: 20M

post max size - Minimum: 20M

max\_execution\_time: At Least 120 Recommended: 300

#### For building a Joomla site:

Step 1: Installation

Step 2: Content

Step 3: Extensions (Components, Modules and Plugins)

Step 4: Templates

#### Q.2 Explain Installation of Joomla!

Marks - 5

It was created by Australians, which according to some people, explains many of the quirks. Mainly follow the following steps to install Joomla!:

- Create Database
- Down zip file of Joomla from web site and extract in htdocs folder.

(AFFILIATED TO SAURASHTRA UNIVERSITY)

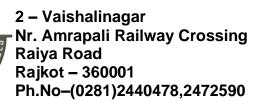

3 – Vaishalinagar Nr. Amrapali Railway Crossing Raiya Road Rajkot - 360001 Ph.No–(0281)2471645

#### Installed

#### **Main Configuration**

- With the above requirements met, a database created and the required Joomla! files in place, you are ready to install Joomla!.
- Start the Joomla! web installer by opening your favorite browser and browsing to the site's domain name.
- On host installation you will use http://www.yoursitename.com. If your are installing Joomla! locally, you will use http://localhost/<path to Joomla files>, and you should see the installation screen.

Joomla! will try to identify the Select Language field automatically from your browser's language. You can change this if needed.

Fill in the following information.

- Site Name: the name of your website — this can be changed at any point later in the Site Global Configuration page.
- Description: enter description of the website. This is a global fallback meta description used on every page which will be used by search engines. Generally, a maximum of 20 to 25 words is optimal. Again, this can be changed on the Site Global Configuration page
- Admin Email Address: the admin email address. Enter a valid email in case you forget your password. This is the

any time.

|                 | Joomlat <sup>®</sup> is free software released un                                                                           | der the GNU General I       | Public License.                                                                                   |
|-----------------|----------------------------------------------------------------------------------------------------|-----------------------------|---------------------------------------------------------------------------------------------------|
| Onfiguration    | Database S Overview                                                                                                    |                             |                                                                                                   |
| Select Language | English (United States)                                                                                                    |                             | → Ne                                                                                              |
| lain Configu    | ıration                                                                                                    |                             |                                                                                                   |
| Site Name *     |                                                                                                    | Admin Email *               |                                                                                                   |
| Description     | Enter the name of your Joomlat site.                                                                                        |                             | Enter an email address. This will be the<br>email address of the Web site Super<br>Administrator. |
|                 |                                                                                                    | Admin Username *            | admin                                                                                             |
|                 | Enter a description of the overall Web site<br>that is to be used by search engines.<br>Generally, a maximum of 20 words is |                             | You may change the default username admin.                                                        |
|                 | optimal.                                                                                                    | Admin Password *            |                                                                                                   |
|                 |                                                                                                    |                             | Set the password for your Super<br>Administrator account and confirm it in the<br>field below.    |
|                 |                                                                                                    | Confirm Admin<br>Password * |                                                                                                   |
| Site Offline    | No Yes                                                                                                    |                             |                                                                                                   |
|                 | Set the site frontend offline when installation is<br>Configuration.                                                        | completed. The site can     | be set online later on through the Global                                                         |

email address where you'll receive a link to change the admin password.

(AFFILIATED TO SAURASHTRA UNIVERSITY)

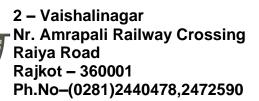

3 – Vaishalinagar Nr. Amrapali Railway Crossing Raiya Road Rajkot - 360001 Ph.No-(0281)2471645

- Admin Username: Joomla! uses a default "admin" as the username for the Super User. You can leave it as is, change it now (which a good Security measure) or use My Profile in the Administration interface to change it later.
- Admin Password: remember that super user has maximum control of the site (frontend & backend), so try to use a difficult password. UseMy Profile in the Administration interface to change it later. Confirm the password in the Confirm Admin Password box.
- \* Site Offline: click the Yes or No box. Yes this means when installation is complete, your Joomla! website will display the 'Site is offline' message when you browse to yoursitename.com to view the home page. No this means the site is live when you browse toyoursitename.com to view the home page. You can use the Site Global Configuration in the Administration interface to change the Offline status at any time.
  - \* When everything on the first page is completed, click the **next button** to proceed:

#### **Database Configuration**

You will need to enter the information about the database you will use for Joomla! now. It was suggested to write this information down under "Prepare for Install" tab. You may also read or review Creating a Database for Joomla!

For simplification, these instructions are a reference to installing with a MySQLi database. The instructions on the installation page are self-explanatory, but here they are again:

 Database Type: MySQLi is the common database used

\* Hostname: Where is your database located? Common is localhost, but some hosts use a specific database server such as dbserver1. yourhost.com

**Solution Username**: the username used to connect to the database

\* Password: the password for the database's username

| Configuration             | Oatabase          | Overview         | W           |               |                |                  |                                        |        |       |
|---------------------------|-------------------|------------------|-------------|---------------|----------------|------------------|----------------------------------------|--------|-------|
| atabase Co                | nfiguratio        | n                |             |               |                |                  | ◆ Pre                                  | vious  | + Ne  |
| Database Type *           | MySQLi            |                  | *)          |               |                |                  |                                        |        |       |
|                           | This is probably  | "Mysqu"          |             |               |                |                  |                                        |        |       |
| Host Name *               | localhost         |                  |             |               |                |                  |                                        |        |       |
|                           | This is usually " | localhost"       |             |               |                |                  |                                        |        |       |
| Username *                |                   |                  |             |               |                |                  |                                        |        |       |
|                           | Either somethin   | g as "root" or a | usemame     | given by the  | host           |                  |                                        |        |       |
| Password                  |                   |                  |             |               |                |                  |                                        |        |       |
|                           | For site security | using a passw    | ord for the | database ad   | count is mar   | ndatory          |                                        |        |       |
| Database Name *           |                   |                  |             |               |                |                  |                                        |        |       |
|                           | Some hosts allo   | w only a certain | n DB name   | per site. Use | table prefix   | in this case for | r distinct Joomlal :                   | sites. |       |
| Table Prefix *            |                   |                  |             |               |                |                  |                                        |        |       |
|                           |                   |                  |             |               |                |                  | racters long, cont<br>prefix chosen is |        | ed by |
| Old Database<br>Process * | Backup F          | temove           |             |               |                |                  |                                        |        |       |
| Process                   | Any existing bad  | kup tables from  | n former Jo | omiat install | ations will be | replaced         |                                        |        |       |

(AFFILIATED TO SAURASHTRA UNIVERSITY)

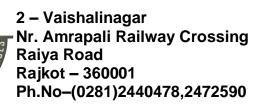

3 – Vaishalinagar Nr. Amrapali Railway Crossing Raiya Road Rajkot - 360001 Ph.No-(0281)2471645

- ♣ Database Name: the name of the database
- **★ Table Prefix**: one is generated automatically, but you can change it. For example, jos3\_ can be used. Just don't forget to put the underscore character (\_) at the end of the prefix.
- ♣ Old Database Process: should the installer backup or delete existing tables during the installation of new tables? Click, Yes or No to select the choice.

All these choices can be edited on the Site Global Configuration page, under Server options after the installation is completed. Note, you will break your installation if you change these settings after installation unless you have a complete copy of the current database being used by the Joomla! Installation. Common uses would be to update the username and password of the database or to complete a move of an existing installation to a new host with different parameters. When all the information has been filled in, click the **next button** to proceed:

#### **Finalisation**

#### Overview

It is now time to finalise the Joomla! installation. The last page of the web browser installation contains all the information about the installation. This includes the options(at the top) for installing sample data and the installation's configurations(at the bottom).

#### **Install Sample Data and Email Configurations**

The first options are for automatically installing sample content to the website and emailing the configuration settings.

If you are new to Joomla! it would be beneficial to install some sample data to see how Joomla! works. You can at this time choose to have the configuration settings emailed to you. If the Email Configuration choice is selected, the Email Password choice will appear. The email password is off by default for security. You can choose to have the password included, just click Yes.

Time to check the configurations of your install and the environment of the installation.

### **Configuration Check**

#### **Checking Your Configurations**

If everything is in order, you will see the install at the top of the overview page. If not, this is the place to check and see what may be causing an issue.

The section is broken into 4 groups:

- \* Main Configuration: all the website specific information, such as the website name, description, admin username, etc.
- \* Database Configuration: contains the information about the database Joomla! will use.
- ♣ Pre-Installation Check: these requirements must all be shown as Yes, otherwise you will not be able to install Joomla! With the exception of the PHP Version, the rest are usually controlled in the php.ini. You may need assistance from your host in correcting these settings or checking to see if it is possible to adjust them.

(AFFILIATED TO SAURASHTRA UNIVERSITY)

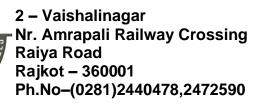

3 – Vaishalinagar Nr. Amrapali Railway Crossing Raiya Road Rajkot - 360001 Ph.No–(0281)2471645

- ★ Typical PHP settings that might cause the install to fail and may need adjusting include the following with suggested values: (1) memory\_limit (64M), (2)max\_execution\_time (300), (3) post\_max\_size (30M), (4) upload\_max\_filesize (30M). For more information, see PHP configuration file file.
- \* Recommended Settings: these are settings are recommended in your PHP configuration, but will not prevent Joomla! from being installed. You can refer to the above instructions on how they may be changed.

If everything is correct and all checks are passed, you may now click the Install button in the top right corner of the Overview page. This will start the actual installation process.

After you click the Install button, you should see a progress bar with additional information of the installation. Once the installation completes, you should see the success page!

### Finishing Up

#### Success and Finishing Up the Installation

Congratulations! Joomla! 3 is now installed. If you want to start using Joomla! right way without installing extra languages there is one last step to complete the installation. You must delete the Installation Folder. Click on Remove Installation folder and a success message will appear. Now you can navigate to the Administrator log in by clicking Administrator or go right to your site by clicking Site.

#### Finalise

| Congratu          | lations! Joomla! is now | installed.                                                                                     |
|-------------------|-------------------------|------------------------------------------------------------------------------------------------|
|                   |                         | TALLATION FOLDER. stallation directory has been removed. This is a security feature of Joomla! |
|                   | tion Login Details      | Joomla! in your own language?                                                                  |
| Email<br>Username | email@email.org         | Visit the Joomia! Community Site for language packs downloads.                                 |

You will now be presented with a very similar **Congratulations! Joomla! is now installed**. screen. The difference will be a notation of the default Administrator and Site language settings, if they were set. You will also not see the **Extra Steps** message in the bottom right.

Now you can delete the **Installation Folder**. Click on **Remove Installation folder** and a success message will appear. Now you can navigate to the **Administrator** log in by clicking **Administrator** or go right to your site by clicking **Site**.

(AFFILIATED TO SAURASHTRA UNIVERSITY)

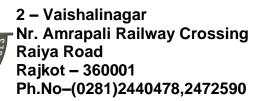

3 – Vaishalinagar Nr. Amrapali Railway Crossing Raiya Road Rajkot - 360001 Ph.No–(0281)2471645

### Q.3 Explain Admin Panel in joomla.

Marks - 5

After installing Joomla you are able to login to your Joomla Admin Panel as described below:

#### Step 1:

To access Joomla administrative panel, open the browser and type the URL as http://localhost/< Your\_joomla\_folder >/administrator/index.php, then you will get the screen as shown below:

### Step 2:

Enter the username and password which you had mentioned during installation as shown in the step 3 of Set Up Wizard section and click on the login button.

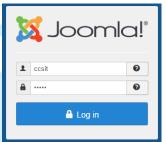

### **Dashboard Overview: (Joomla Control Panel)**

- The Control Panel provides default features and functions of Joomla to access through clickable icons, menu bar etc.
- When you login to the Joomla administrative panel, you will get the screen as shown below.
- Important icons of control panel and their functions are marked in the following screen –

#### **Article Content**

There are four icons under the CONTENT section as shown below -

- New Article It creates a new article page.
- Articles It manages all your present articles.
- \* Categories It creates new categories and helps in publishing/unpublishing the categories.
- ♣ Media It manages the files by uploading various new files or deleting the existing ones on your web server.

#### **Structure Format**

In STRUCTURE section, there are two groups of icons -

- ♣ Menu Menu manager allows creating custom menus for your website and navigating through your website.
- ♣ Module It manages the modules such as location and function of modules that are installed on site.

(AFFILIATED TO SAURASHTRA UNIVERSITY)

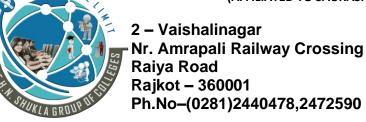

3 – Vaishalinagar Nr. Amrapali Railway Crossing Raiya Road Rajkot - 360001 Ph.No–(0281)2471645

#### **User Information**

Under USERS section, there is one icon located -

♣ Users – It manages the user information, which allows creating or deleting the user, changing passwords, time and languages. You can also assign the user to User Groups.

#### Set the configuration

Three icons are located under the **CONFIGURATION** section as given below –

- Global This is an important part in the Joomla back-end. Any changes made in this configuration, will affect the entire website.
- **★ Template** It manages the templates used in the website.
- ♣ Language(s) It manages installed language by setting the default language for your site.

#### **Install Extension**

There are many Extensions available in Joomla. You can install different types of extensions to extend the functionality of the site.

#### Maintenance

In MAINTENANCE section, there are two icons located –

- Joomla is up-to-date It views the current update status of the Joomla installation.
- All extensions are up-to-date It views the current update status of the Joomla extension.

#### Logged-In User

It shows the administrator name who has logged in to the Joomla site.

#### **Published Articles**

It shows the published articles and also shows the present article, that you have published.

#### Information of Sites

It displays the details of the site such as OS name, version of PHP and MySQL etc. and also shows the number of users that are using this site.

#### Joomla Toolbar

In this chapter we will study about the various toolbar options in Joomla. Given below is a list of toolbars –

- Article Manager Toolbar
- Category Manager Toolbar
- Media Manager Toolbar
- Menu Manager Toolbar
- Module Manager Toolbar
- User Manager Toolbar
- Global Configuration Toolbar
- Template Manager Toolbar

(AFFILIATED TO SAURASHTRA UNIVERSITY)

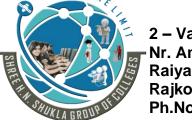

2 – Vaishalinagar Nr. Amrapali Railway Crossing Raiya Road Rajkot – 360001 Ph.No–(0281)2440478,2472590 3 – Vaishalinagar Nr. Amrapali Railway Crossing Raiya Road Rajkot - 360001 Ph.No-(0281)2471645

#### **Article Manager Toolbar**

Click on **Content > Article Manager** in Joomla administrator control panel.

In Article Manager, you can create the standard pages that consist of images, text and hyperlinks. The following figure depicts the Article Manager Toolbar.

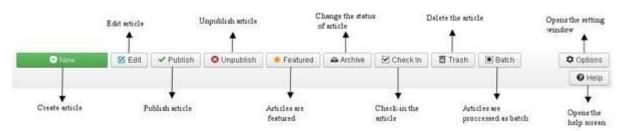

- New Create a new article.
- \* Edit Edit any specific article.
- Publish Publish the article to the user on the website.
- Unpublish Unpublish the article to the user on the website.
- Featured Selected article is featured. Multiple articles can also be featured.
- \* Archive It can change the status of the articles to published or unpublished by selecting archived in the select status filter.
- \* Checkin Check-in the selected article. Multiple articles can be checked-in.
- \* Trash Delete the selected article permanently.
- Batch Selected articles are processed by batch.
- ♣ Help Help button is used to open the help screen.
- Option It opens the setting window where you can change the setting of the articles.

#### **Category Manager Toolbar**

- Click on Content → Category Manager in Joomla administrator control panel.
- \* It manages to create categorize the articles which allows to group your content better.
- The following figure depicts the Category Manager Toolbar.

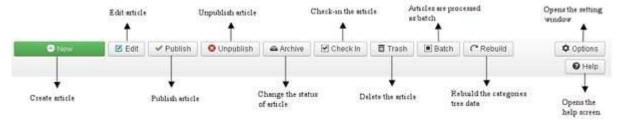

- New Add a new category.
- Edit Edits an existing category.
- Publish Publish the categories to the user on the website.
- Unpublish Unpublish the categories to the user on the website.

(AFFILIATED TO SAURASHTRA UNIVERSITY)

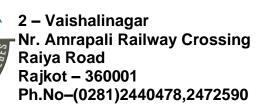

3 – Vaishalinagar Nr. Amrapali Railway Crossing Raiya Road Rajkot - 360001 Ph.No-(0281)2471645

- Archive It can change the status of the categories to published or unpublished by selecting archived in the select status filter.
- **Checkin** Check-in the particular selected category. Multiple categories can be checked-in.
- Trash Delete the selected category permanently.
- Batch Selected categories are processed by batch.
- Rebuild It is used to rebuild the categories tree data.
- Help Help button is used to open the help screen.
- Option It opens the setting window where you can change the setting of the articles.

### **Media Manager Toolbar**

Click on **Content** → **Media Manager** in Joomla administrator control panel. It manages the files by uploading a new file or deleting the existing ones on your web server. Given below is a snapshot of the Media Manager Toolbar.

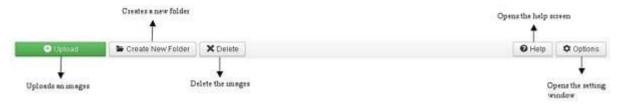

- Upload Upload images from your system.
- Create New Folder Create a new folder on Joomla server.
- Delete Deletes the selected item/images permanently.
- Help This opens the help screen.
- Option &minus- It opens the setting window where you can change the setting of the articles.

### Menu Manager Toolbar

Click on **Menus** → **Menu Manager** in Joomla administrator control panel. It manages the menu items. Here new menus are created, deleted or menus are managed subsequently. Given below is a snapshot of the Menu Manager Toolbar.

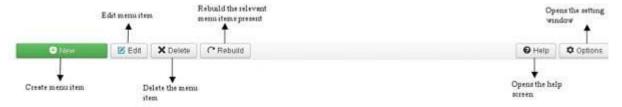

- ♣ New It creates a new menu item.
- Edit Edits the selected menu item.
- Delete Deletes the selected menu item permanently.
- Rebuild It rebuilds or refreshes the relevant menu items present.
- Help Help button is used to open the help screen.

(AFFILIATED TO SAURASHTRA UNIVERSITY)

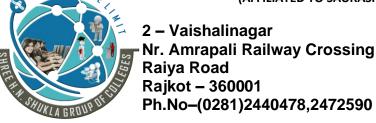

3 – Vaishalinagar Nr. Amrapali Railway Crossing Raiya Road Rajkot - 360001 Ph.No-(0281)2471645

• Option – It opens the setting window where you can change the setting of the articles.

#### **Module Manager Toolbar**

Click on Extension → Module Manager in Joomla administrator control panel. It manages the modules location and functions that are installed. The following figure depicts the Module Manager Toolbar.

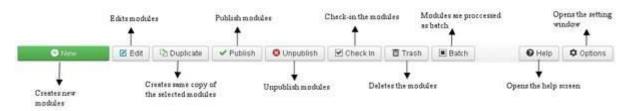

- New It creates new modules.
- \* Edit It edits the selected modules.
- ♣ **Duplicate** A copy of the selected module can be created using this button.
- Publish Publish the selected modules to the user on the website.
- Unpublish Unpublish the selected modules to the user on the website.
- Checkin Check-in the particular selected modules. Multiple modules can be checked-in.
- Trash Delete the selected modules permanently.
- Batch Selected modules are processed by batch.
- ♣ Help Help button is used to open the help screen.
- ♣ Option It opens the setting window where you can change the setting of the articles.

#### **User Manager Toolbar**

Click on **Users** → **User Manager** in Joomla administrator control panel. It manages all the user information such as Username, Email, Last Visit Date and Registration Date. Given below is the snapshot of the User Manager Toolbar.

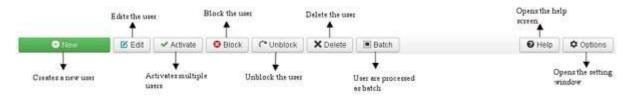

- New It creates a new user.
- Edit It edits the selected user.
- Activate It activates multiple users.
- Block It blocks the selected user.
- Unblock It unblocks the selected users.
- ♣ Delete It deletes the particular users.
- Batch Selected users are processed as a batch.
- ♣ Help Help button is used to open the help screen.

(AFFILIATED TO SAURASHTRA UNIVERSITY)

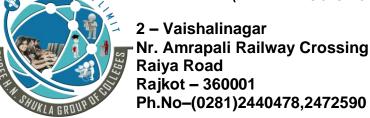

3 – Vaishalinagar Nr. Amrapali Railway Crossing Raiya Road Rajkot - 360001 Ph.No-(0281)2471645

• Option – It opens the setting window where you can change the setting of the articles.

### **Global Configuration Toolbar**

Click on **System** → **Global Configuration** in Joomla administrator control panel. It manages the global setting of the Joomla site. Given below is a snapshot of the Global Configuration Toolbar.

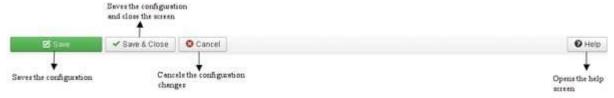

- \* Save Saves the configuration and stays on the same screen.
- ♣ Save & Close Saves the configuration and closes the screen.
- \* Cancel Cancels the configuration changes and returns to the previous screen without saving.
- ♣ Help Help button is used to open the help screen.

### **Template Manager Toolbar**

Click on Extension → Template Manager in Joomla administrator control panel. It manages the templates that you use in the website. The following picture shows the Template Manager Toolbar

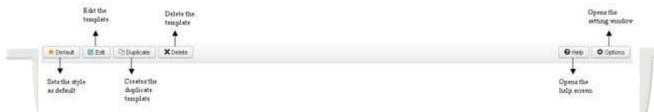

- Default Sets the particular selected style as default.
- ♣ Edit Edits the template pages.
- Duplicate Creates a duplicate template.
- Delete Deletes the template.
- Help Help button is used to open the help screen.
- Option It opens the setting window where you can change the setting of the articles.

### **Language Manager Toolbar**

Click on Extension → Language Manager in Joomla administrator control panel. It manages the languages that you use in the website. The following picture shows the Language Manager Toolbar

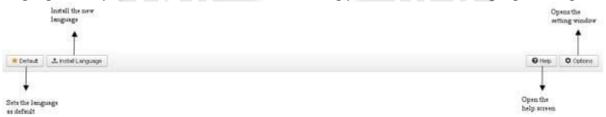

(AFFILIATED TO SAURASHTRA UNIVERSITY)

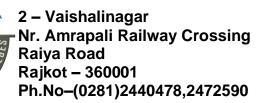

3 – Vaishalinagar Nr. Amrapali Railway Crossing Raiya Road Rajkot - 360001 Ph.No-(0281)2471645

Articles

- ♣ **Default** Sets the particular selected language as default.
- InstallLanguage Install the required language.
- ♣ Help Help button is used to open the help screen.
- Option It opens the setting window where you can change the setting of the articles.
- Q.4 Explain How to add, edit, delete, publish & batch process category.

Marks - 5

Add New Category

<u>Category</u>: Category is used to create categories for the articles which allow grouping your content better.

### Add new Category:

- Click on Content --> Categories --> Add New Category on the Joomla administrative panel, then you will get the following screen image:
  Content Components Extensions Image:
- To Click on New.

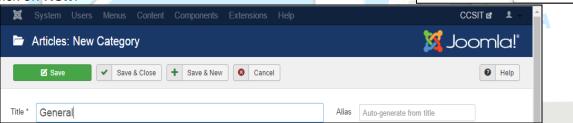

Here, we have mentioned the details about the column header present on the Category Manager page.

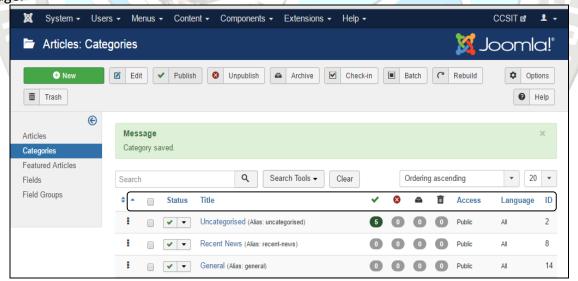

- **Checkbox:** It is used to select one or more category items by clicking on the box.
- \* Status: Specifies the status of the category i.e. Publish/Unpublish.
- \* Title: Specifies the name of the title in the category.

(AFFILIATED TO SAURASHTRA UNIVERSITY)

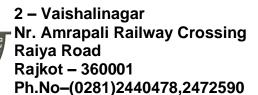

3 – Vaishalinagar Nr. Amrapali Railway Crossing Raiya Road Rajkot - 360001 Ph.No–(0281)2471645

- Access: Specifies the access level, i.e. Public or Private.
- **Language:** Specifies the item language used.
- **ID:** It is the unique identification number assigned to the items automatically.

# **Edit Category:**

1. Click System --> Control Panel

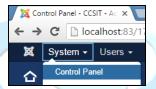

2. Then select Categories from the Content Option placed on right side of the control panel.

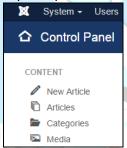

- 3. Click on Categories displayed the following screen:
- 4. Here, all the available categories are displayed. Select any one you want to edit and then click on Edit button.

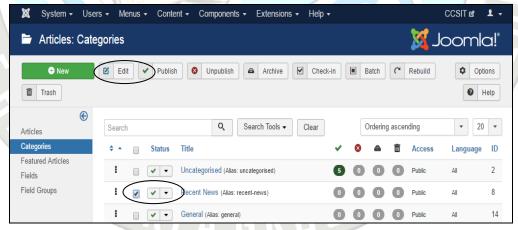

5. After editing the category click Save & Close button.

### **Delete Category:**

1. Click System --> Control Panel

(AFFILIATED TO SAURASHTRA UNIVERSITY)

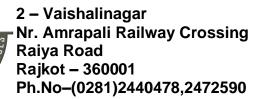

3 – Vaishalinagar Nr. Amrapali Railway Crossing Raiya Road Rajkot - 360001 Ph.No-(0281)2471645

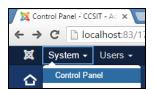

2. Then select **Categories** from the Content Option placed on right side of the control panel.

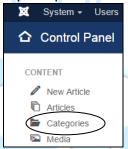

- 3. Click on **Categories** displayed the following screen:
- 4. Here, all the available categories are displayed. Select any one you want to delete and then click on Trash button.

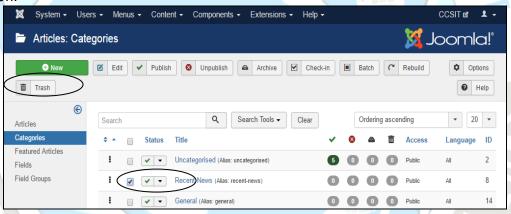

5. After deleting the category message displayed on screen.

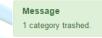

### **Publish Category:**

1. Click System --> Control Panel

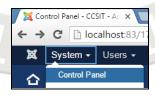

2. Then select **Categories** from the Content Option placed on right side of the control panel.

(AFFILIATED TO SAURASHTRA UNIVERSITY)

2 – Vaishalinagar Nr. Amrapali Railway Crossing Raiya Road Rajkot – 360001 Ph.No–(0281)2440478,2472590 3 – Vaishalinagar Nr. Amrapali Railway Crossing Raiya Road Rajkot - 360001 Ph.No-(0281)2471645

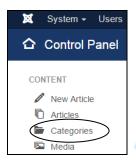

- 3. Click on **Categories** displayed the following screen:
- 4. Here, all the available categories are displayed. Select any one you want to publish and then click on Trash button.

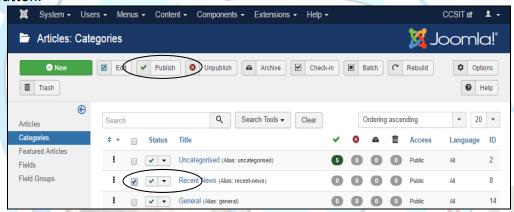

5. After publish the category message displayed on screen.

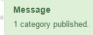

# **Batch Process Category:**

1. Click System --> Control Panel

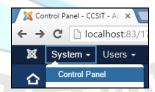

2. Then select **Categories** from the Content Option placed on right side of the control panel.

(AFFILIATED TO SAURASHTRA UNIVERSITY)

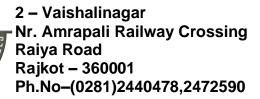

3 – Vaishalinagar Nr. Amrapali Railway Crossing Raiya Road Rajkot - 360001 Ph.No-(0281)2471645

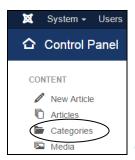

- 3. Click on **Categories** displayed the following screen:
- 4. Here, all the available categories are displayed. Select any one you want to publish and then click on **Batch** button.

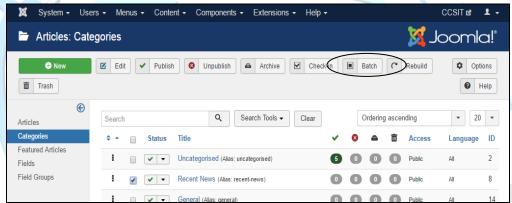

5. To Select options and click on **Process** Button.

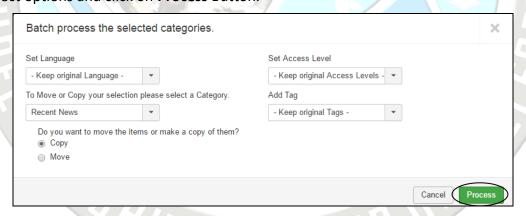

### **Article**

### **Adding Contents [using Article]**

how to add content on the Joomla website.

To adding content in your website using Article.

What is Article:

(AFFILIATED TO SAURASHTRA UNIVERSITY)

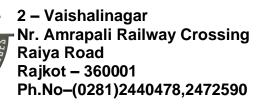

3 – Vaishalinagar Nr. Amrapali Railway Crossing Raiya Road Rajkot - 360001 Ph.No-(0281)2471645

An Article is some written information that you want to display on your site. It normally contains some text and can contain pictures and other types of content.

# **Adding Content**

Following are the simple steps to add content in Joomla.

Step (1) – Click on Content → Article Manager → Add New Article as shown below.

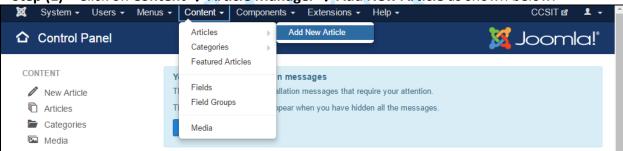

**Step (2)** – After clicking on **Add New Article**, you will get the editor page of the **Article Manager** as shown below.

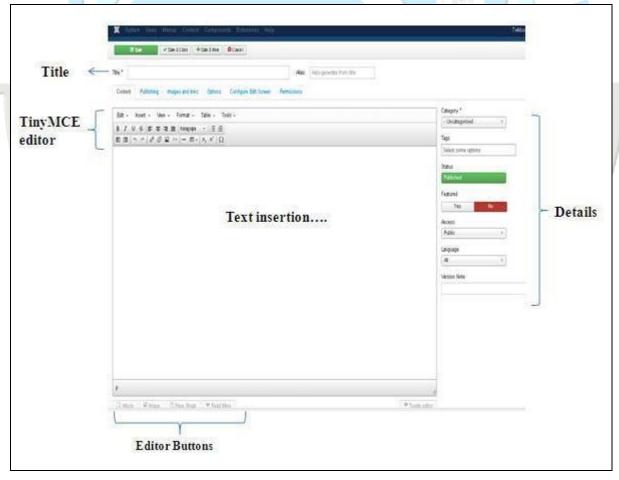

(AFFILIATED TO SAURASHTRA UNIVERSITY)

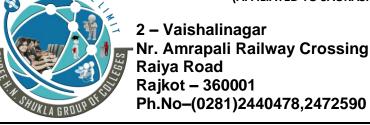

3 – Vaishalinagar Nr. Amrapali Railway Crossing Raiya Road Rajkot - 360001 Ph.No–(0281)2471645

Following are the details of the fields on editor page of the Article Manager.

### **Title**

| Fin Sail 17 |       |                          |
|-------------|-------|--------------------------|
| Title *     | Alias | Auto-generate from title |
| 7.5         |       |                          |

- Title It is used to write the title of the article. This title gets displayed on the page.
- Alias It is auto generated from the given title name.

### **TinyMCE editor**

It is a WYSIWYG Editor, which is similar to a word processor interface where we can edit the contents of the article.

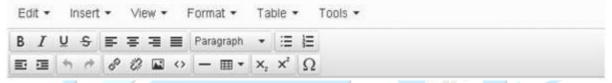

First Row – They appear on the top of the Editor page and contain a group of related commands.

- \* Edit Undo, Redo and Cut, Copy, Paste, Select all.
- ♣ Insert Insert image, Insert link, Horizontal line, Special Character.
- View Visual Aids.
- Format Bold, italic, underline and various formats are available in this group.
- ♣ Table It is used to display the table format in the article by using row and columns.
- \* Tools It displays the source code of your article in html format and the code will be displayed in a new popup window.

Second Row - In this row, we can see that there are 4 buttons present -

- The first button is used to make font bold, italic, underlined and strikethrough.
- \* The second button is used to do the alignment of the content i.e. Left, center, right and full.
- The third button is used to select pre-defined format for the text i.e. Paragraph, heading, text or pre.
- The fourth button is used to display the list format either by using bullet or numbers.

### Third Row -

- \* The first button is used for indentation of paragraphs or text, either indent to the left side or right side.
- The second button is used to undo or redo the content.
- The third button is used to insert or remove the link, insert images and display the source code of your article in html format.
- The fourth button is used to add a horizontal line and add tables by using a dropdown option.
- The fifth button is used to superscript and subscript the text.
- The sixth button is used to insert the special character in the text.

### **Details**

(AFFILIATED TO SAURASHTRA UNIVERSITY)

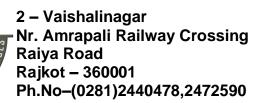

3 – Vaishalinagar Nr. Amrapali Railway Crossing Raiya Road Rajkot - 360001 Ph.No–(0281)2471645

**Category** – It is used to select the category for your article.

**Tags** – It is used to display the tags on the front-end page.

Status - You can select any of the following status for your article -

- ♣ Published Items get published on the website.
- **Unpublished** Items do not get published on the website.
- Archived Items will not get displayed in the menu list as well as on blogs.
- Trashed Items will be deleted from the site.

**Featured** – It is used, whether to display the article on the home page or not by using the buttons YES/NO.

Access - You can select an access level for your item from the list box.

Language – It selects the language for its item.

**Version Note** – It is used to note the version of the item. It is optional.

### **Text Insertion**

It is used for writing the content of an article.

### **Editor Buttons**

Five buttons present at the bottom of the text editor as shown below are the editor buttons.

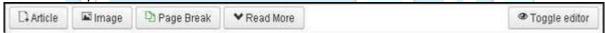

ArticleButton – Click on Article button a window pops-up as shown below. Here, we can select the required article to view.

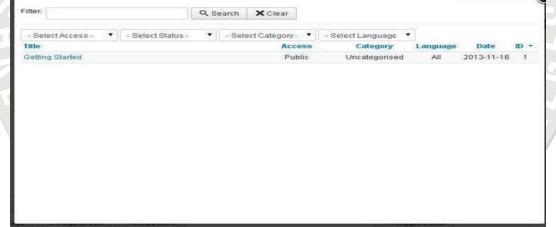

Image – Click on the Image button, a window pops-up as shown below. Here, you can add the details of the images. After filling all the fields, click on Insert Button.

(AFFILIATED TO SAURASHTRA UNIVERSITY)

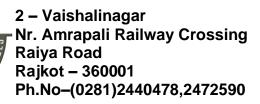

3 – Vaishalinagar Nr. Amrapali Railway Crossing Raiya Road Rajkot - 360001 Ph.No-(0281)2471645

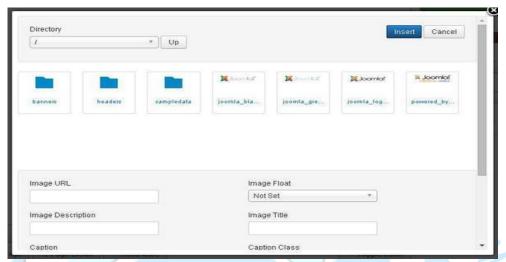

- ♣ **Directory** Search the particular directory present in image folder.
- Image URL Insert image URL.
- Image Description Write brief description about particular image.
- ♣ Image Title Write the name of the image.
- Image Float Set the image location.
- \* Caption Write a caption for the image.
- \* Caption Class It calls Joomla libraries to load the image.
- PageBreak Click on Page Break button, a window pop-up will get displayed as shown below.

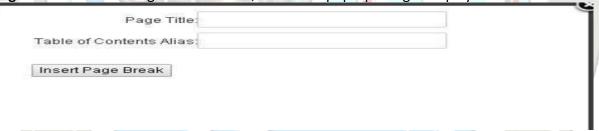

- \* PageTitle Enter the title of the page.
- \* TableofContentsAlias Enter the table content alias.
- \* ReadMore Click on the ReadMore button, The red dotted line gets displayed in the editor. The further information part of the article gets displayed after the read dotted lines or sometimes it displays the entire article.
- Toggleeditor TinyMCE editor will get displayed or its get invisible.

### **Toolbar**

Following are the toolbar options -

- Save Saves the contents and stays on the same screen.
- Save & Close Saves the content and closes the screen.
- **Save & New** Saves the content and opens a new content page.

(AFFILIATED TO SAURASHTRA UNIVERSITY)

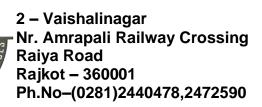

3 – Vaishalinagar Nr. Amrapali Railway Crossing Raiya Road Rajkot - 360001 Ph.No-(0281)2471645

Cancel – Cancels the content changes made into it and returns to the previous screen without saving.

To format content on the Joomla website.

### Formatting(Edit) Content

Following are the simple steps to format content in Joomla -

SHUKLA

**Step (1)** – Click on **ArticleManager** in Control Panel as shown below.

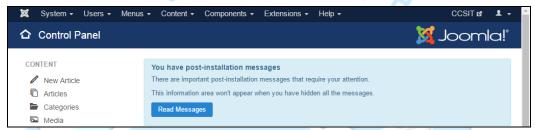

**Step (2)** – Select the article to be formatted by clicking on the checkbox. Next, click on the **Edit** button as shown below.

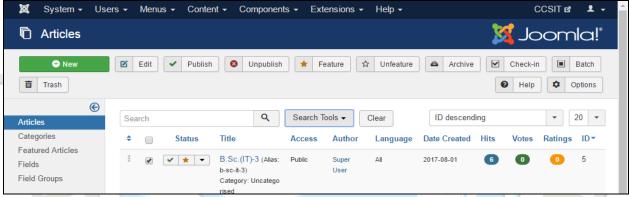

**Step (3)** – Next, the article opens up for editing as shown below. Here editing content or formatting as required.

(AFFILIATED TO SAURASHTRA UNIVERSITY)

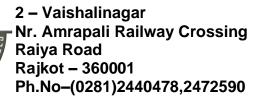

3 – Vaishalinagar Nr. Amrapali Railway Crossing Raiya Road Rajkot - 360001 Ph.No-(0281)2471645

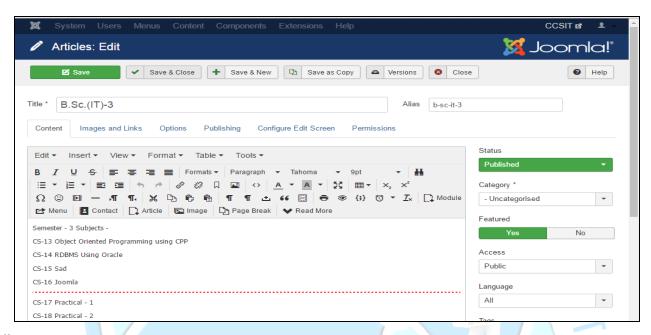

### **Toolbar**

Following are the toolbar options -

- Save Saves the contents and stays on the same screen.
- \* Save & Close Saves the content and closes the screen.
- Save & New Saves the content and opens a new content page.
- Save as Copy Saves the formatted content and copies it.
- Versions It is used to select versions of the page.
- Close Closes the article without formatting.

### Q.5 Explain User Manager, Groups and Access Levels.

Marks - 5

- One of the most powerful aspects of a CMS like Joomla is the User Management features.
- Joomla has greatly extended the web developers ability to control exactly what users can see and what they can do when the get to the website.
  - With your website you may have many contributors that add content to the site,
  - you may have areas that you only want paid subscribers to see,
  - you may have several people in the company adding content to the site, and you may want a few individuals to be able to access everything on the site and have control over all of the settings.
- \* Joomla has default User Groups and Access Levels for the users on the site, but you can modify the default groups and levels and add as many as you wish.

(AFFILIATED TO SAURASHTRA UNIVERSITY)

2 – Vaishalinagar Nr. Amrapali Railway Crossing Raiya Road Rajkot – 360001 Ph.No–(0281)2440478,2472590

3 – Vaishalinagar Nr. Amrapali Railway Crossing Raiya Road Rajkot - 360001 Ph.No-(0281)2471645

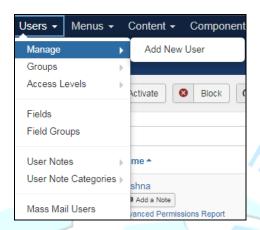

### How to access

You can access the User Manager by clicking on the **User Icon** on the left in the Control Panel. Alternatively, use top menu bar, **Users** → **Manage**.

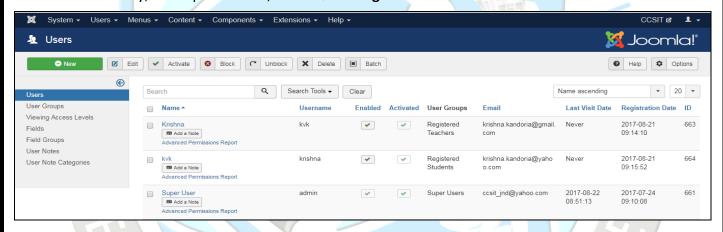

### **Column Headers**

In the table containing the users from your Joomla! Site, you will see different columns. Here you can read what they mean and what is displayed in that column.

- **Checkbox**: Check this box to select one or more items. To select all items, check the box in the column heading. After one or more boxes are checked, click a toolbar button to take an action on the selected item or items. Many toolbar actions, such as Publish and Unpublish, can work with multiple items. Others, such as Edit, only work on one item at a time. If multiple items are checked and you press Edit, the first item will be opened for editing.
- \* Add a Note: Create a Note for the user.
- Display x note(s): Show the Note(s) for the user.
- Name: The full name of the user.
- Username: The name the user will log in as.
- Enabled: Whether or not the user is enabled.

(AFFILIATED TO SAURASHTRA UNIVERSITY)

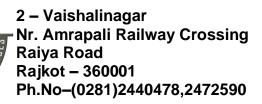

3 – Vaishalinagar Nr. Amrapali Railway Crossing Raiya Road Rajkot - 360001 Ph.No-(0281)2471645

- ★ Activated: Whether or not the user is activated. Normally when a user registers from the front end, some type of activation is required. This is controlled by the New User Account Activation parameter in the Users Configuration → Component screen.
- ♣ **User Groups:** The list of groups that the user belongs to. Note that a user may belong to more than one group.
- **Email:** The email address from the user is displayed here.
- **Last visit:** Here you can see the date on which the user last logged in.
- \* Registration Date: The date the user was registered.
- **ID**: This is a unique identification number for this item assigned automatically by Joomla!. It is used to identify the item internally, and you cannot change this number. When creating a new item, this field displays 0 until you save the new entry, at which point a new ID is assigned to it.

### **Toolbar**

At the top left you will see the toolbar:

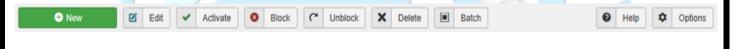

# The functions are:

- \* New: Opens the editing screen to create a new user.
- **Edit:** Opens the editing screen for the selected user. If more than one user is selected (where applicable), only the first user will be opened. The editing screen can also be opened by clicking on the Name of the user.
  - Activate: Activates multiple users. Select all the users required using their check-boxes then click this button.
  - ♣ **Block:** Blocks one or more users. Select the users to be blocked using their check-boxes then click this button.
  - ♣ Unblock: Unblocks one or more users. Select the users to be unblocked using their check-boxes then click this button.
  - **Delete:** Deletes the selected users. Works with one or multiple users selected.
  - Batch: Batch processes the selected users. Works with one or multiple items selected.
  - \* Options: Opens the Options window where settings such as default parameters can be edited.
  - \* Help: Opens this help screen.

### **List Filters**

### **Filter by Partial User Name**

Search Users. In the upper left is a Search field and two buttons, as shown below.

| Search | Q | Search Tools ▼ | Clear |
|--------|---|----------------|-------|
|--------|---|----------------|-------|

(AFFILIATED TO SAURASHTRA UNIVERSITY)

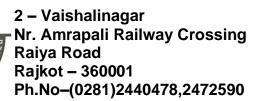

3 – Vaishalinagar Nr. Amrapali Railway Crossing Raiya Road Rajkot - 360001 Ph.No–(0281)2471645

Enter part of the user's name and press the Search to find matching names. Press x or Clear to clear the search field and restore the list of users.

Filter by User State, Active State, Group, Last Visit Date or Registration Date

Search Tools are five drop-down list boxes as shown below.

| - Select State -           | • | - Select Active State -      | • | - Select Group - | • |
|----------------------------|---|------------------------------|---|------------------|---|
| - Select Last Visit Date - | • | - Select Registration Date - | • |                  |   |

- State: Select the desired state (Enabled or Disabled) to limit the list based on state. Select "- State -" to list Enabled and Disabled users.
- Active State: Select "Activated" to list only users that have been activated. Select "Unactuated" to select only users who have not yet been activated. Select "- Active State -" to select both type of users.
- ♣ **Group:** Select a group from the list box to list only users who are members of that group. Select "- Group -" to select users regardless of group.
- Last Vist Date: Select time frame from a list to show only users who visited in a selected time frame. Select "- Last Vist Date -" to select users regardless of last visited date.
- \* Registration Date: Select time frame from a list to show only users who registered in a selected time frame. Select "- Registration Date -" to select users regardless of registration date.

### **Batch Process**

The Batch Process allows a change in settings for a group of selected users. To use: click on the Batch button found on top of the table of users being viewed to activate the drop down field area. How to Batch Process a group of users:

- Select one or more users on the list by selecting the desired checkbox(es).
- Set one or more of the following values:
  - To change the User Group, select the desired new User Group from the User Group list box.
  - Choose Add To Group, Delete From Group or Set To Group to do the desired action.
  - Decide if a Password Reset is wanted.
- ♣ When all of the settings are entered, click on Process to perform the changes. A message "Batch process completed successfully." will show.

### **Front-end Access Levels**

### Guest

As you would expect, this is for users who aren't signed into the site. You can't grant this access level to anybody, but you can grant it to items on your site so they are visible only to guests. It's perfect for a "Log in" menu item that you don't need to show to logged in users.

### Registered

(AFFILIATED TO SAURASHTRA UNIVERSITY)

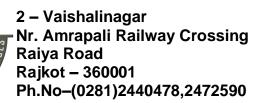

3 – Vaishalinagar Nr. Amrapali Railway Crossing Raiya Road Rajkot - 360001 Ph.No-(0281)2471645

This is the default login group. Registered users usually have access to hidden areas of your site like members content, downloads or the like.

### **Author**

Authors have the ability to create and submit new content but they can't actually publish it. Authors can also edit their own articles once approved and published by a Publisher or Administrator. Use this level for members if you would like them to be able to submit new content to your site.

### **Editor**

Editors are very similar to Authors but they can edit anybody's articles not just there own. They still can't publish or delete items though. We don't see this one used very much. Use this level for people you want to spell check or format items submitted by Authors before being approved by a Publisher.

### **Publisher**

This is the highest front-end only access level. Publishers can create and edit any content and they are the only group with permission to publish or unpublish content. The only limitation on Publishers is they can't delete content.

### **Back-end Access**

### Manager

Managers have very similar roles to Publishers with the ability to create and edit categories and menu items through the backend interface.

All other admin functions like installing extensions, managing modules and most other components isn't even visible to them. Use this for users that have the responsibility to **manage** content.

Interestingly, if you have a look at the permissions in the User Manager configuration screen, Managers have permission to create, edit and delete users but they are denied access to the User Managers admin interface rendering those permissions useless.

### **Administrator**

This is the level I prefer to create for clients when handing sites over.

The key difference with administrators is they have the ability to manage other users. Administrators can create new user accounts, reset passwords and block access. In addition to managing users, Administrators can manage content and menus and configure extensions.

The only limitations on Administrators is they cannot install or change site templates, global configuration options or access Super Administrator's user profiles.

### **Super Administrator**

This is the Big Daddy of them all. They have access to install, configure, update and delete anything they like.

(AFFILIATED TO SAURASHTRA UNIVERSITY)

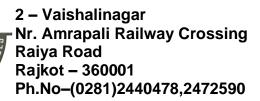

3 – Vaishalinagar Nr. Amrapali Railway Crossing Raiya Road Rajkot - 360001 Ph.No–(0281)2471645

Super Administrators have the power to break a site very easily. I've had to help a few people who have turned off authentication or user plugins effectively locking everyone out of the site - even themselves. So, use this access group carefully. Super Admin access should only be granted to one or two key people who know what they are doing.

### How to Create Joomla User Groups and Access Levels

User groups and Access levels makes it possible to organize and define permissions for users in Joomla.

The default user groups in new sites are Registered, Manager, Super User, etc. These groups enough for regular projects, however sometimes it's required to create custom groups.

In this tutorial, I'm going show you how to create a user group and to assign it to an access level.

### Step #1. Create a user group

Groups are useful to categorize your site users and define roles. When a new account is created, it will belong to at least one of the available groups such as "registered", "super user", "editor", etc. To create a new user group go to:

- 1. Users
- 2. Groups
- 3. Add new group

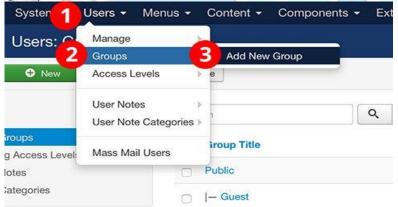

Type a Group title.

Choose a Parent; for example "registered".

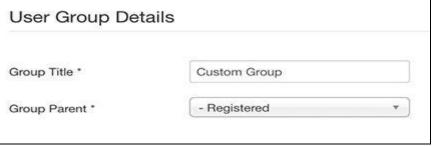

Save and close

(AFFILIATED TO SAURASHTRA UNIVERSITY)

2 - Vaishalinagar Nr. Amrapali Railway Crossing Raiya Road Rajkot - 360001 Ph.No-(0281)2440478,2472590

3 – Vaishalinagar Nr. Amrapali Railway Crossing Raiya Road Rajkot - 360001 Ph.No-(0281)2471645

### Step #2. Create an access level

Viewing access level will set the permissions for:

What users from a group (or groups) can see.

What users from a group (or groups) can do.

To create a new access level go to:

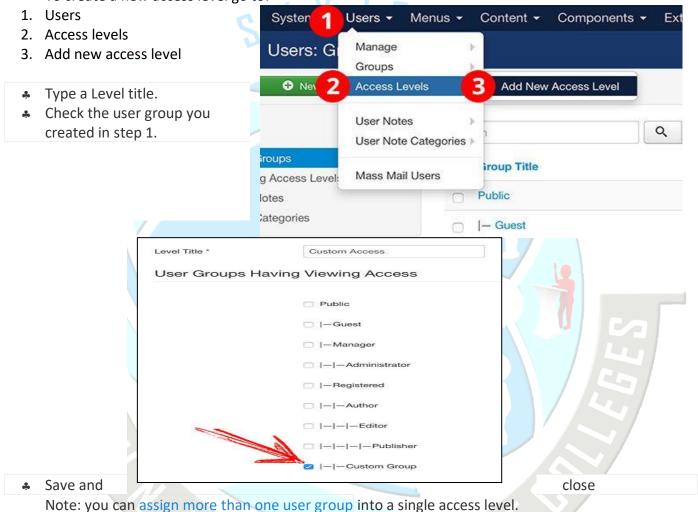

Step #3. Test the access

 Create a menu item, article, category, or other type of content that support ACL.

In "Access" field, choose the new level. Access levels control which users can view which objects

on your site. Objects include menu items, modules, categories, and component items (articles, contacts, and so

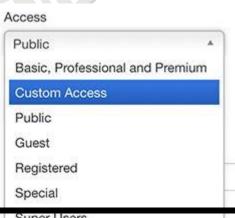

Super Users

(AFFILIATED TO SAURASHTRA UNIVERSITY)

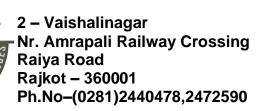

3 – Vaishalinagar Nr. Amrapali Railway Crossing Raiya Road Rajkot - 360001 Ph.No-(0281)2471645

on). Each object in the site is assigned to one access level. User groups are also assigned to each access level.

If a user is a member of a group that in turn has permission for an access level, then that user can view all objects assigned to that access level. It is important to understand that user groups can be arranged in a parent-child hierarchy. If so, then a child group has access to all access levels that the parent group has access to. So you don't need to assign a child group access to levels that its parent group already has access to.

### **Global Configurations:**

To access this screen you can either:

- \* Click the Global button in the ControlPanel, or
- Select System → Global Configuration from the drop-down menus.

### **Details**

### Site

- \* Site Name: Enter the name of your Web site. This will be used in various locations (e.g. the backend browser title bar and Site Offline pages).
- \* SiteOffline: (Yes/No). Select whether access to the Site frontend is available. If Yes, the frontend will display or not a message depending on the settings below.
- ◆ OfflineMessage: (Hide/Use Custom Message/Use Site Language Default Message). Display or not a frontend message when the site is offline. The custom offline message uses the value defined in the 'Custom message' field. The language offline message uses the value defined in the site language ini file.
- CustomMessage: The custom offline message will be used if the 'Offline Message' field is set to 'Use Custom Message'.
- OfflineImage: Select or upload an optional image to be displayed on the default offline page. Make sure the image is less than 400px wide.
- \* Mouse-over Edit Icons for: (Modules & Menus/Modules/None). Select if you want mouse-over edit icons for modules and menu items (support may depend on your template)
- ♣ **Default Editor**: (Editor CodeMirror/Editor None/Editor TinyMCE). Select the default text editor for your site. Registered Users will be able to change their preference in their personal details if you allow that option.
- ♣ **Default Captcha:** (None Selected). Select the default captcha for your site. You may need to enter required information for your captcha plugin in the Plugin Manager.
- ♣ **Default Access Level:** (Guest/Public/Registered/Special/Customer Access Level (Example)/Super Users). Select the default access level for new content, menu items, and other items created on your site.
- ♣ **Default List Limit:** (5/10/15/20/25/30/50/...). Sets the default length of lists in the Control Panel for all users

(AFFILIATED TO SAURASHTRA UNIVERSITY)

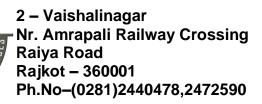

3 – Vaishalinagar Nr. Amrapali Railway Crossing Raiya Road Rajkot - 360001 Ph.No-(0281)2471645

- ♣ **Default Feed Limit:** (5/10/15/20/25/30/50/...). Select the number of content items to show in the feed(s).
- ♣ Feed Email Address: (Author Email/Site Email/No Email). The RSS and Atom newsfeeds include the author's email address. Select Author Email to use each author's email (from the User Manager) in the news feed. Select Site Email to include the site 'Mail from' email address for each article.
- Site Meta Description: Enter a description of the overall website that is to be used by search engines. Generally, a maximum of 20 words is optimal.
- \* Site Meta Keywords: Enter the keywords and phrases that best describe your website. Separate keywords and phrases with a comma.
- \* Robots: (Index, Follow/No index, follow/Index, No follow/No index, no follow). Robots instructions.
- **Content Rights:** Describe what rights others have to use this content.
- \* Show Author Meta Tag: (Yes/No). Show the author meta tag when viewing articles.
- \* Show Joomla! Version: (Yes/No). Show the Joomla! version number in the generator meta tag.
- ♣ Search Engine Friendly URLs: (Yes/No). Select whether or not the URLs are optimised for Search Engines.
- ♣ Use URL Rewriting: (Yes/No). Select to use a server's rewrite engine to catch URLs that meet specific conditions and rewrite them as directed. Available for IIS 7 and Apache. Apache users only! Rename htaccess.txt to .htaccess before activating. IIS 7 users only! Rename web.config.txt to web.config and install IIS URL Rewrite Module before activating.
- Adds Suffix to URL: (Yes/No). If yes, the system will add a suffix to the URL based on the document type.
- ♣ Unicode Aliases: (Yes/No). Choose between transliteration and unicode aliases. Transliteration is default.
- ♣ Include Site Name in Page Titles: (After/Before/No). Begin or end all Page Titles with the site name (for example, My Site Name My Article Name).
- **Cookie Domain:** Domain to use when setting session cookies. Precede domain with '.' if cookie should be valid for all subdomains.
- \* Cookie Path: Path the cookie should be valid for.

### System

- Path to Log Folder: For logging of Joomla. Please specify a folder.
- ♣ Help Server: (English (GB) Joomla help wiki/Français (FR) Aide de Joomla!). Select the name of the help server from which your system will collect the help screen displays.
- ♣ **Debug System:** (Yes/No). If enabled, diagnostic information, language translation, and SQL errors (if present) will be displayed. The information will be displayed at the foot of every page you view within the Joomla Backend and Frontend. It is not advisable to leave the debug mode activated when running a live website.
- ♣ Debug Language: (Yes/No). Select whether the debugging indicators (\*\*...\*\*) or (??...??) for the Joomla! Language files will be displayed. Debug Language will work without Debug System being

(AFFILIATED TO SAURASHTRA UNIVERSITY)

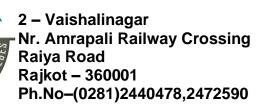

3 – Vaishalinagar Nr. Amrapali Railway Crossing Raiya Road Rajkot - 360001 Ph.No-(0281)2471645

activated, but you will not get the additional detailed references that will help you correct any errors.

- ♣ Cache Handler: (Cache\_Lite/File). Choose cache handler to enable caching. Native caching mechanism is file-based. Please make sure the cache folders are writable.
- ♣ Path to Cache Folder: Specify a writable folder to store cache files if you do not wish to use the default folder.
- **Cache Time:** The maximum length of time in minutes for a cache file to be stored before it is refreshed.
- ♣ Platform Specific Caching: (Yes/No). Enable or disable platform specific caching. Enable when HTML output on mobile differs from other devices. (Default disabled.)
- \* System Cache: (OFF Caching disabled/ON Conservative caching/ON Progressive caching). Enable or disable caching and set caching level. Conservative level: smaller system cache, Progressive level: faster, bigger system cache, includes module renderers cache. Not appropriate for extremely large sites.
- ♣ Session Handler: (Database/PHP). The mechanism by which Joomla! identifies a User once they are connected to the website using non-persistent cookies. If PHP is selected, the session.save-handler value from the PHP configuration will be used
- \* Session Lifetime: Auto log out a User after they have been inactive for the entered number of minutes. Do not set too high.
- \* Shared Sessions: (Yes/No). When enabled, a user's session is shared between the frontend and administrator sections of the site. Note that changing this value will invalidate all existing sessions on the site.

### Server

- \* Path to Temp Folder: Please select a writable Temp folder.
- Gzip Page Compression: (Yes/No). Compress buffered output if supported.
- \* Error Reporting: This parameter sets the level of error reporting to be used by PHP on the Joomla site. It has five options: System Default, None, Simple, Maximum and Development. "System Default" leaves the level of PHP error reporting to that set up in the server (usually in the php.ini file). "None" switches off PHP error reporting, and "Simple", "Maximum" and "Development" override the server setting to give a basic level of reporting (for "Simple") and the ("Maximum" "Development"). reporting of all errors and Tip: Should your Joomla site fail to the extent that it is not possible to use the administrator page to activate error reporting, you can switch on full PHP error reporting by editing the configuration.php file. Changing the \$error\_reporting parameter in that file to a value of 'maximum' is the equivalent to setting Error Reporting to "Maximum".
- \* Force HTTPS: (None/Administrator Only/Entire Site). Force site access in the selected areas to occur only with HTTPS (encrypted HTTP connections with the https:// protocol prefix). Note, you must have HTTPS enabled on your server to utilise this option.

(AFFILIATED TO SAURASHTRA UNIVERSITY)

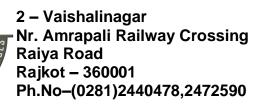

3 – Vaishalinagar Nr. Amrapali Railway Crossing Raiya Road Rajkot - 360001 Ph.No-(0281)2471645

- \* Server Time Zone: (Universal Time, Coordinated (UTC)/Abidjan/Accra/Addis Ababa/Algiers/Asmara/...). Choose a city in the list to configure the date and time for display.
- **Enable FTP:** (Yes/No). Enable the built in FTP (File Transfer Protocol) functionality which is needed in some server environments to be used instead of the normal upload functionality of Joomla!
- **Enable Proxy:** (Yes/No). Enable Joomla to use a proxy which is needed in some server environments in order to fetch URLs like in the Joomla Update component
- ♣ Database Type: (MySQL (PDO)/MySQLi). The type of database in use entered during the installation process. Do not edit this field unless you are having to migrate to a different type of database, perhaps due to changing your hosting provider.
- \* Host: The hostname for your database entered during the installation process. Do not edit this field unless absolutely necessary (e.g. the transfer of the database to a new hosting provider).
- ♣ Database Username: The username for access to your database entered during the installation process. Do not edit this field unless absolutely necessary (e.g. the transfer of the database to a new hosting provider).
- \* Database Name: The name for your database entered during the installation process. Do not edit this field unless absolutely necessary (e.g. the transfer of the database to a new hosting provider).
- ♣ Database Tables Prefix: The prefix used for your database tables entered during the installation process. Do not edit field unless absolutely necessary (e.g. the transfer of the database to a new hosting provider).
- \* Send Mail: (Yes/No). Select Yes to turn on mail sending, select No to turn off mail sending. Warning: It is advised to put the site offline when disabling the mail function!
- ♣ **Disable Mass Mail:** (Yes/No). Select Yes to disable the Mass Mail Users function, select No to make it active.
- \* From email: The email address that will be used to send site email.
- \* From Name: Text displayed in the header "From:" field when sending a site email. Usually the site name.
- \* Reply To email: The email address that will be used to receive end users(s) reply.
- \* Reply To Name: Text displayed in the header "To:" field when end users(s) reply to received email.
- \* Mailer: (PHP Mail/Sendmail/SMTP). Select which mailer for the delivery of site email.

### **Permissions**

Manage the permission settings for the user groups below. See notes at the bottom.

- \* Site Login: (Not Set/Allowed/Denied). Allow or deny Site Login for users in the Public group. Allows users in the group to login to the frontend site.
- Administrator Login: (Not Set/Allowed/Denied). Allow or deny Administrator Login for users in the Public group. Allows users in the group to login to the Backend Administrator site.
- Offline Access: (Not Set/Allowed/Denied). Allow or deny Offline Access for users in the Public group. Allows users in the group to access to the Frontend site when site is offline.

(AFFILIATED TO SAURASHTRA UNIVERSITY)

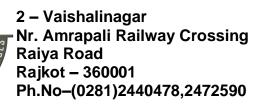

3 – Vaishalinagar Nr. Amrapali Railway Crossing Raiya Road Rajkot - 360001 Ph.No-(0281)2471645

- ♣ Super User: (Not Set/Allowed/Denied). Allow or deny Super User for users in the Public group. Allows users in the group to perform any action over the whole site regardless of any other permission settings.
- Access Administration Interface: (Not Set/Allowed/Denied). Allow or deny Access Administration Interface for users in the Public group. Allows users in the group to access all of the administration interface except Global Configuration.
- Create: (Not Set/Allowed/Denied). Allow or deny Create for users in the Public group. Allows users in the group to create any content in any extension.
- ♣ **Delete:** (Not Set/Allowed/Denied). Allow or deny Delete for users in the Public group. Allows users in the group to delete any content in any extension.
- **Edit:** (Not Set/Allowed/Denied). Allow or deny Edit for users in the Public group. Allows users in the group to edit any content in any extension.
- **Edit State:** (Not Set/Allowed/Denied). Allow or deny Edit State for users in the Public group. Allows users in the group to edit the state of any content in any extension.
- **Edit Own:** (Not Set/Allowed/Denied). Allow or deny Edit Own for users in the Public group. Allows users in the group to edit any content they own in any extension.
- \* Edit Custom Field Value: (Not Set/Allowed/Denied). Allows users in the group to edit any value of custom fields submitted in any extension.

### **Text Filters**

These text filter settings will be applied to all text editor fields submitted by users in the selected groups. These filtering options give more control over the HTML your content providers submit. You can be as strict or as liberal as you require to suit your site needs. The filtering is opt-in and the default settings provide good protection against markup commonly associated with Web site attacks.

### **Toolbar**

At the top left you will see the toolbar:

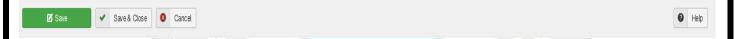

### The functions are:

- \* Save: Saves the global configuration settings and stays in the current screen.
- \* Save & Close: Saves the global configuration settings and closes the current screen.
- **Cancel:** Closes the current screen and returns to the previous screen without saving any modifications you may have made.
- **Help:** Opens this help screen.

(AFFILIATED TO SAURASHTRA UNIVERSITY)

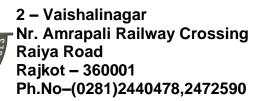

3 – Vaishalinagar Nr. Amrapali Railway Crossing Raiya Road Rajkot - 360001 Ph.No-(0281)2471645

### Q.6 Explain Joomla Update: (Live Update, Upload & Update).

Marks - 5

This screen allows Joomla! to be updated quickly by downloading the current update package from the Joomla! code repository if there is an update. This setting is the default setting.

### How to Access

- Select Components → Joomla! Update from the drop-down menu of the Joomla! Administrator Panel.
- The following options are displayed:

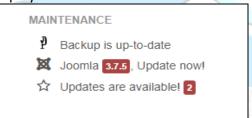

### Joomla 3.7.5, Update now!

The recommended way to update installations of Joomla! is to use the Joomla Updater component found in the Components menu of your site Administrator.

### Live Update Tag:

The update screen when an update is available.

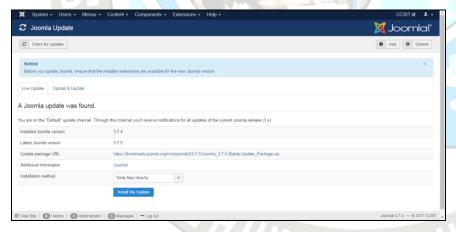

To Click on Install the Update button display the following screen:

(AFFILIATED TO SAURASHTRA UNIVERSITY)

2 – Vaishalinagar Nr. Amrapali Railway Crossing Raiya Road Rajkot – 360001 Ph.No–(0281)2440478,2472590 3 – Vaishalinagar Nr. Amrapali Railway Crossing Raiya Road Rajkot - 360001 Ph.No-(0281)2471645

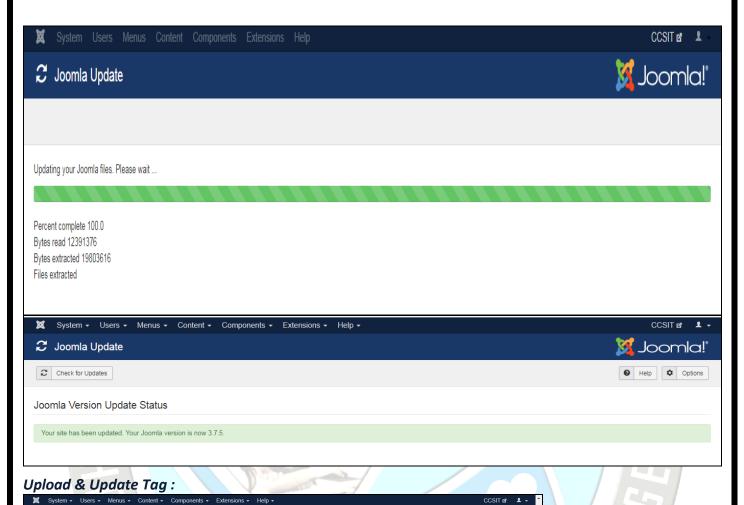

# Check for Updates O You can use this feature to update Joomla if your server is behind a firewall or otherwise unable to contact the update servers. First download the Joomla Upgrade Package in ZIP format from the official Joomla download page. Then use the fields below to upload and install it. Warnings Maximum PHP file upload size is too small: This is set in php.Ini in both upload\_max\_filesize and post\_max\_size settings of your PHP settings (located in php.Ini and/or .htaccess file). The maximum file size for uploads is set to less than 8MB which may impact on uploading large packages. Further Information on warnings Upload & Update Joomla package file Choose File No file chosen Maximum upload size 2.00 MB Installation method Write files directly

# Updates are available! 2

면 View Site | 0 Visitors | 1 Administrator | 0 Messages | — Log out

Displayed the available updates list. Select and click on Update button.

Upload & Install

(AFFILIATED TO SAURASHTRA UNIVERSITY)

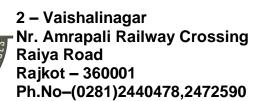

3 – Vaishalinagar Nr. Amrapali Railway Crossing Raiya Road Rajkot - 360001 Ph.No-(0281)2471645

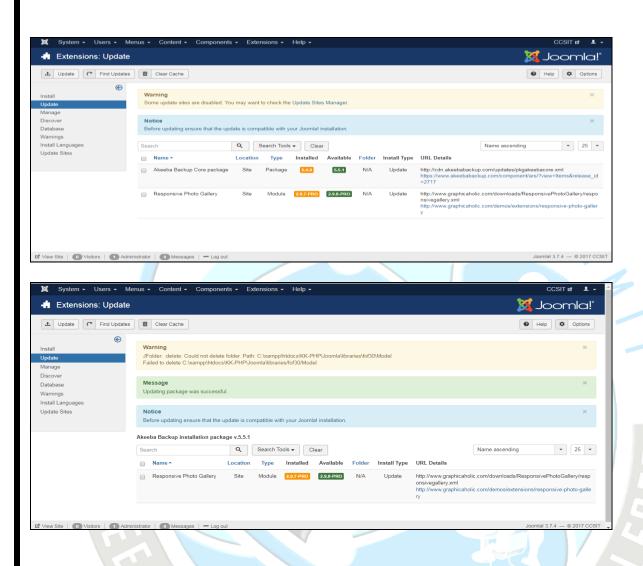

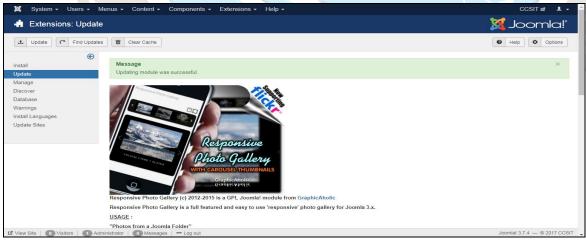

(AFFILIATED TO SAURASHTRA UNIVERSITY)

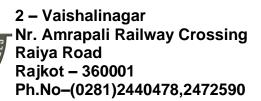

3 – Vaishalinagar Nr. Amrapali Railway Crossing Raiya Road Rajkot - 360001 Ph.No-(0281)2471645

Q.7 Explain Banners, Contacts, News Feed & Smart Search.

Marks - 5

### Banner (Component Menu):

What is Banners?: Banner is used for advertising on webpage.

The Banners component has **two main tasks**:

- Shows advertising banners
- \* Collects all the data about those banners, such as the number of times each one has been shown and the number of times each one has been clicked on.

A banner uses the CASh workflow of Categorize, Add, Show.

### **Categorize Banner**

1. Click Components --> Banners --> Categories.

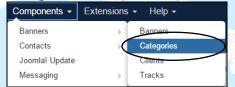

2. Click New.

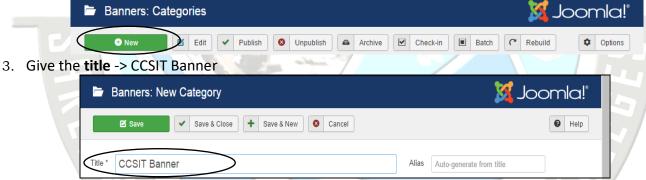

4. Click on Save & Close button after finished.

### **Adding Banner**

**Step (1):** Click **Components --> Banners --> Banners** in Joomla administrator, you will get the following screen.

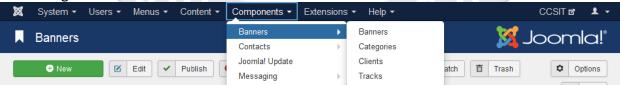

**Step (2):** Next, click on **New** button, you will get the following screen.

(AFFILIATED TO SAURASHTRA UNIVERSITY)

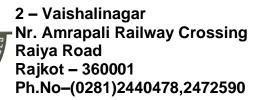

3 – Vaishalinagar Nr. Amrapali Railway Crossing Raiya Road Rajkot - 360001 Ph.No-(0281)2471645

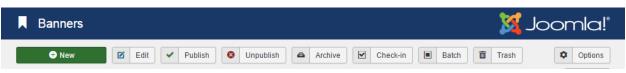

- There are different tabs present in above screen.
- By default, Details tab is active.
- A This tab displays the details of the banner.

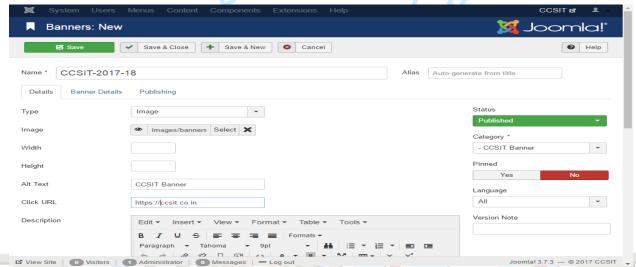

Below we have mentioned the details of the fields present on the Details tab.

- \* Name: This block is used to write the name of the item.
- Alias: This is auto generated from the given name.
- \* Type: Displays the banner type i.e. image or Custom (HTML code).
- \* Image: Displays the image file of the banner.
- \* Width: Set the width of the banner image.
- \* Height: Set the height of the banner image.
- Alternative Text: It represents the alternative text to display on banner image.
- Click URL: When user clicks on the banner then it will navigate to the specified URL.
- Description: Brief description about the banner.
   Following fields are present on the right side of the *Details* tab.
- \* Status: It displays the status of the banner such as *Published, Unpublished, Archived* and *Trashed*.
- **Category:** It displays the category of the banner.
- ♣ Pinned: It displays whether the banner is Pinned or not. For that we have to select either (Yes/No) button.
- **Language:** It displays the specified language of the banner.
- Version Note: It displays the version of the items on the banner.
   Step (4): After clicking on Banner Details tab, you will get the following screen.

(AFFILIATED TO SAURASHTRA UNIVERSITY)

2 – Vaishalinagar Nr. Amrapali Railway Crossing Raiya Road Rajkot – 360001 Ph.No–(0281)2440478,2472590 3 – Vaishalinagar Nr. Amrapali Railway Crossing Raiya Road Rajkot - 360001 Ph.No-(0281)2471645

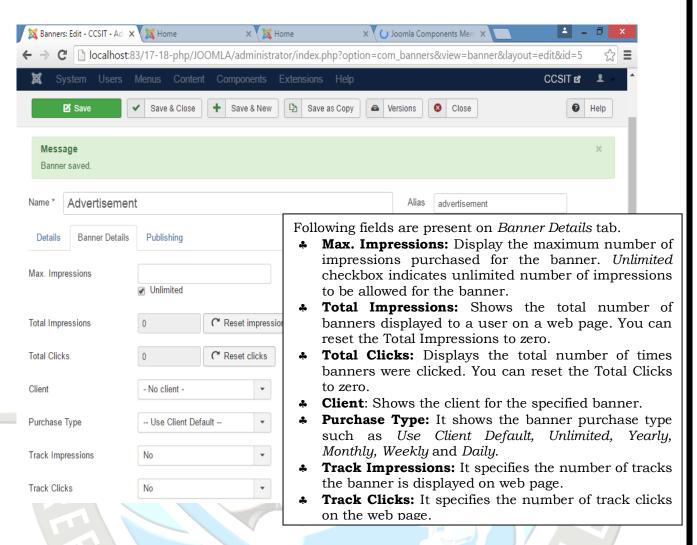

Step (5): Click on Publishing tab, you will get the following screen.

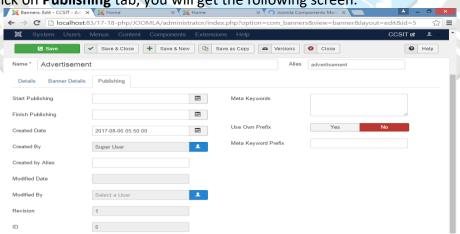

(AFFILIATED TO SAURASHTRA UNIVERSITY)

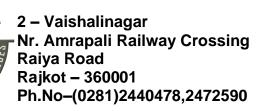

3 – Vaishalinagar Nr. Amrapali Railway Crossing Raiya Road Rajkot - 360001 Ph.No-(0281)2471645

- \* Start Publishing: It indicates the date on which the banner is to be published on the web page.
- \* Finish Publishing: It indicates the date on which the banner is to be stopped from being published on the web page.
- Created Date: It indicates the date on which the banner was created.
- **Created by:** It indicates the name of the user who has created the banner.
- Created by alias: It indicates the name of the alias who has created the things required in banner.
- \* Modified Date: It indicates the last modified date of the banner.
- **Modified by:** It indicates the name of the user who has last modified the banner.
- \* Revision: It indicates the number of revisions for the banner.
- ♣ ID: It indicates the number of identity needed for the banner. Following fields are present on right side of the Publishing tab.
- ♣ Meta Keywords: It specifies the different meta keywords and it should be represented either by lowercase or uppercase.
- ♣ Use Own Prefix: It specifies to use your own prefixes by selecting either (Yes/No).
- Meta Keyword Prefix: It specifies the prefixes of meta keywords and it takes those prefixes which are available in meta keywords tag.

### Show

Now we just need to tell Joomla where to show the banner:

- 1. Go to Extensions --> Module Manager --> New.
- 2. You see a pop-up screen where you can decide which type of module to create. Click **Banners**.
- 3. You see a screen like Figure. There are four key options to choose:
- \* Title: Give the module a logical name such as Left Column Banner.

SHUKLA

- ♣ Show Title: Hide.
- Position: Select Position-8, which is where all of our other modules are located.
- Category: Choose the category you created earlier.
   Click Save & Close, and you're finished. Click View Site, and you can see your banner.

(AFFILIATED TO SAURASHTRA UNIVERSITY)

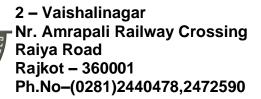

3 – Vaishalinagar Nr. Amrapali Railway Crossing Raiya Road Rajkot - 360001 Ph.No-(0281)2471645

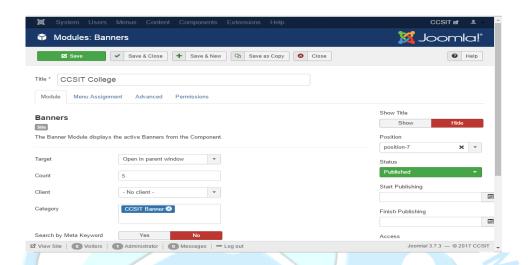

### **Toolbar**

Following are the toolbar options present in Adding Banners.

- Save: Saves your Banner.
- \* Save & Close: Saves the Banner and closes the current screen.
- Save & New: Saves the Banner and opens a New create banner screen.
- \* Cancel: Cancels the created banner in Joomla!.

### **Contacts**: (Component Menu)

- The Contacts component has one main task: It allows visitors to contact you.
- You probably guessed that already.
- Contacts allows you to easily set up Contact Us forms. If you just want one
- contact form for the whole site, that's easily done. You can also set up a whole
- directory of contact forms for different people or different departments.
  The CASh workflow applies to contacts just as much as for content, menus, and banners. We're going to Categorize, Add, and then Show.

# Categorize

Just as with our articles and banners, our contacts are organized into categories:

1. Click Components --> Contacts --> Categories.

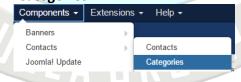

2. Click New.

(AFFILIATED TO SAURASHTRA UNIVERSITY)

2 – Vaishalinagar Nr. Amrapali Railway Crossing Raiya Road Rajkot – 360001 Ph.No–(0281)2440478,2472590 3 – Vaishalinagar Nr. Amrapali Railway Crossing Raiya Road Rajkot - 360001 Ph.No-(0281)2471645

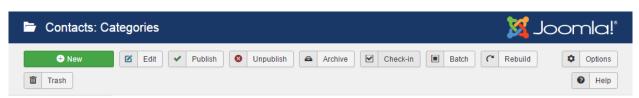

3. Click Save & Close.

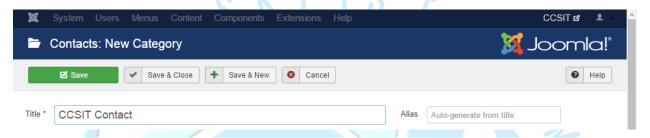

### Add

To create the contact form, follow these steps:

1. Click Components --> Contacts --> Contacts.

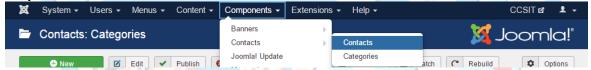

2. Click **New**, and you see the contact form creation page. To fill in at least three fields as you create your first contact form:

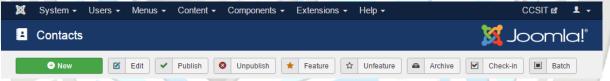

- \* Name: Give the contact form a descriptive title. For example, as we're making a general contact form for the city, enter Joomlaville Mayor.
- \* Category: Choose the Joomlaville Contacts category you created earlier.
- ♣ Email: Click the Contact Details tab on the right-hand side of the page and enter your e-mail address into the Email field. This e-mail won't be made public, but whenever anyone uses the contact form, an e-mail gets sent to this address.
- 3. When all three fields are filled in, your screen should look like Figure Click **Save & Close** to complete this contact form.

### Show

Now that we have our contact form ready, the final step is to make it publicly visible via a menu link:

1. In the Administrator area, go to Menus and then Main Menu.

(AFFILIATED TO SAURASHTRA UNIVERSITY)

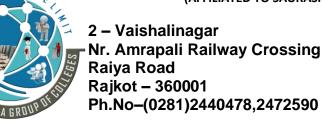

3 – Vaishalinagar Nr. Amrapali Railway Crossing Raiya Road Rajkot - 360001 Ph.No-(0281)2471645

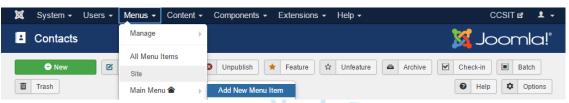

2. Click New, and you see the menu link setup page. I recommend you set these three fields:

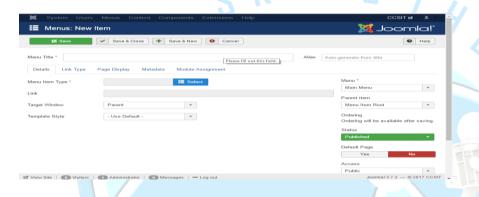

Menu Item Type: Choose Single Contact.

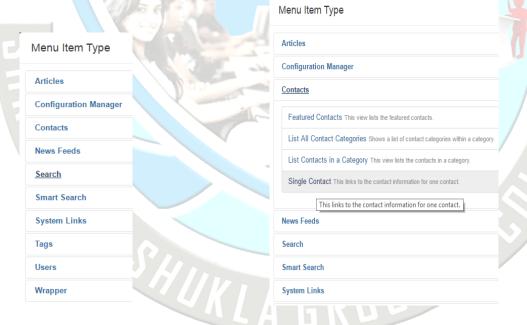

(AFFILIATED TO SAURASHTRA UNIVERSITY)

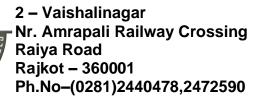

3 – Vaishalinagar Nr. Amrapali Railway Crossing Raiya Road Rajkot - 360001 Ph.No-(0281)2471645

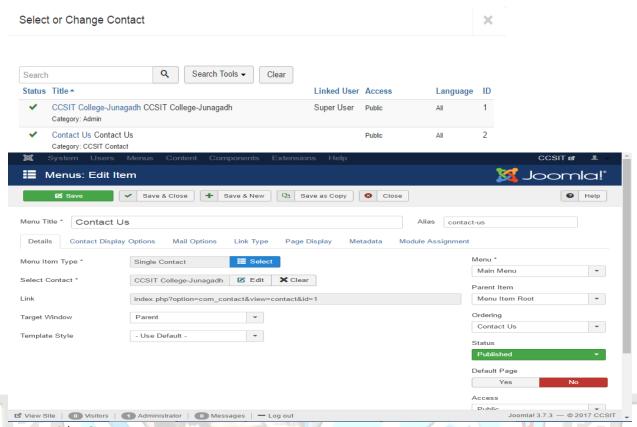

- Menu Title: Contact Us.
- Select Contact: Choose CCSIT College-Junagadh.
- Then click Save & Close. and then View Site. You should be able to see your new menu link in the Main Menu.
- When you click on it you see your new contact form

### **News Feed: (Component Menu)**

The News Feeds component allows you to automatically show news from other Web sites.

News Feeds use a technology called RSS or Real Simple Syndication to pull in the feeds from other sites.

Components - Extensions - Help -

Banners Contacts

Joomla! Update

Multilingual Associations

Post-installation Messages

Messaging

News Feeds

### **Categories:**

- 1. Click Components --> Newsfeeds --> Categories.
- 2. Click New.
- 3. Enter a general title for our category such as **News from Other Sites**.

✓ Check-in

Feeds

Categories

(AFFILIATED TO SAURASHTRA UNIVERSITY)

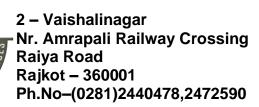

3 – Vaishalinagar Nr. Amrapali Railway Crossing Raiya Road Rajkot - 360001 Ph.No-(0281)2471645

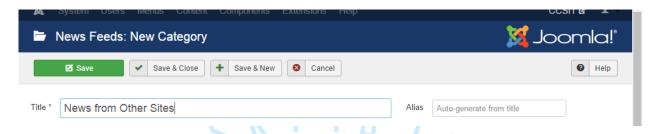

Add

First, we need to find the feeds that we're going to import. The normal way to do this is to browse to the sites you're interested in and look for a little RSS icon. The common design for an RSS icon is a square image with a dot in the bottom-left corner and two waves coming out of it toward the top-right corner. If you're not sure what RSS feed icons look like, I've posted some examples at

http://joomlaexplained.com/chapter7.

When looking for RSS feeds on other sites, you may need to hunt around a little as different sites put the feed in different places. Some put their RSS icons in the browser bar, some in the sidebar, and some in the site footer.

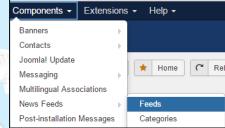

- 1. Go to Components, Newsfeeds, and then Feeds.
- 2. Click New and you see the News feeds creation page. I

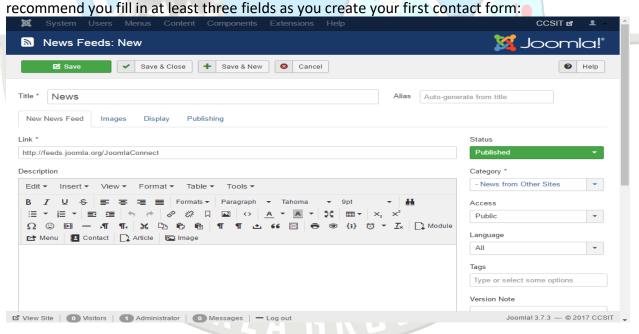

- \* Name: Give the contact form a descriptive title. In this example we're going to list the latest Joomla extensions, so a logical title might be Latest Joomla Extensions. Sometimes this Joomla stuff is hard, isn't it?
- **Link:** Enter http://feeds.joomla.org/JoomlaExtensions.

(AFFILIATED TO SAURASHTRA UNIVERSITY)

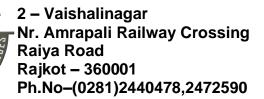

3 – Vaishalinagar Nr. Amrapali Railway Crossing Raiya Road Rajkot - 360001 Ph.No-(0281)2471645

\* Category: Choose the News from Other Sites category you created earlier.

### Show

All we need now is to make a menu link to our news feed:

- 1. In the Administrator area, go to Menus and then Main Menu.
- 2. Click New and you see the menu link setup page. I recommend fill in three fields:
  - Menu Item Type: Choose Single News Feed.
  - Menu Title: Enter Latest Joomla Extensions.
  - Feed: Latest Joomla Extensions.
- 3. Click Save & Close and then View Site. You should see your new menu link in the Main Menu. When you click on it you see your feed as in

# Search (Components → Search)

Search Manager allows you to see how many searches were done for each key combination and what was the result for each search.

Click **Components** --> **Search**, a screen as shown below will get displayed.

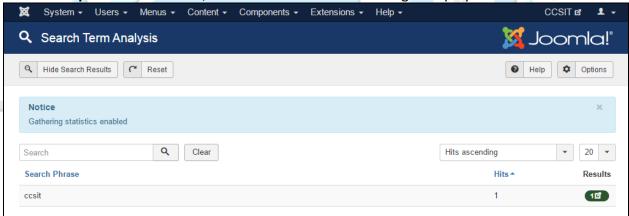

### Smart Search (Components→Smart Search)

It enhances site search.

Click Components --> Smart Search, a screen as shown below will get displayed.

SHUKLAG

(AFFILIATED TO SAURASHTRA UNIVERSITY)

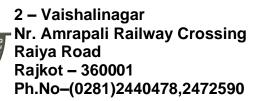

3 – Vaishalinagar Nr. Amrapali Railway Crossing Raiya Road Rajkot - 360001 Ph.No-(0281)2471645

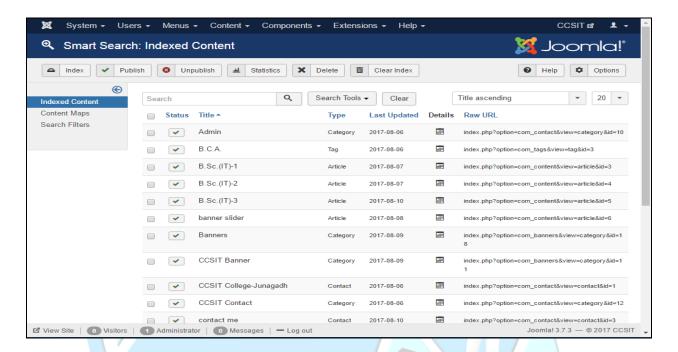

Below, we have mentioned the details about the column header present in the Smart Search page.

- Checkbox: It is used to select one or more items by clicking on the box.
- \* Status: Specifies the status of the items i.e. Publish/Unpublish.
- Title: Specifies the name of the title.
- \* Type: Specifies the type of the page i.e. Article or Tag.
- Last Updated: Specifies the date of the last modification.

# Unit - 2 Templates (Part-3)

### Q.1 What is a template?

Marks - 3

- A template is basically the design of your Joomla! powered website.
- A template is a type of Joomla! extension that changes the way your site looks.
- Templates have certain fields in which the component (just one) and modules (as many as you like) will be shown. Templates are easy to build or customize and they provide maximum flexibility in how you style your site.
- \* It provides the framework that brings together common elements, modules and components as well as providing the cascading style sheet for your site.
- There are two types of templates used by the Joomla! CMS:
  - o Front-end Templates (Site)

(AFFILIATED TO SAURASHTRA UNIVERSITY)

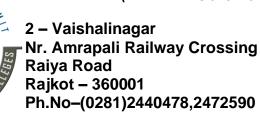

3 – Vaishalinagar Nr. Amrapali Railway Crossing Raiya Road Rajkot - 360001 Ph.No-(0281)2471645

- Back-end Templates. (Administrator)
- ♣ The Front-end Template controls the way your website is presented to the user viewing the website's content.
- The Back-end Template controls the way your website's administrative tasks are presented for controlling management functions by a Joomla! Administrator.
  - Management feature: Admin head menu > "Extensions" > "Template"

### Q.2 Explain Template Directory Structure.

Marks - 5

- Joomla! CMS templates use a structure of directories and files but they can vary from template to template
- Site templates (templates that change what your website looks like) can be found in the/templates directory.
- For example, if your template is called "mytemplate", then it would be placed in the folder:
  - o <path-to-Joomla!>/templates/mytemplate
- Administrator templates (templates that change what the administrator section of the site looks like) can be found in the /administrator/templates directory.
- \* For example, if your administrator template is called "myadmintemplate", then it would be placed in the folder:
  - o <path-to-Joomla!>/administrator/templates/myadmintemplate

#### **Template directories**

- A typical template for Joomla! will include the following directories:
  - o css contains all the .css files
  - o html contains template override files for core output and module chrome
  - images contains all images used by the template
  - o language contains additional language files used by the template
    - Depending on the complexity and design of the template is may also contain:
  - JavaScript contains supporting JavaScript used by the template for added functionality

### **Example structure with files**

- Typical path of a template is
  - o <root>/public\_html/domain-name/template/<name of your template>

Which will contain the following directories and files based on your template.

#### **Directories**

- o /css
- o /html
- /images
- /javascript

(AFFILIATED TO SAURASHTRA UNIVERSITY)

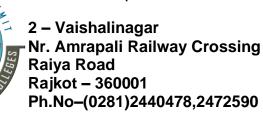

3 – Vaishalinagar Nr. Amrapali Railway Crossing Raiya Road Rajkot - 360001 Ph.No-(0281)2471645

/language

#### Files

- component.php
- o error.php
- o favicon.ico
- o index.php
- o templateDetails.xml
- o template preview.png
- template\_thumbnail.png

### **Template files**

It is most common for a template to have at least the following files:

- index.php: Provides the logic for the display and positioning of modules and components.
- component.php: Provides the logic for the display of the printer friendly page, "E-mail this link to a friend." etc.
- \* error.php: Provides a method to handle errors such as 404, page not found error.
- \* favicon.ico : favicon icon file
- \* template.css: Handles the presentational aspects of the template including specifications for margins, fonts, headings, image borders, list formatting, etc. The .css files may also be located in the /css directory.
- **templateDetails.xml**: Holds meta-information related to the template and is used by the Installer and the Template Manager.
- **template\_preview.ext** replace .ext with the extension format of the image (.jpg, .png, .gif) Generally a 600x400 pixel image that is shown when the cursor is clicked on the thumbnail image in Template Manager:Templates, not Template Manager:Styles. This gives the Administrator a pop up modal window of the template before applying it to the Site.
- \* template\_thumbnail.ext replace .ext with the extension format of the image (.jpg, .png, .gif) Generally a 200x150 pixel thumbnail image that is shown when viewing the Template list in Template Manager:Templates, not Template Manager:Styles . This gives the Administrator a thumbnail view of the template before applying it to the Site.
- The templateDetails.xml file is required for Joomla! templates and it can be found in the root template directory of any template inside the Joomla! templates directory.
- This XML file holds the basic meta-data that Joomla! needs in order to display and provide it as template option in the backend.
- \* It also contains a variety of other meta-data that is used to provide information about the template and the template authors and define files and folders that are used by the template.

(AFFILIATED TO SAURASHTRA UNIVERSITY)

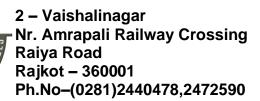

3 – Vaishalinagar Nr. Amrapali Railway Crossing Raiya Road Rajkot - 360001 Ph.No–(0281)2471645

- ♣ It also defines template language files, as well as parameters and settings the template will offer in the backend.
- The templateDetails.xml file uses a fairly basic XML format and structure. The XML data in this file is separated into sections and specifically formatted in to render the various pieces and parameters. The XML data is read and parsed by powerful tools in the Joomla! core, then rendered to register the template and create the display seen in the Template Manager. This provides template developers a relatively simple method for creating assignments, settings and parameters for use in the template.
- \* The implementation of templateDetails.xml will vary from template to template, it can be simple or complex depending on what features the template offers. The default Joomla! 3 Protostar template serves as an excellent example to demonstrate how this file is used.

#### **XML Format**

♣ The top two lines of every templateDetails.xml file need to start with defining the XML format and doctype.

<?xml version="1.0" encoding="utf-8"?>

<!DOCTYPE install PUBLIC "-//Joomla! 2.5//DTD template 1.0//EN"

"http://www.joomla.org/xml/dtd/2.5/template-install.dtd">

- The next line is also required as it tells Joomla! that the data in this file is to be used for an extension, in this case a template.
- All template data is contained within this <extension> tag, and the file concludes by closing this tag </extension>.
  - <extension version="3.1" type="template" client="site">

#### **Basic Details**

- The first section is generally where template developers include information about the template.
- ♣ Information such as names, dates, contact information, copyrights, version number and a basic description are common.
- This data is used in the Template Manager and is shown in the list of available templates and can be displayed in the template editing screens as well.

### Template Basic Details as seen in

Template Manager > Templates

(AFFILIATED TO SAURASHTRA UNIVERSITY)

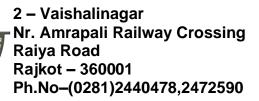

3 – Vaishalinagar Nr. Amrapali Railway Crossing Raiya Road Rajkot - 360001 Ph.No-(0281)2471645

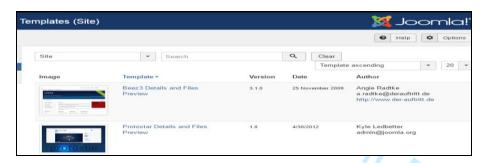

### **Template Details example**

- Protostar XML code for basic details:
  - <extension version="3.1" type="template" client="site">
  - <name>protostar</name> <version>1.0</version>
  - <creationDate>4/30/2012</creationDate>
  - <author>Kyle Ledbetter</author>
  - <authorEmail>admin@joomla.org</authorEmail>
  - <copyright>Copyright (C) 2005 2014 Open Source Matters, Inc. All rights reserved./copyright>
    <description>TPL PROTOSTAR XML DESCRIPTION</description>
- \* You may notice that the final line of this code, the description, contains a language string and not the actual description.
- \* This string references a language file in the template where the actual description is defined and written.
- \* This is a preferred method in Joomla! for extensions that are distributed for public use to accommodate international language support, however one could simply type the description if translation is not a concern.
- The language files are also defined in the templateDetails.xml file, in the language section

### **Template Description seen in Protostar Editor**

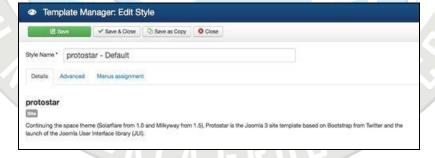

#### **Folder Structure**

- All Folders related to the template installation are listed here. All files and folders located in the root of the template directory during installation need to be listed here.
- Any files contained inside a folder that is listed are automatically included.

(AFFILIATED TO SAURASHTRA UNIVERSITY)

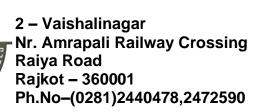

3 – Vaishalinagar Nr. Amrapali Railway Crossing Raiya Road Rajkot - 360001 Ph.No-(0281)2471645

<filename>error.php</filename>

<filename>index.php</filename>

<folder>css</folder>

<folder>img</folder>

<filename>template preview.png</filename>

<folder>js</folder>

- Each folder contains full path information starting at the template root.
- The Administrator's Installer uses this information when storing the files during installation.
- Below is the file and folder structure from the default Protostar template.
- This is a fairly standard file structure for a basic Joomla! template.
  - <files>
  - <filename>component.php</filename>
  - <filename>favicon.ico</filename>

  - <filename>templateDetails.xml</filename>
  - <filename>template thumbnail.png</filename>
  - <folder>html</folder> <folder>images</folder>
  - <folder>language</folder> <folder>less</folder>
  - </files>

## File directory view of Protostar Template

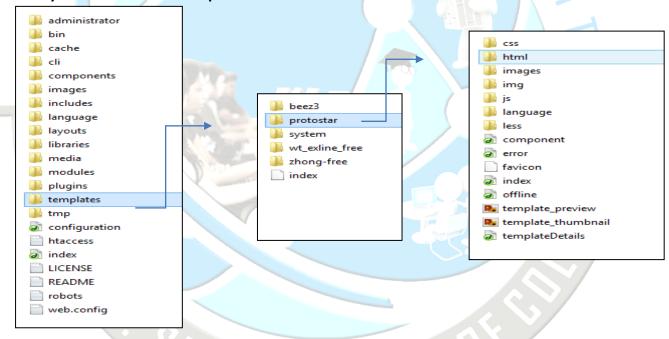

#### **Module Position**

- The available Module Positions that can be used in the template are defined in this area.
- These are the module positions defined in the default Protostar template:

(AFFILIATED TO SAURASHTRA UNIVERSITY)

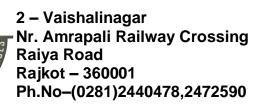

3 – Vaishalinagar Nr. Amrapali Railway Crossing Raiya Road Rajkot - 360001 Ph.No–(0281)2471645

<positions> <position>breadcrumb</position> <position>header</position> <position>position-0</position> <position>position-1 <position>position-2</position> <position>position-3</position> <position>position-4</position> <position>position-5</position> <position>position-6</position> <position>position-7</position> <position>position-8</position> <position>position-9</position> <position>position-10</position> <position>position-11/position> <position>position-12</position> <position>position-13</position> <position>position-14</position> <position>footer</position> </positions>

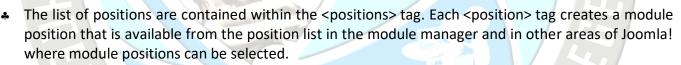

- The simple format of the position list means it can be easily customized.
- For example, to add a new module position to the list, simply add a new<position> tag inside the <positions> tag with a unique name using all lowercase letters with no spaces.
- \* Keep in mind, this only adds the position to the backend and additional development in other template files is required to render the new position on the front end.

#### Languages

- \* Some templates may include language files to allow translation of static text in the template.
- \* Notice that the language folder is defined and the two language files inside are also included.
- \* Even though the language folder was defined earlier, these files need their own definitions.
- \* This method tells Joomla! where the language files that contain strings used by the template reside.
  - o The first file holds the language file for text that will be viewed by the User.
  - The second file, with the .sys, or system, extension is for text that will be viewed in the Administrator area.

(AFFILIATED TO SAURASHTRA UNIVERSITY)

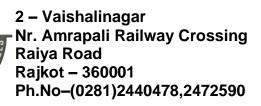

3 – Vaishalinagar Nr. Amrapali Railway Crossing Raiya Road Rajkot - 360001 Ph.No–(0281)2471645

\* This is the language folder and file structure from the default Protostar template:

•

- ♣ Language strings are used in templates and throughout Joomla! for the purpose of utilizing the extensive international language support features in Joomla!.
- \* This method provides developers and users with a relatively simple method to translate any text that is used in templates and extension screens.
- ♣ Joomla! will check the language files for any language strings that are used and load the corresponding text in the language chosen by the user in place of the string.
- ♣ In this instance, there are only files for English (en-GB), any text translations in other languages must be provided by Users or Developers before they can be used by Joomla!.

#### **Parameters**

- A template may offer display options and other parameters that can be chosen by the Administrator in the Template Manager.
- \* For instance, the **default Protostar template** allows the Administrator to change various colors, fonts and add a logo, these parameters are found under the advanced tab, which is also defined and created by the XML parameters.
- ♣ Template parameters are contained inside a <config> tag, which contains a <fields> tag with a name attribute of "params".
- Inside the <fields> tag is where the parameter groups and individual parameters are defined.
- ♣ The<fieldset> tag is used to create groups of parameters. Individual parameters are defined with the <field> tag.
- ♣ Each <fieldset>, and each <field> parameter within a <fieldset>, require a unique name defined by the name attribute.
- This name defines the parameter itself and is used to pass settings to the front end files.
- \* Each parameter should also contain a label attribute and description attribute.
- ♣ The label text appears with the parameter in the settings screen to identify what the setting is used for and more detailed information can be included in the description.
- A parameter field can be virtually any type of form input with corresponding options, this is selected by the **type attribute**.
- Any necessary options, such as radio button or select choices, are defined in <option> tags.
- \* CSS class names can be defined with the **class attribute**. and a default parameter setting can be defined using the **default attribute**.
- Below are the parameter definitions in the default Protostar Template.

(AFFILIATED TO SAURASHTRA UNIVERSITY)

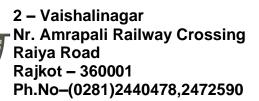

3 – Vaishalinagar Nr. Amrapali Railway Crossing Raiya Road Rajkot - 360001 Ph.No–(0281)2471645

♣ In this example, all Labels, Descriptions and Options are using language string definitions from the Language files defined in the previous section, as well as some from the Joomla! core, so they can be translated into different languages as necessary.

```
<config>
<fields name="params">
<fieldset name="advanced">
<field name="templateColor" class="" type="color" default="#08C"
label="TPL PROTOSTAR COLOR LABEL" description="TPL PROTOSTAR COLOR DESC" />
<field name="templateBackgroundColor" class="" type="color" default="#F4F6F7"
label="TPL PROTOSTAR BACKGROUND COLOR LABEL"
description="TPL PROTOSTAR BACKGROUND COLOR DESC" />
<field name="logoFile" class="" type="media" default=""
label="TPL_PROTOSTAR_LOGO_LABEL" description="TPL PROTOSTAR LOGO DESC" />
<field name="sitetitle" type="text" default="" label="JGLOBAL TITLE"
description="JFIELD ALT PAGE TITLE LABEL" filter="string" />
<field name="sitedescription" type="text" default="" label="JGLOBAL_DESCRIPTION"
description="JGLOBAL SUBHEADING DESC" filter="string" />
<field name="googleFont" type="radio" class="btn-group btn-group-yesno" default="1"
label="TPL PROTOSTAR FONT LABEL" description="TPL PROTOSTAR FONT DESC" >
 <option value="1">JYES</option>
 <option value="0">JNO</option>
</field>
<field name="googleFontName" class="" type="text" default="Open+Sans"
label="TPL PROTOSTAR FONT NAME LABEL"
description="TPL PROTOSTAR FONT NAME DESC" />
<field name="fluidContainer" type="radio" class="btn-group btn-group-yesno" default="0"
label="TPL PROTOSTAR FLUID LABEL" description="TPL PROTOSTAR FLUID DESC" >
```

(AFFILIATED TO SAURASHTRA UNIVERSITY)

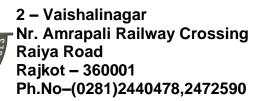

3 – Vaishalinagar Nr. Amrapali Railway Crossing Raiya Road Rajkot - 360001 Ph.No–(0281)2471645

```
<option value="1">TPL_PROTOSTAR_FLUID</option>
  <option value="0">TPL_PROTOSTAR_STATIC</option>
  </field>
  </fieldset>
  </fields>
</config>
```

- The Protostar template illustrates a few different ways that XML can be used in a template interface, but there are many more possibilities. In this example, the <fieldset name="advanced"> tag encloses all of the parameters and it uses the name attribute to create the "Advanced" tab in the interface.
- All that is necessary to create another tab in the interface is another <fieldset> tag with a different name attribute.
- \* With this in mind, it is relatively simple to create as many additional tabs and parameters as necessary in a template.
- The index.php file is the skeleton of the website.
- Every page that Joomla! delivers is "index.php" fleshed out with a selection of content inserted from the database.
- The index.php file for a template contains a mixture of code that will be delivered as it is, and php code, which will be modified before it is delivered.
- \* The code will be familiar to anyone who has designed a simple html webpage: there are 2 main sections the <head> and <body>.
- Where index.php differs is the use of php code to insert information selected from a database.
- Here is an example:
- A tradition HTML head section:

```
<head>
<title>My Example Webpage</title>
<meta name="title" content="example" />
<link rel="stylesheet" href="www.example.com/css/css.css" type="text/css" />
</head>
```

And the same thing done the Joomla! way:

```
<head>
<jdoc:include type="head" />
k rel="stylesheet" href="<?php echo $this->baseurl ?>templates/mytemplate/css/css.css"
type="text/css" />
</head>
```

(AFFILIATED TO SAURASHTRA UNIVERSITY)

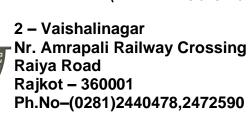

3 – Vaishalinagar Nr. Amrapali Railway Crossing Raiya Road Rajkot - 360001 Ph.No–(0281)2471645

# Unit – 3 Component (Part-1)

### Q1. What is a Joomla Component?

Mark - 2

A Joomla component is a core element of Joomla.

Components are displayed in a Joomla-powered website's main body position as defined by the template's developer.

Joomla is preloaded with a few core components (banners, contacts, news feeds, etc.) . But 3rd party Joomla components are widely developed and implemented by Joomla community members.

Joomla allows you to create more complex content and add specific functionality on top of the standard articles that consist of text, images and links. You can do that via the Components manager.

If you want to create a page with news feed for example, you need to go to Components -> Newsfeeds -> Feeds and than click the big green NEW button.

### Q2. Explain MVC (Model, View, Controller)

Mark - 3

The Model-View-Controller (MVC) is an architectural pattern that separates an application into three main logical components: the model, the view, and the controller.

Each of these components are built to handle specific development aspects of an application.

MVC is one of the most frequently used industry standard web development framework to create scalable and extensible projects.

MVC Components Following are the components of MVC -

### Model

The Model component corresponds to all the data-related logic that the user works with. This can represent either the data that is being transferred between the View and Controller components or any other business logic-related data.

#### View

The View component is used for all the UI logic of the application. For example, the Customer view will include all the UI components such as text boxes, dropdowns, etc. that the final user interacts with.

#### Controller

(AFFILIATED TO SAURASHTRA UNIVERSITY)

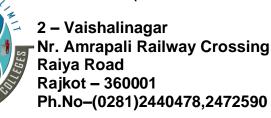

3 – Vaishalinagar Nr. Amrapali Railway Crossing Raiya Road Rajkot - 360001 Ph.No-(0281)2471645

Controllers act as an interface between Model and View components to process all the business logic and incoming requests, manipulate data using the Model component and interact with the Views to render the final output.

### Q3. Explain Joomla Component Framework.

Mark-1

In the Joomla framework, models are responsible for managing the data. The first function that has to be written for a model is a get function. It returns data to the caller. For this example, the caller will be the HelloWorldViewHelloWorld view. By default, the model named HelloWorldModelHelloWorld residing in site/models /helloworld.php is the main model associated to this view.

### Q4. Explain how to access a Joomla Component.

Mark-2

First we need to access the Joomla! platform, which is always accessed through a single point of entry. Using your preferred web browser, navigate to the following URL:

- 1. user access <yoursite>/joomla/index.php
- 2. administrator access <yoursite>/joomla/administrator/index.php

You can use the URL of the component, or a Menu in order to navigate to the component.

Hello World! example: localhost/joomla/index.php?option=com\_helloworld

## Q5. Explain MVC Basic Directory Structure.

Mark-3

Components are stored in a directory within your Joomla! installation, specifically at: htdocs/<path\_to\_joomla>/components/com\_<component\_nam e>/.

The Hello World! component would be stored in htdocs/<path\_to\_joomla>/components/com\_helloworld/.

A basic component will contain the following files within its directory:

A html file that is just a security file with a background color: index.html

A php file that represents the controller itself: controller.php

A php file that loads the controller class: <component name>.php

A php file that represents the model itself: models/<component name>.php

Another html file for background control: models/index.html

A php file containing the default view: views/<component name>/tmpl/default.php

A xml file for adding a menu item type: views/<component\_name>/tmpl/default.xml Another html file for background control: views/<component\_name>/tmpl/index.html Another html file for background control: views/<component\_name>/index.html

A php file for displaying the view: views/<component\_name>/view.html.php

(AFFILIATED TO SAURASHTRA UNIVERSITY)

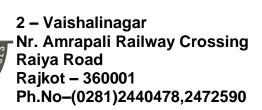

3 – Vaishalinagar Nr. Amrapali Railway Crossing Raiya Road Rajkot - 360001 Ph.No-(0281)2471645

# Unit - 3 Modules (Part-2)

### Q1. What is joomla Modules?

Mark-2

Simply put, a Joomla module is a block of code that pulls information from your website's database or from Joomla components.

Modules can be placed in any predefined module position included with a Joomla template. Modules are lightweight and flexible extensions used for page rendering. These modules are often "boxes" arranged around a component on a typical page.

A well-known example is the login module.

Modules are assigned per menu item, so you can decide to show or hide (for example) the login module depending on which page (menu item) the user is currently on.

Modules are managed in the Joomla! Administrator view by the Module Manager.

#### Q2. How to Install a Joomla module.

Marks-2

All Joomla! extensions come in the form of compressed files and are installed via the Extension Manager.

First, you need to login to the administrative area of your Joomla! website.

Then, access the Joomla! Extension Manager by going to Extensions -> Extension Manager -> Upload Package File tab.

Click the Browse button and select the module zip package on your local machine.

Click the Upload File & Install button.

There are some situations in which above procedure will not work. If you have an error in the installation, the two most common problems are:

- The module was written for another, a older version of Joomla!
- Problems with permissions and ownership of folders. The easiest way to solve permission problems is to use the FTP layer, which you set up in the Global Configuration.

#### Q3. How to manage modules?

Marks-3

Modules are controlled by going to Extensions: Module Manager.

To view it on the frontend it's necessary to edit the module settings.

(AFFILIATED TO SAURASHTRA UNIVERSITY)

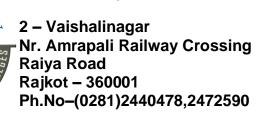

3 – Vaishalinagar Nr. Amrapali Railway Crossing Raiya Road Rajkot - 360001 Ph.No-(0281)2471645

To access the Module Manager, log into your website as administrator and navigate to the Extensions tab and then Module Manager.

Once you access the Module Manager, you can manipulate all modules on your website the way you like.

Let us create a new module first. Click on the New button at the top-left corner of the screen.

Select the module type from the available list.

Edit the following options: Title - Enter a title for your new module. Module - Set the module as published, select template position for it, etc.

Menu Assignment - Select the pages where the module should appear.

Module Permissions - Set the permissions for the new module.

Advanced - Set layout, caching options, tags, etc.

When you are ready with the data for your new article, simply click on the Save & Close button to create it.

## Q4. What are Module Positions?

Mark-2

A module position is a placeholder in a template.

Placeholders identify one or several positions within the template and tell the Joomla! application where to place output from modules assigned to a particular position.

The template designer has complete control over module positions, creating variations between templates and the respective Joomla! default positions assigned to modules in the installation sample data.

For example, the module position Left could be defined to be on the left side of the template to display a site navigation menu.

So if a module is assigned the Left position, it will be displayed wherever the designer puts that Left module position not necessarily the left side of the page.

## Q5. Explain Joomla! Default Modules.

Mark-5

Joomla! is packaged with many modules, more are available on the JED (Joomla! Extension Directory).

**Archived Articles** → This Module shows a list of the calendar months containing Archived Articles.

**Articles** - **Newsflash** → The Newsflash Module will display a fixed number of articles from a specific category.

**Articles - Related Articles →** This Module displays other Articles that are related to the one currently being viewed.

**Articles Categories** → This module displays a list of categories from one parent category. **Banners** → The Banner Module displays the active Banners from the Component. **Breadcrumbs** → This Module displays the Breadcrumbs.

**Custom** → This Module allows you to create your own HTML Module using an editor.

**Feed Display** → This module allows the displaying of a syndicated feed.

(AFFILIATED TO SAURASHTRA UNIVERSITY)

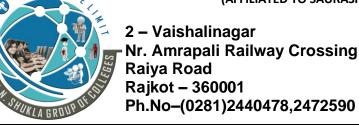

3 – Vaishalinagar Nr. Amrapali Railway Crossing Raiya Road Rajkot - 360001 Ph.No-(0281)2471645

**Footer** → This module shows the Joomla! copyright information.

**Language Switcher** → This module displays a list of available Content Languages.

**Latest News** → This Module shows a list of the most recently published and current Articles.

**Latest Users** → This module displays the latest registered users.

**Login** → This module displays a username and password login form.

**Menu** → This module displays a menu on the frontend.

Most Read Content → This Module shows a list of the currently published Articles which have the highest.

**Popular Tags** → The Popular Tags Module displays the most commonly used tags. Random **Image** → This Module displays a random image from your chosen directory.

**Search** → This module will display a search box.

Similar Tags → The Similar Tags Module displays links to other items with similar tags. Smart Search Module → This is a search module for the Smart Search system.

**Statistics** → The Statistics Module shows information about your server installation. **Syndication Feeds** → Smart Syndication Module that creates a Syndicated Feed for the page.

**Weblinks** → This modules displays Web Links from a category defined in the Weblinks component.

Who's Online → The Who's Online Module displays the number of Anonymous Users. Wrapper → This Module shows an iframe window to specified location.

Unit - 3 Plugins (Part-3)

### Q1. What is plugin?

Mark-1

A plugin is a kind of Joomla extension. Plugins provide functions which are associated with trigger events. Joomla provides a set of core plugin events, but any extension can fire events. This is a powerful way of extending the functionality of the Joomla Platform.

### Q2. How to install and enable plugin?

Mark-3

Installation of additional plugins in Joomla is so easy. All you have to do after downloading the plugin you wish to install and go to your Joomla admin area -> Extensions -> Extension Manager.

In the Upload Package File section click Browse and locate the archive of the plugin you wish to install. Then click Upload File & Install to upload the file and complete the installation.

(AFFILIATED TO SAURASHTRA UNIVERSITY)

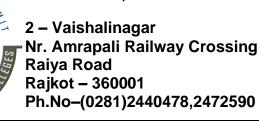

3 – Vaishalinagar Nr. Amrapali Railway Crossing Raiya Road Rajkot - 360001 Ph.No-(0281)2471645

**Step 1.** Login to your Login to your Joomla Admin area > Extensions > Extension Manager. **Step 2.** In Extension Manager: In the Upload Package File section click Browse, select the component file that you want to install; Click Upload File & Install to upload the file and complete the installation

**Step 3.** Login to your Joomla Admin area > Extensions > Plugin manager

**Step 4.** We are looking for in the list name similar to the name of your plugin as the plugin name and the name in the list of installed plugins may be different. Once you've found your set just plugin, put against his name, check mark and click on the button Enable.

**Step 5.** Another option, enable the plugin is to click on his name and go to page of plugin settings. There, in the Enabled set to Yes.

## Q3. Explan Plugin Types.

Mark-5

#### 1. Authentication

When somebody tries to login into Joomla, the Joomla application will need to authenticate this user. On most sites, authentication is performed against the Joomla database.

This type of authentication is handled by the Authenticate - Joomla plugin.

By using Authentication Plugins you can also use other external services to authenticate users.

The Authentication - LDAP plugin, which allows authentication against a remote LDAP server. LDAP stands for Lightweight Directory Access Protocol and it allows for easy storage of name/value pairs in a tree-like system.

#### 2. Captcha

In Joomla CAPTCHAs help protect your site from spamming by bots and other malicious actors.

The CAPTCHA plugin, which protects your contact and registration forms against spam. There are several Joomla plugins available that add CAPTCHA support to a site.

Some plugins require a fee, while others require registration. When you are done configuring the plugin, CAPTCHAs are now activated for your site. To test this, go to any of the following forms on your site:

Login registration form
 Password reset form
 Username reminder form
 Contact form

#### 3. Content

When an article is displayed in the Joomla frontend, a Content Plugin can be used to modify the articles content just before it is being displayed.

In addition to this, a Content Plugin can also modify content just before it is saved to the database, or do something completely different just after the article was saved to the database. In general, if you want to hook into the content handling of Joomla, this plugin type is the one to use.

When an article is loaded from the database to be shown in either the backend or the frontend, a Content Plugin can be used to alter that article in various ways.

A Content Plugin can even be used to modify the editing form of the article!

(AFFILIATED TO SAURASHTRA UNIVERSITY)

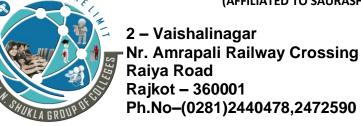

3 – Vaishalinagar Nr. Amrapali Railway Crossing Raiya Road Rajkot - 360001 Ph.No-(0281)2471645

#### 4. Editor

In both the Joomla frontend and the Joomla backend, a textbox can be turned into a complete WYSIWYG editor by using the field type editor.

When this field type editor is shown, the Joomla Editor Plugin is called to display the chosen WYSIWYG editor on screen.

Common WYSIWYG editors are TinyMCE, JCE, JCK Editor and ACE. It is important to differentiate between the Editor Plugin and the WYSIWYG editor.

WYSIWYG editors are JavaScript based, providing an editing toolbar to content managers like Joomla. To make the WYSIWYG editor functional, additional code is used.

#### 5. Extensions

The plugin group extension allows you to influence the behavior of Joomla when it is handling extensions (plugins, components, templates, libraries and modules).

The Joomla core offers only one plugin in this group: The Extension – Joomla plugin. Whenever a Joomla extension is installed or removed (component, module, plugin, template, library, package), plugins of this group can hook into this event and do something.

Within the Joomla CMS, extensions are installed using the Installation Manager and this backend component calls again for the Jinstaller class within the CMS library.

#### 6. Finder

Besides the regular Joomla search, there is also the Joomla com\_finder component (dubbed as Smart Search).

The main difference between the two is that com\_search searches content real time (perhaps opening up many different database tables to make this happen), while com\_finder creates index tables first and then only searches that index – which allows for more efficient (so it performs faster) full text searching.

For each type of content, a separate Finder Plugin is required, just like with the regular search.

#### 7. Quick icon

In the Joomla CMS, there are two Quick Icon plugins installed by default: one for Joomla core updates and one for Joomla extension updates.

When enabled, they both display in the Control Panel of the Joomla Administrator in the module position icon.

Both of the core plugins are more advanced. Instead of returning just a static array, they also add jQuery scripts to make an AJAX call that automatically updates the text of the button.

#### 8. System

System Plugins allow you to hook into the behavior of the Joomla core application.

A very common use case for a System Plugin is to modify the HTML code, before it is being sent to the browser - this is done by implementing the event method on After Render(). System Plugins also allow you

(AFFILIATED TO SAURASHTRA UNIVERSITY)

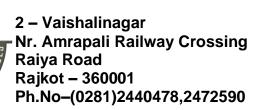

3 – Vaishalinagar Nr. Amrapali Railway Crossing Raiya Road Rajkot - 360001 Ph.No-(0281)2471645

to re-route URLs to another component, modify the HTML header before it is being inserted into the Joomla template, and change the way that Joomla handles errors.

#### 9. User

There are three plugins included in the Joomla CMS (User - Joomla, User - Profile and User - Contact Creator) of which the User – Joomla plugin is the most important.

The User - Joomla plugin is responsible for logging in the user. It should normally not be disabled, unless another User Plugin completely takes over its functionality.

It also offers automatic user creation (if enabled), sends registration mails and enables cookie logins.

The User – Profile plugin can be seen as optional. It extends the regular Joomla user profile with additional fields, which can be activated through the plugins parameters in the Plugin Manager.

The third core plugin User – Contact Creator automatically creates contact information for new users.

## Q4. Explain Plugin Events for each plugin type.

Mark-5

When an event is thrown by Joomla, the event always specifies the plug-in group and the event method.

If the event method exists as a class method within your plug-in, that method is called automatically.

Depending on the event method, extra method arguments may be available. There are different events for a particular plug-in.

- **1.** Authentication Plugins on User Authenticate: This event is triggered to verify that a set of login credentials is valid.
- 2. Captcha onInit: Event called to initialise the captcha. The other events are: onDisplay, onCheckAnswer
- 3. Content onContentPrepare: This is the first stage in preparing content for output and is the most common point for content orientated plugins to do their work. The other events are: onContentAfterTitle onContentBeforeDisplay onContentAfterDisplay onContentBeforeSave onContentPrepareForm onContentPrepareData onContentBeforeDelete onContentChangeState onContentSearch onContentSearchAreas
- **4. Editors onlnit**: Event called to initialise the editor. The other events are: onSave onSetContent onDisplay onGetContent onGetInsertMethod
- **5. Extensions on Extension After Install**: Event called to initialise the extension. The other events are: on Extension After Uninstall on Extension After Update on Extension Before Save on Extension After Save
- **6. Finder onFinderCategoryChangeState**: Event call when you change the category to find. The other events are: onFinderChangeState onFinderAfterDelete onFinderAfterDelete onFinderAfterD
- **7. Quick Icons onGetIcons**: This method is called when the Quick Icons module is constructing its set of icons.

(AFFILIATED TO SAURASHTRA UNIVERSITY)

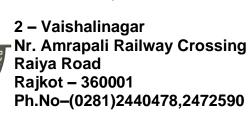

3 – Vaishalinagar Nr. Amrapali Railway Crossing Raiya Road Rajkot - 360001 Ph.No-(0281)2471645

- **8. System onAfterInitialise**: This event is triggered after the framework has loaded and the application initialise method has been called. The other events are: onAfterRoute onAfterDispatch onAfterRender onBeforeRender onBeforeCompileHead
- **9. User onUserAuthorisation**: This event authorises that a particular user should be able to login. The system triggers this event after the user has been authenticated and before he has been signed in the website.

The other events are : onUserAuthorisationFailure onUserBeforeSave onUserAfterSave onUserBeforeDelete onUserAfterDelete onUserLogin onUserLoginFailure onUserAfterLogin onUserLogout onUserBeforeSaveGroup onUserAfterSaveGroup onUserBeforeDeleteGroup onUserAfterDeleteGroup.

## Q5. Explan Custom Plugin Types and Events.

Mark-3

#### 1. Contact Component

onValidateContact: This event is triggered after a contact form has been submitted.

The other events are: onSubmitContact

#### 2. Installer Component

onInstallerBeforeInstallation: This event is triggered before installation. The other events are: onInstallerBeforeInstaller onInstallerAfterInstaller

#### 3. Menu Component

onAfterGetMenuTypeOptions: This event called when menu type selected.

### 4. Module

onRenderModule: This is an event that is called when a module on the front- or back-end is rendered.

The other events are: onAfterRenderModule onPrepareModuleList onAfterModuleList onAfterCleanModuleList.

# Unit - 4 MVC Development (Part-1)

## Q1. What is MVC Development?

Mark-1

In Joomla!, the MVC pattern is implemented using three classes: JModel, JView and JController. The classes JModel, JView and JController are now interfaces and the base abstract classes are now JModelBase,

(AFFILIATED TO SAURASHTRA UNIVERSITY)

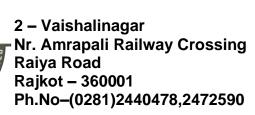

3 – Vaishalinagar Nr. Amrapali Railway Crossing Raiya Road Rajkot - 360001 Ph.No-(0281)2471645

JViewBase and JControllerBase, respectively. In addition, all classes have been simplified, removing a lot of coupling with the Joomla! CMS, that was unnecessary for standalone Joomla! Platform applications.

### Q2. Explain How to develop basic components in MVC.

Mark-3

To create and install a basic Joomla! Component, we will be working with the Hello World! Component example. To begin, you must first use your preferred file manager to create a directory for the Hello World! component.

This directory can be anywhere on your file system, as long as it outside of your Joomla! installation directory.

For this example we will name the directory com\_helloworld, but this directory can be named anything. Next, inside this directory we need to create some files. Using your preferred file manager, create the following files; as you create the files, add the source code for each file.

- 1. helloworld.xml: this is an XML (manifest) file that tells Joomla! how to install our component.
- 2. site/helloworld.php: this is the site entry point to the Hello World! component
- 3. site/index.html : prevents web server from listing directory content
- 4. admin/index.html : prevents web server from listing directory content
- 5. admin/helloworld.php: this is the administrator entry point to the Hello World! component
- 6. admin/sql/index.html: prevents web server from listing directory content
- 7. admin/sql/updates/index.html: prevents web server from listing directory content
- 8. admin/sql/updates/mysql/index.html: prevents web server from listing directory content
- 9. admin/sql/updates/mysql/0.0.1.sql : file allowing to initialise schema version of the com\_helloworld component.

#### Q3. How to Install the Hello World! Component?

Mark-2

Using your preferred file manager, create a .zip file of this directory.

For this example we will name the file com\_helloworld.zip, again this file could have been named anything. Now we need to install the Hello World! component.

There are two ways to do this, both are covered in Installing an Extension. Here we will cover the method using the Extension Manager of Joomla!. Using your preferred web browser, navigate to the Administrator panel of your Joomla! site.

The address would be <yoursite>/joomla/administrator/index.php. For this example we will navigate to localhost/joomla/administrator/index.php.

Click Extensions  $\rightarrow$  Manage  $\rightarrow$  Install  $\rightarrow$  Upload Package File  $\rightarrow$  Choose File Navigate and Select File Click Upload & Install.

(AFFILIATED TO SAURASHTRA UNIVERSITY)

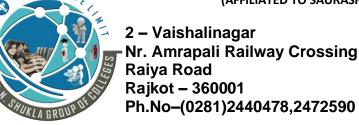

3 – Vaishalinagar Nr. Amrapali Railway Crossing Raiya Road Rajkot - 360001 Ph.No-(0281)2471645

### Q4. Explain adding a view to the site part.

Mark-3

To add a view you will need to navigate to com\_helloworld, which is the original directory we made for our component. Using your preferred file manager, create or update the following files; as you create or update the files, add the source code for each file.

- 1. Update: helloworld.php <path to com helloworld>/site/helloworld.php
- 2. Create: controller.php <path\_to\_com\_helloworld>/site/controller.php
- 3. Create: index.html <path\_to\_com\_helloworld>/site/views/index.html
- 4. Create: index.html <path to com helloworld>/site/views/helloworld/index.html
- 5. Create: view.html.php <path\_to\_com\_helloworld>/site/views/helloworld/view.html.php 6.Create: default.php <path to com helloworld>/sites/views/helloworld/tmpl/default.php
- 7. Create: index.html <path\_to\_com\_helloworld>/site/views/helloworld/tmpl/index.html
- 8. Update: helloworld.xml <path to com helloworld/helloworld.xml.

### Q5. Explain adding a menu type to the site part.

Mark-3

To add a menu item you will need to navigate to com\_helloworld, which is the original directory we made for our component.

Using your preferred file manager, create or update the following files; as you create or update the files, add the source code for each file.

- 1.Create: default.xml <path to com helloworld/site/views/helloworld/tmpl/default.xml
- 2. Update: helloworld.xml <path to com helloworld/helloworld.xml

After the component has been updated, we will be able to add a Menu Item to it.

This will allow us to access our component a menu rather than having to remember what to type into the address bar.

We'll do this using the Menu Manager of Joomla! Using your preferred web browser, navigate to the Administrator panel of your Joomla! site.

The address would be <yoursite>/joomla/administrator/ index.php. For this example we will navigate to localhost/joomla/administrator/index.php.

Add a new menu item by clicking on Menu  $\rightarrow$  <existing menu>  $\rightarrow$  Add New Menu Item.

A new screen will appear. In the "Menu Title" field, enter "Hello World!" In the "Menu Type" field, click on the "Select" button and choose Hello World! → Hello World from the selection screen.

Click Save & Close.

## Q6. Explain adding a model to the site part.

Mark-2

To add a model you will need to navigate to com\_helloworld, which is the original directory we made for our component. Using your preferred file manager, create or update the following files; as you create or update the files, add the source code for each file.

(AFFILIATED TO SAURASHTRA UNIVERSITY)

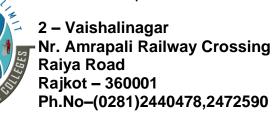

3 – Vaishalinagar Nr. Amrapali Railway Crossing Raiya Road Rajkot - 360001 Ph.No-(0281)2471645

- 1. Create: helloworld.php <path\_to\_com\_helloworld>/site/models/helloworld.php
- 2. Create: index.html <path to com helloworld>/site/models/index.html
- 3.Update: view.html.php <path\_to\_com\_helloworld>/site/views/helloworld/view.html.php
- 4. Update: helloworld.xml <path to com helloworld>/helloworld.xml.

### Q7. Explain adding a variable request in the menu type.

Mark-2

It is possible to add parameters to menu types. For example, this is done in the site/views/helloworld/tmpl/default.xml file.

The displayed message is always Hello World!. Including a type list field within the menu. This is one of the Joomla Standard Form Field Types.

Two important things to note:

- 1. The request group of fields indicates mandatory fields.
- 2. The name attribute can be passed to the component in the URL.

Modify your helloworld.xml file to indicate the new version. You can test this variable request by putting index.php?option=com\_helloworld&view=helloworld&id=1 or index.php?option=com\_helloworld&view=helloworld&id=2 in your browser address.

### Q8. Explain MVC component using the database.

Mark-2

Components usually manage their contents using the database. During the install/uninstall/update phase of a component, you can execute SQL queries through the use of SQL text files.

With your favorite file manager and editor create two files called admin/sql/install.mysql.utf8.sql and admin/sql/updates/mysql/0.0.6.sql.

They should both have the same content. InnoDB is the more modern (and now default) MySQL database engine, replacing MyISAM, and utf8mb4 supports a wider range of character sets including emojis.

The file install.mysql.utf8.sql will be executed when you install this component. The file 0.0.6.sql is executed when you do an update.

#### Q9. Explain MVC basic backend.

Mark-2

Designing the backend interface leads us to create at least a Model-View-Controller triangle.

We have to modify the administrator entry point of our component, the admin/helloworld.php file.

Create the general controller The entry point now gets an instance of a HelloWorld prefixed controller.

This controller will display the 'HelloWorlds' view by default.

Create the view With your favourite file manager and editor, create a file admin/views/helloworlds/view.html.php Views display data using layout.

(AFFILIATED TO SAURASHTRA UNIVERSITY)

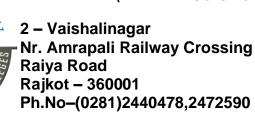

3 – Vaishalinagar Nr. Amrapali Railway Crossing Raiya Road Rajkot - 360001 Ph.No-(0281)2471645

With your favourite file manager and editor, put a file admin/views/helloworlds/tmpl/ default.php

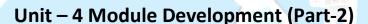

### Q1. Explain MVC Development.

Modules are lightweight and flexible extensions.

They are used for small bits of the page that are generally less complex and are able to be seen across different components.

You can see many examples of modules in the standard Joomla! install: - menus - Latest News - Login form - and many more.

#### Q2. Explain Module File Structure.

Mark-3

Mark-1

There are four basic files that are used in the standard pattern of module development: **mod\_helloworld.php** - This file is the main entry point for the module. It will perform any necessary initialization routines, call helper routines to collect any necessary data, and include the template which will display the module output.

**mod\_helloworld.xml** - This file contains information about the module. It defines the files that need to be installed by the Joomla! installer and specifies configuration parameters for the module.

**helper.php** - This file contains the helper class which is used to do the actual work in retrieving the information to be displayed in the module (usually from the database or some other source).

**tmpl/default.php** - This is the module template. This file will take the data collected by mod helloworld.php and generate the HTML to be displayed on the page.

(AFFILIATED TO SAURASHTRA UNIVERSITY)

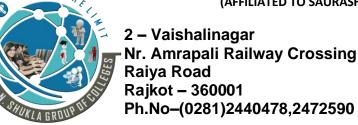

3 – Vaishalinagar Nr. Amrapali Railway Crossing Raiya Road Rajkot - 360001 Ph.No-(0281)2471645

## Q3. Explain how to create mod\_helloworld.php.

Mark-2

The mod helloworld.php file will perform three tasks:

- include the helper.php file which contains the class to be used to collect the necessary data
- invoke the appropriate helper class method to retrieve the data
- include the template to display the output. The helper class is defined in our helper.php file. This file is included with a require once statement:

require\_once dirname(\_\_FILE\_\_) . '/helper.php';

require\_once is used because our helper functions are defined within a class, and we only want the class defined once.

The helper class method is invoked in the following way: \$hello = modHelloWorldHelper::getHello(\$params);

### Q4. How to create helper.php.

Mark-2

The helper.php file contains the helper class that is used to retrieve the data to be displayed in the module output.

Our helper class will have one method: getHello(). This method will return the 'Hello, World' message.

There is no rule stating that we must name our helper class as we have, but it is helpful to do this so that it is easily identifiable and locatable.

Note that it is required to be in this format if you plan to use the com ajax plugin.

More advanced modules might include database requests or other functionality in the helper class method.

### Q5. How to create tmpl/default.php.

Mark-2

The default.php file is the template which displays the module output. The code for the default.php file is as follows:

<?php

// No direct access defined('\_JEXEC') or die;

?>

<?php

echo \$hello;

?>

(AFFILIATED TO SAURASHTRA UNIVERSITY)

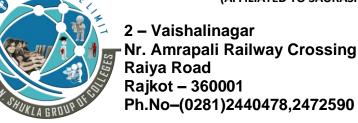

3 – Vaishalinagar Nr. Amrapali Railway Crossing Raiya Road Rajkot - 360001 Ph.No–(0281)2471645

An important point to note is that the template file has the same scope as the mod\_helloworld.php file. What this means is that the variable \$hello can be defined in the mod\_helloworld.php file and then used in the template file without any extra declarations or function calls.

### Q6. How to create mod\_helloworld.xml.

Mark-1

The mod\_helloworld.xml is used to specify which files the installer needs to copy and is used by the Module Manager to determine which parameters are used to configure the module.

Other information about the module is also specified in this file.

Manifest files explains the technical details of the elements used in the XML file.

# Unit - 4 Plugin Development (Part-3)

## Q1. Explain Plugin Development.

Mark-1

The plugin structure for Joomla! is very flexible and powerful. Not only can plugins be used to handle events triggered by the core application and extensions, but plugins can also be used to make third party extensions extensible and powerful.

This provide you with the basics of what you need to know to develop your own plugin. Most plugins consist of just a single code file but to correctly install the plugin code it must be packaged into an installation file which can be processed by the Joomla! installer.

## Q2. How to create the installation file?

Mark-2

As with all extensions in Joomla!, plugins are easily installed as a .zip file (.tar.gz is also supported) but a correctly formatted XML file must be included.

<extension> tag and the extended information in the <filename> tag tells Joomla! into which folder to copy the file and to which group the plugin should be added.

In creating a new plugin to respond to core events it is important that your plugin's name is unique and does not conflict with any of the other plugins that may also be responding to the core event you wish to service as well.

(AFFILIATED TO SAURASHTRA UNIVERSITY)

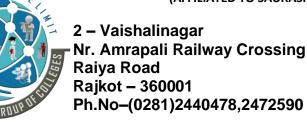

3 – Vaishalinagar Nr. Amrapali Railway Crossing Raiya Road Rajkot - 360001 Ph.No–(0281)2471645

### Q3. Explain how to create the plugin.

Mark-1

The object-oriented way of writing plugins involves writing a subclass of JPlugin, a base class that implements the basic properties of plugins.

In your methods, the following properties are available: \$this->params: the parameters set for this plugin by the administrator \$this->\_name: the name of the plugin \$this->\_type: the group (type) of the plugin.

### Q4. Explain how to use plugins in the code.

Mark-2

Now that you've created your plugin, you will probably want to call it in your code.

In that case you don't need to do the following. If you want to trigger an event then you use code like this:

\$dispatcher = JDispatcher::getInstance(); \$results = \$dispatcher->trigger( '<EventName>',
<ParameterArray>);

If you are creating a plugin for a new, non-core event, remember to activate your plugin after you install it. Precede any reference to your new plugin with the JPluginHelper::importPlugin() command.

# **Unit – 4 Template Development (Part-4)**

### Q1. Explain how to set up a directory structure in template.

Mark-2

To make the most basic template, create a new folder in the templates folder. Name this folder after your template i.e. mynewtemplate.

Using your favourite text editor create the files index.php and templateDetails.xml. To keep things organized, make 2 new folders called images and css. Inside the css folder create a file called template.css.

This is the most basic practical setup. Outline of folder and file structure:

- \*mynewtemplate/
- \*\* css/
- \*\*\* template.css
- \*\* images/
- \*\* index.php
- \*\* templateDetails.xml

### Q2. How to create a basic templateDetails.xml file?

Mark-3

The templateDetails.xml file is essential. Without it, your template won't be seen by Joomla!.

The file holds key metadata about the template. The syntax of the file is different for each Joomla version.

(AFFILIATED TO SAURASHTRA UNIVERSITY)

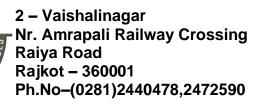

3 – Vaishalinagar Nr. Amrapali Railway Crossing Raiya Road Rajkot - 360001 Ph.No-(0281)2471645

### Example:

- <?xml version="1.0" encoding="utf-8"?>
- <extension version="2.5" type="template">
- <name>mynewtemplate</name>
- <creationDate>2018-05-01</creationDate>
- <author>Ram Sharma</author>
- <authorEmail>ram@example.com</authorEmail>
- <description>My New Template</description>
- <files>
  - <filename>index.php</filename>
  - <filename>templateDetails.xml</filename>
  - <folder>images</folder>
  - <folder>css</folder>
- </files>
- <positions>
  - <position>breadcrumb</position>
  - <position>left</position>
  - <position>right</position>
  - <position>top</position>
- </positions>
- </extension>

So, as you can see, we have a set of information between markup tags (the <element>s). The <files> part should contain all the files that you use.

The <folder> element can be used to define an entire folder at once.

The positions are a common set so you will be able to switch easily from the standard templates.

#### Q3. Explain how to create a basic index.php file in template.

Mark-5

The index.php file becomes the core of every page that Joomla! delivers.

Essentially, you make a page (like any HTML page) but place PHP code where the content of your site should go.

The template works by adding Joomla code into module positions and the component section in your template.

Anything added to the template will appear on all pages unless it is added to one of these sections via the Joomla CMS.

(AFFILIATED TO SAURASHTRA UNIVERSITY)

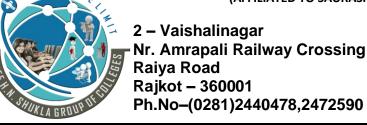

3 – Vaishalinagar Nr. Amrapali Railway Crossing Raiya Road Rajkot - 360001 Ph.No-(0281)2471645

- → Begin A Joomla template begins with the following lines:
- <?php defined(' JEXEC') or die('Restricted access');?>
- <!DOCTYPE html>
- <html xmlns="http://www.w3.org/1999/xhtml" xml:lang="<?php echo \$this->language; ?>" lang="<?php
  echo \$this->language; ?>" >

The first line stops people looking at your coding and getting up to bad things.

The second line is the Document Type Declaration (DOCTYPE), which tells the browser which flavor of HTML the page is using.

The third line begins our HTML document and describes what language the website is in.

A html document is divided into two parts, head and body.

The head will contain the information about the document and the body will contain the website code which controls the layout.

#### → Head

<head>

<jdoc:include type="head" />

</l></l></

rel="stylesheet" href="<?php echo \$this->baseurl ?>/templates/system/css/general.css"
type="text/css"/>

<link rel="stylesheet" href="<?php echo \$this->baseurl ?>/templates/<?php echo \$this->template;
?>/css/template.css" type="text/css" />

</head>

The first line gets Joomla to put the correct header information in.

This includes the page title, meta information as well as system JavaScript.

The rest creates links to two system style sheets and to your own style sheet.

### →Body Section

- <body>
- <jdoc:include type="modules" name="top" />
- <jdoc:include type="component" />
- <jdoc:include type="modules" name="bottom" />
- </body>

These lines, usually called jdoc statements, tell Joomla to include output from certain parts of the Joomla system.

### → Module Positions

(AFFILIATED TO SAURASHTRA UNIVERSITY)

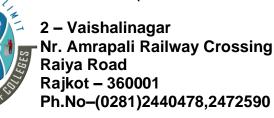

3 – Vaishalinagar Nr. Amrapali Railway Crossing Raiya Road Rajkot - 360001 Ph.No-(0281)2471645

Above, the line which says name="top" adds a module position called top and allows Joomla to place modules into this section of the template.

You can add your own module lines anywhere you want in the body, but you have to add a corresponding line to the templateDetails.xml file which sits alongside the index.php of your template.

### → End

Finish it off with : </html>

### → Custom Images

If you want to add any images to the template you can do so like this: <img src="<?php echo \$this->baseurl; ?>/templates/<?php echo \$this->template; ?>/images/myimage.png" alt="Custom image" class="customImage" />

### → Custom CSS

You can add custom css like this: link rel="stylesheet" href="<?php echo \$this->baseurl ?>/templates/<?php echo \$this->template;?>/css/styles.css" type="text/css" />

Every file which is added must have a line in the templateDetails.xml file for the template.

#### Explain how to test the template. Q4.

Mark-2

Find the template in the Template Manager, select it and click Default to make it the default template.

In the Joomla! 2.5 series and later, you first need to tell Joomla! that you have created a new template.

This feature is called Discover Extensions and can be accessed via Extensions -> Extension Manager -> Discover. Click Discover to discover your template, then select it and click Install to install it.

Now your template should show up in the Template Manager (Styles), accessible via Extensions -> Template Manager.

#### Explain how to package the template for installation. Q5.

Mark-2

A directory with several loose files is not a convenient package for distribution.

So the final step is to make a package. This is a compressed archive containing the directory structure and all the files. The package can be in ZIP format (with a .zip extension).

If your template is in a directory mytemplate/ then to make the package you can connect to that directory and use commands like:

zip -r ..\mytemplate.zip \*.\*

(AFFILIATED TO SAURASHTRA UNIVERSITY)

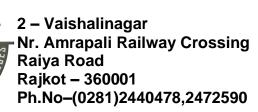

3 – Vaishalinagar Nr. Amrapali Railway Crossing Raiya Road Rajkot - 360001 Ph.No-(0281)2471645

# **Unit – 5 Advance Development (Part-1)**

### Q1. Explain adding language management.

Joomla manages languages for components in four different situations:

- displaying a component in the public site
- managing a component in the backend
- managing menus in the backend
- installing a component

Joomla uses two different location folder for languages:

- one in administrator/language or language
- one in the component folder

(administrator/components/\*component\*/language or components/\*component\*/language) It depends how the component is installed.

### Q2. How to add backend actions?

Mark-1

Adding a toolbar In Joomla, the administrator interacts generally with components through the use of a toolbar.

Mark-2

(AFFILIATED TO SAURASHTRA UNIVERSITY)

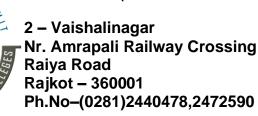

3 – Vaishalinagar Nr. Amrapali Railway Crossing Raiya Road Rajkot - 360001 Ph.No-(0281)2471645

In the file admin/views/helloworlds/view.html.php put this content. It will create a basic toolbar and a title for the component.

The arguments used in, for example, JToolbarHelper::addNew is used to set a controller instance which will be used after button is clicked. You can find other classic backend actions in the administrator/includes/toolbar.php file of your Joomla installation.

#### Q3. How to add decorations to the backend?

Mark-1

Adding some icons With your file manager you can put a 16x16 image and a 48x48 image in a media/images/ folder and add a media tag in your install file. Modify the menu tag in order to use the new icon.

### Q4. How to add verifications?

Mark-2

Joomla 1.5 and later versions contain a behavior, which allows your form and its elements to be validated at client side, i.e., before it is submitted to the server. The behavior enables the script validate.js

The following classes are available: required validate-username validate-password validate-numeric validate-email validate-[custom] -> custom defined

Joomla translates the required field attribute into a required class value. Forms can be verified on the client side using javascript code. Verifying the form on the server side is done by inheritance of JControllerForm class.

#### Q5. How to add categories?

Mark-2

Use of the Joomla Categories functionality to enable us to define a set of categories for use with any component.

There are a number of ways to this: Modifying the SQL In order to manage categories, we have to change the SQL tables.

With your editor, modify admin/sql/install.mysql.utf8.sql

Modifying the form All messages can now belong to a category.

We have to modify the editing form. In the admin/models/forms/yourfile.xml file.

Modifying the menu type The menu type displays a drop down list of all messages.

If the message is categorized, we have to add the category in this display. In the admin/models/fields/yourfile.php file

Managing the submenu The com categories component allows to set the submenu using a helper file.

#### Q6. How to add configuration?

Mark-1

The Joomla framework allows the use of parameters stored in each component.

With your file manager and editor, put a file admin/config.xml file.

(AFFILIATED TO SAURASHTRA UNIVERSITY)

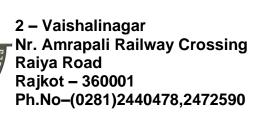

3 – Vaishalinagar Nr. Amrapali Railway Crossing Raiya Road Rajkot - 360001 Ph.No-(0281)2471645

This file will be read by the com\_config component of the Joomla core. Data now contains a new parameter: params.

The SQL structure has to be modified. With your editor, update admin/sql/install.mysql.utf8.sql.

### Q7. How to add ACL Supporting plugins in your component?

Mark-3

Adding Access Control With Joomla!'s Access Control we can define which user groups are allowed or denied to do which actions in your component.

There are 2 actions that need to be defined at the component level for a Joomla! 2.5+ component to offer basic ACL support:

Configure (core.admin): which groups are allowed to configure the component level permissions via the 'Options' toolbar button?

Access Component (core.manage): which groups are allowed to access the component's backend?

Adding ACL Supporting plugins in your component

This basic ACL support is done in 4 simple steps:

- Add the 2 minimal component level actions to access.xml
- Add the permissions fieldset to config.xml
- Add the 'Options' toolbar button
- Restrict the access to the component's backend

### Q8. Explain Joomla Observer Implementation.

Mark-2

The event system in Joomla! allows for a flexible method for components, modules and plug-ins to communicate with other plug-ins by following the Observer pattern.

This pattern is most easily described as a simple communication mechanism.

Joomla! implements the Observer pattern at a global level through the JPlugin (Observer) and JEventDispatcher (Observable) classes.

Anyone wanting to receive notification of events will create a plug-in that extends the JPlugin class.

#### Q9. Why Become A communicator?

Mark-2

There may be times in your component's lifecycle when it would be nice to notify others that some action has taken place.

For example, let's say you have a compact disk (CD) library component. You may decide that you would like to let others know when a new CD has been added to the library.

In this case, you could document a well known event (onCdAddedToLibrary for example) and at the appropriate time, trigger the event passing in information about the new CD that was added to the library.

(AFFILIATED TO SAURASHTRA UNIVERSITY)

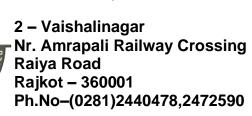

3 – Vaishalinagar Nr. Amrapali Railway Crossing Raiya Road Rajkot - 360001 Ph.No-(0281)2471645

#### Q10. How To Become A Communicator?

Mark-2

It is easy to become a communicator. In fact, it's really just a matter of loading a certain set of plug-ins and calling the trigger method of the JEventDispatcher class.

You may wonder how to know which set of plug-ins to load. Plug-ins are managed at a group level that is defined in the plug-in's XML deployment file.

There are eight predefined plug-in groups and each plugin group is meant to handle a different set of tasks. For example, there is a search plug-in group that is meant to handle searching and a user plug-in group meant to handle user specific functions such as adding and removing a user from the Joomla! system.

So you can create your own plug-in group and call it whatever you want.

### Q11. How To Trigger Events?

Mark-2

How to trigger events so implementing plug-ins can act on them.

The first thing you need to do is to load your plug-in group. This is done via the following code: JPluginHelper::importPlugin( 'myplugingroup' ); This will load all enabled plug-ins that have defined themselves as part of your group.

The next thing you need to do is get an instance of the JEventDispatcher class: \$dispatcher = JEventDispatcher::getInstance();

Next, we need to trigger our custom event: \$results = \$dispatcher->trigger( 'onCdAddedToLibrary', array( &\$artist, &\$title ) );

### Q12. Explain Caveats (Important Notes).

Mark-2

You Are Defining An API By offering events for plugins to respond to, you are effectively creating an API. Proper planning is extremely important

 once you release your code, other developers will start to depend on your events' names and parameters.

Changing them later will break compatibility with all the plugins that use them.

Load The Right Plugin Group One thing to notice about the trigger method is that there is nothing defining which group of plug-ins should be notified.

In actuality, all plug-ins that have been loaded are notified regardless of the group they are in.

Caveats (Important Notes) It's important to make sure you have an event name that does not conflict with any other plug-in group's event name.

Most of the time this is not an issue because your component is the one that is loading the plug-in group, so you know which ones are loaded.

(AFFILIATED TO SAURASHTRA UNIVERSITY)

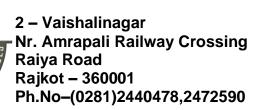

3 – Vaishalinagar Nr. Amrapali Railway Crossing Raiya Road Rajkot - 360001 Ph.No-(0281)2471645

## Unit – 5 Joomla Framework (Part-2)

## Q1. What is the joomla Framework?

Mark-1

The Joomla! Framework is a new PHP framework (a collection of software libraries/packages) for writing web and command line applications in PHP, without the features and corresponding overhead found in the Joomla! Content Management System (CMS).

It provides a structurally sound foundation, which is easy to adapt and easy to extend. The Joomla! Framework is free and open source software, distributed under the GNU General Public License version 2 or later.

## Q2. How to get the Sample Application?

Mark-2

The new Joomla! Framework is now available to install via Composer and you can find the list of packages on Packagist.org.

One of the easiest ways to get to know the Joomla! Framework is to start with looking at a sample application. This site is powered by the Joomla! Framework and serves as a great example of using the Framework.

- Install Composer. - Download this website application repository from GitHub. - Run composer install. - View in your browser.

### Q3. Why build a joomla Framework?

Mark-1

Separating the framework from the CMS was a big deal, and a smart decision.

By separating the two code bases Joomla! can now offer the stability the CMS requires while still taking advantage of current and modern trends in PHP development.

### Q4. What is the Framework good for?

Mark-1

Building a restful web services platform.

Building both simple and complex command line tools.

Building next generation web applications. A great example is the issue tracker for the Joomla! CMS.

### Q5. Explain Framework Architecture.

Mark-3

The Joomla! Framework has also been designed for maximum flexibility.

(AFFILIATED TO SAURASHTRA UNIVERSITY)

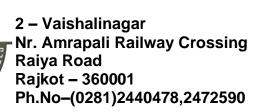

3 – Vaishalinagar Nr. Amrapali Railway Crossing Raiya Road Rajkot - 360001 Ph.No-(0281)2471645

Breaking the Framework into isolated modular packages allows each package to evolve more easily than if all packages are tied to a single, large package release.

Gone are the days when a PHP framework must offer anything and everything a developer needs to complete a project.

The current and widely adopted modern practice is to employ lightweight independent feature-specific packages. The Framework is distributed with Composer, and as such, allows you to include any other PHP code packages that you can install using Composer.

Take a look at Packagist.org to see the kind and quality of code which becomes available when using Composer for dependency management.

### Q6. What does the joomla Framework mean for you?

Mark-1

Whether you are a Joomla! extension developer looking to spread your wings & delve into developing standalone applications or a PHP coder looking for a stable lightweight framework for your next app, the Framework provides benefits for everyone.

### Q7. Why should i consider using the joomla Framework?

Mark-1

It's important to keep in mind other situations, such as what happens when you land a project that needs a different type of application.

Or when something doesn't really fit into the website or CMS box, or the CMS is simply too much overhead.

There may be times when you need a simple tool to migrate data from one Business Intelligence system to another or a lightweight restful service to talk to a mobile application.

These are all cases when a framework-based application will prove much more beneficial.

### Q8. I know php already why should u use this Framework?

Mark-1

If you are a strong coder looking for a lightweight framework that is easy to adapt and extend, you are in the right place.

The Joomla! Framework is available using Composer.

This allows you to build projects from the many packages included in the Joomla! Framework as well as packages that best fit your needs from any of the other PHP frameworks that use Composer.

### Q9. As a joomla CMS User how will i be affected?

Mark-1

The Joomla! CMS and the Joomla! Framework are currently developed independently and, thus, the Framework's launch will not have an immediate impact for you. However, there are already parts of the Framework integrated into the CMS and more is coming.

Expect to see some great extensions made available to you, built using the Framework!

(AFFILIATED TO SAURASHTRA UNIVERSITY)

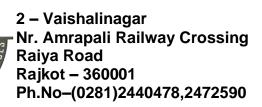

3 – Vaishalinagar Nr. Amrapali Railway Crossing Raiya Road Rajkot - 360001 Ph.No-(0281)2471645

# Unit – 5 Joomla 4 & Future (Part-3)

### Q1. What is joomla 4?

Mark-2

We are firmly committed to making the next generation of Joomla the best generation! Joomla 4 intends to deliver more simplicity and a better experience for users and a more powerful system for developers. Here' a short list of Joomla 4 key features and benefits we intend to implement:

- → A cleaner and more powerful codebase with the removal of deprecated functions from Joomla 3.x and the use of PHP namespaces that allows developers to deliver more robust and innovative applications than ever before.
- → Install Joomla in the blink of an eye: an easiest, fastest and more user friendly install process.
- → Brand new User Interfaces (backend and frontend) to provide a new and easiest experience, using Bootstrap 4.
- → The power of the Joomla Framework merged to the CMS .
- → A fully rebuilt Media Manager with a cleaner User Interface and new image editing features . → New security features such as support for prepared SQL statements An enhanced event dispatching system.

#### Q2. Why the transformation in Joomla 4?

Mark-2

Though Joomla has been improving through the time, Joomla however is based on 10 years old technologies. So, it can't respond to many modern technologies. It's like an old-fashioned Joomla.

You may defend that there are many people still using it, but please take note that there are not so many new users and new Joomla users from the market hasn't been expanding.

Furthermore, the outdated technologies prevent developers from doing many things to build great projects with it. So, Joomla must transform to catch up with the modern technology and be more responsive to the need of its users.

#### Q3. Explain improvements in Joomla admin workflow.

Mark-1

The development team has been working on a new and useful Joomla admin dashboard.

(AFFILIATED TO SAURASHTRA UNIVERSITY)

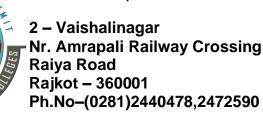

3 – Vaishalinagar Nr. Amrapali Railway Crossing Raiya Road Rajkot - 360001 Ph.No-(0281)2471645

It's the very first thing users see after logging in the admin area so they are trying to make it better for users with useful, relevant information right in the dashboard.

Also there will be new onboarding process to help new Joomla users become familiar with Joomla much easier.

### Q4. Explain an evolution in Joomla code.

Mark-1

Coding improvements in Joomla 4 will make you dance on your feet, Code in Joomla core will be more testable (so less bugs, of course) and easier to maintain.

I can list out some improvements in coding you can expect in this awesome version: a new rewritten plugin system, Dependency Injection Containers to replace JFactory, Joomla framework to be used in more components (so less code to maintain later), Code Namespacing.

### Q5. Explain Orthogonal Component Structure.

Mark-1

Joomla 4 structure is the combination of vertical components like content or users and horizontal components like workflow, tagging, versioning. This means while we have the development in Joomla core, at the same time all the new features regarding functionality like publishing, tagging and versioning, etc. will be added automatically in Joomla and all are configurable.

### Q6. Explain Strict MVC Implementation.

Mark-2

"For Joomla 4, we restrict the duties of a component.

So a component is asked to only implement its own core functionality. Everything else is pulled out into the system".

So there will be much less codes extension developers have to write! Internally, they will use "command bus" to oversimplify extend the functionality where we have a single yet multitask controller.

The way Joomla 4 is applied the MVC will define the orthogonal component structure and how it works.

### Q7. Explain Frontend and Backend Template Improvements using Bootstrap4.

Mark-2

Modern Admin is nothing else than a contemporary Bootstrap dashboard template.

It is entirely flexible, extensible and adaptable to fit your online project to the single smallest detail.

In the pack, you will find seven predefined layouts for a broad specter of users and needs.

Everything is organized and commented to perform any additional improvements and customization smoothly.

In the Modern Admin package, there are over 1500 pages, more the one thousand components and lots of other features and elements.